# E2SL SDK EVO LK EVO KS EVO

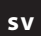

**SV** Instruktionerna är giltiga från och med uppdateringarna av FW som medföljer ZIPACK 5.0.

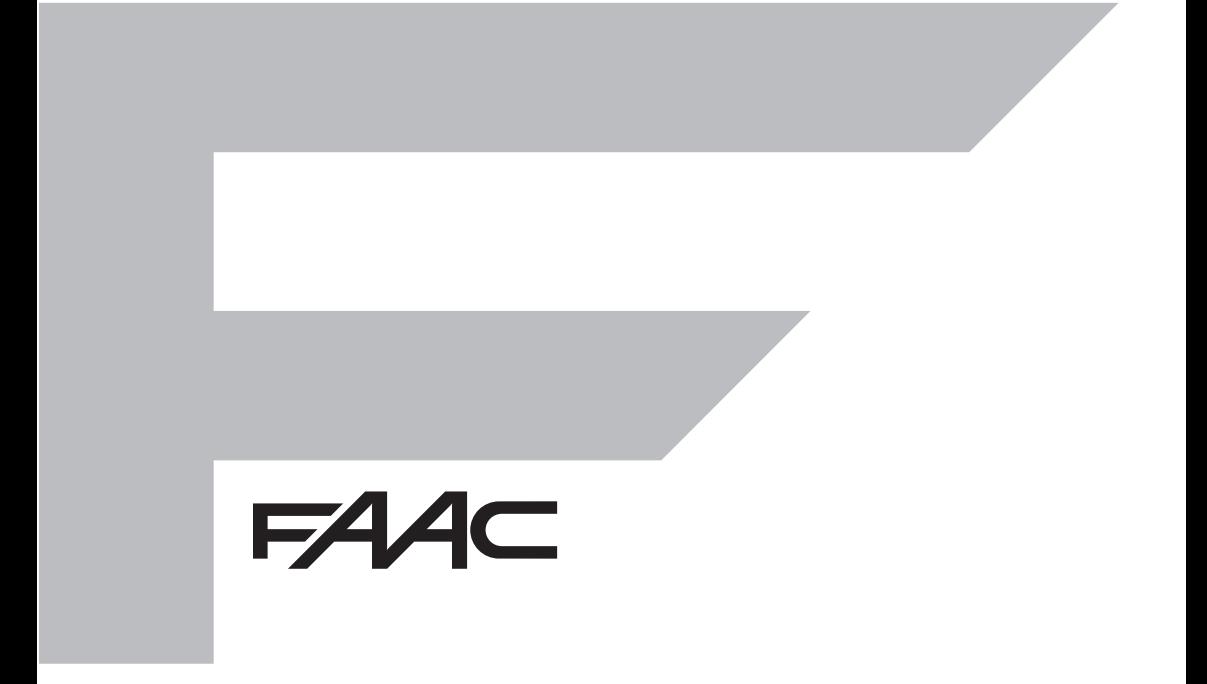

© Copyright FAAC S.p.A. från 2023. Alla rättigheter förbehålls.

Ingen del av denna manual får kopieras, arkiveras, spridas till tredje part eller på annat sätt kopieras i nägot format eller med năgra medel, vare sig elektroniskt, mekanisk!<br>eller via fotokopia, utan föregående skriftligt godkännande från FAAC S.p.A. sätt kopieras i något format eller med några medel, vare sig elektroniskt, mekaniskt eller via fotokopia, utan föregående skriftligt godkännande från FAAC S.p.A.

Samtliga nämnda namn och varumärken tillhör respektive tillverkare.

Kunder får göra kopior endast för eget bruk. Denna bruksanvisning publicerades 2023.

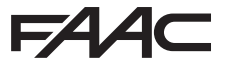

 FAAC S.p.A. Soc. Unipersonale Via Calari, 10 - 40069 Zola Predosa BOLOGNA - ITALY Tel. +39 051 61724 - Fax +39 051 09 57 820 www.faac.it - www.faactechnologies.com

## **INNEHÅLL**

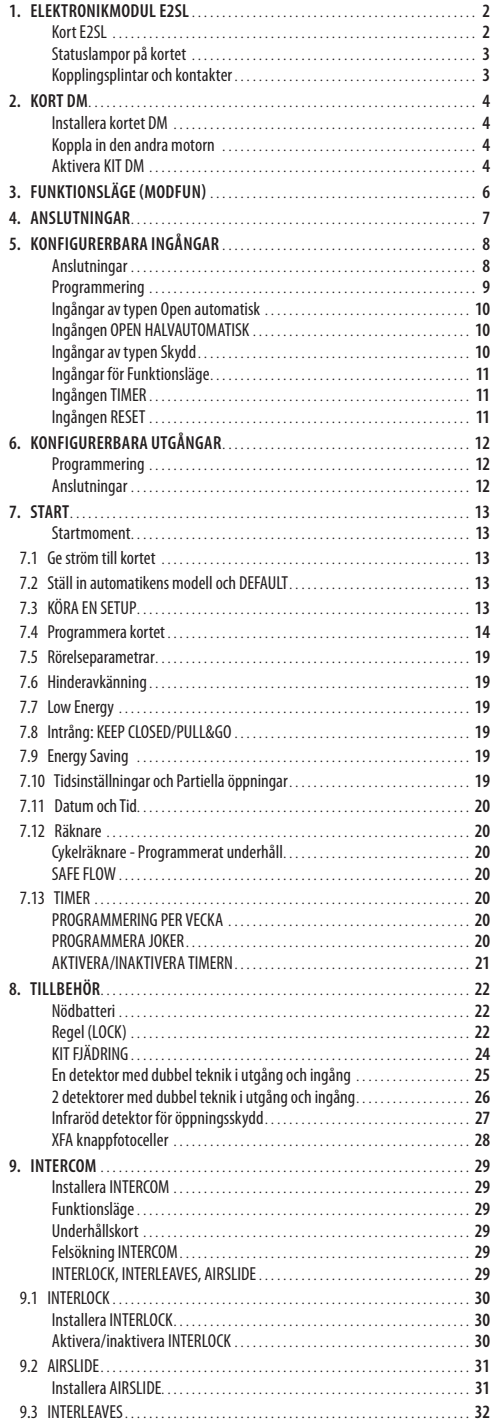

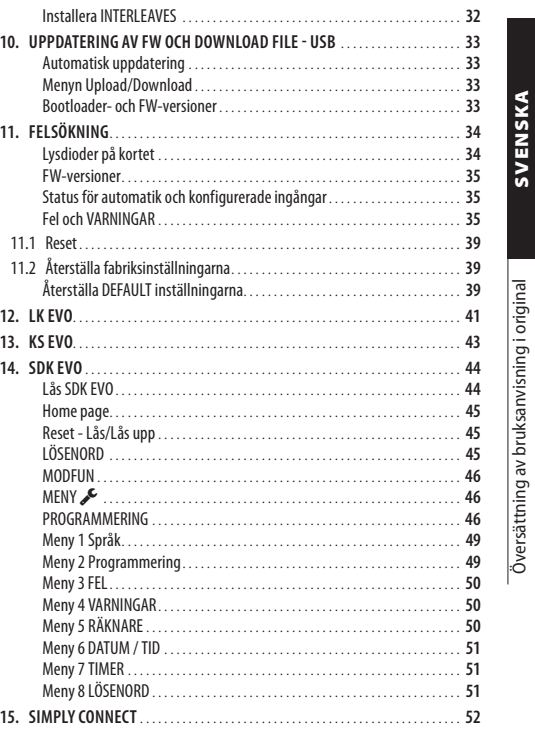

Översättning av bruksanvisning i original **SVENSKA**

**SVENSKA** 

 $FAAC$ 

## **TABELLER**<br> **EED** 1 Till

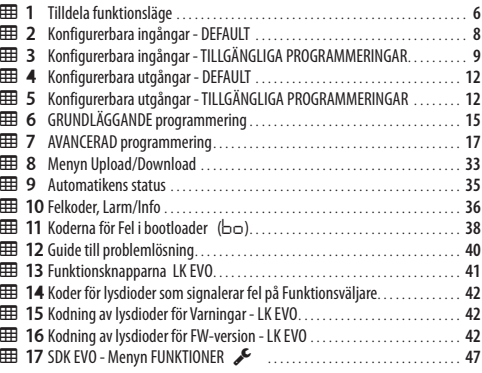

## **1. ELEKTRONIKMODUL E2SL**

Elektronikmodulen E2SL är framställd för styrning av automatik FAAC i följande modeller: A1000, A1400 AIR, RKE 1400, SF1400, GBF1500. Det är obligatoriskt att följa installationsanvisningarna. Maskindrivna dörrar lyder under tillämpningsområdet för den harmoniserade typ C-DEFAULTen EN 16005:2012. Automatik som framställts i enlighet med denna DEFAULT förutsätts överensstämma även med de grundläggande säkerhetskraven i Direktiv 2006/42/EC.

Detta befriar dock inte Tillverkaren från kravet att utföra riskanalys för att kunna vidta lämpliga åtgärder för risker som inte omfattas av DEFAULTen eller försäkras av komponenternas tillverkare. FAAC S.p.A.

rekommenderar alltid att föreskrift EN 16005:2012 respekteras fullt ut, särskilt vad gäller tillämpning av kriterier och säkerhetsanordningar, utan undantag.

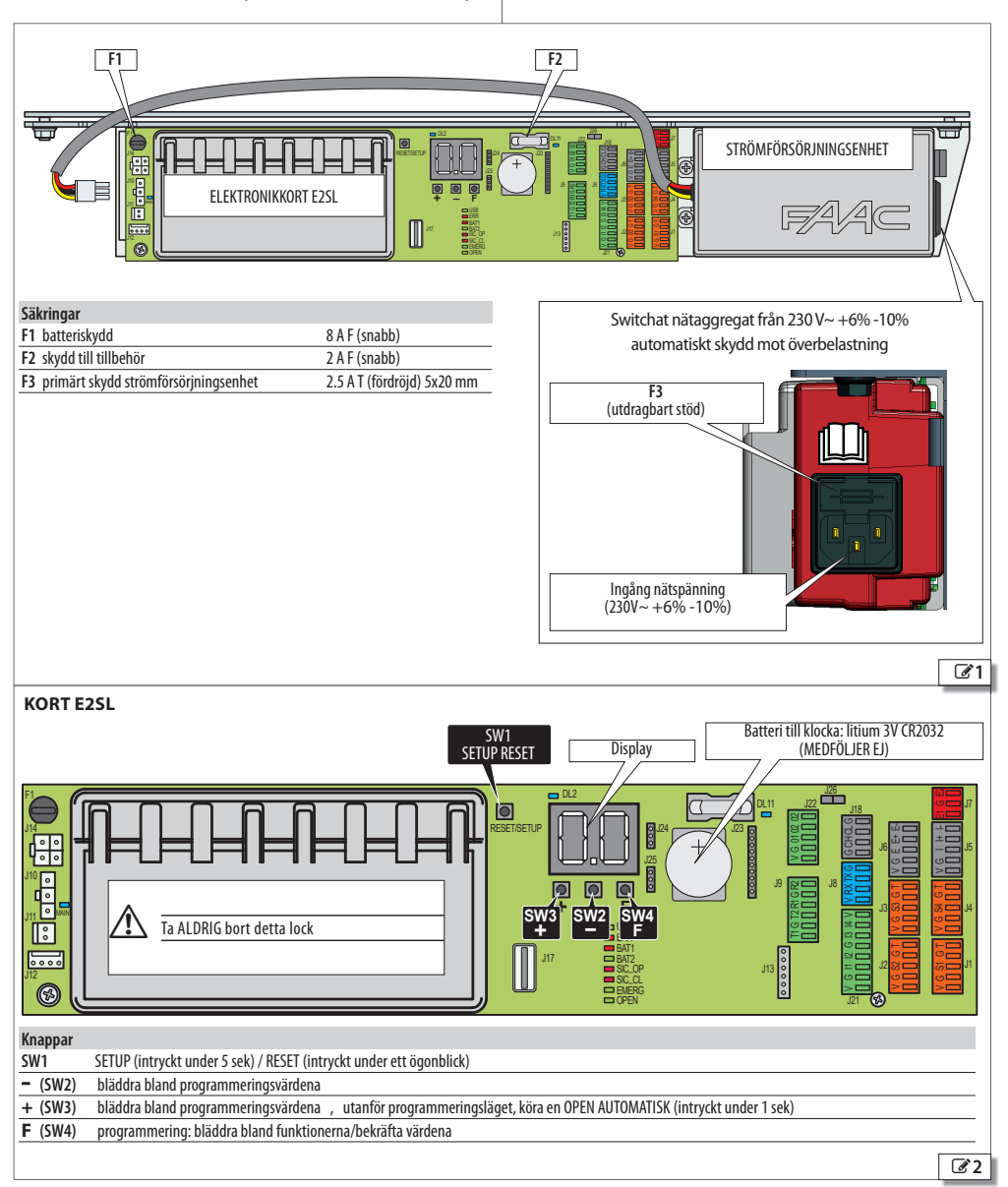

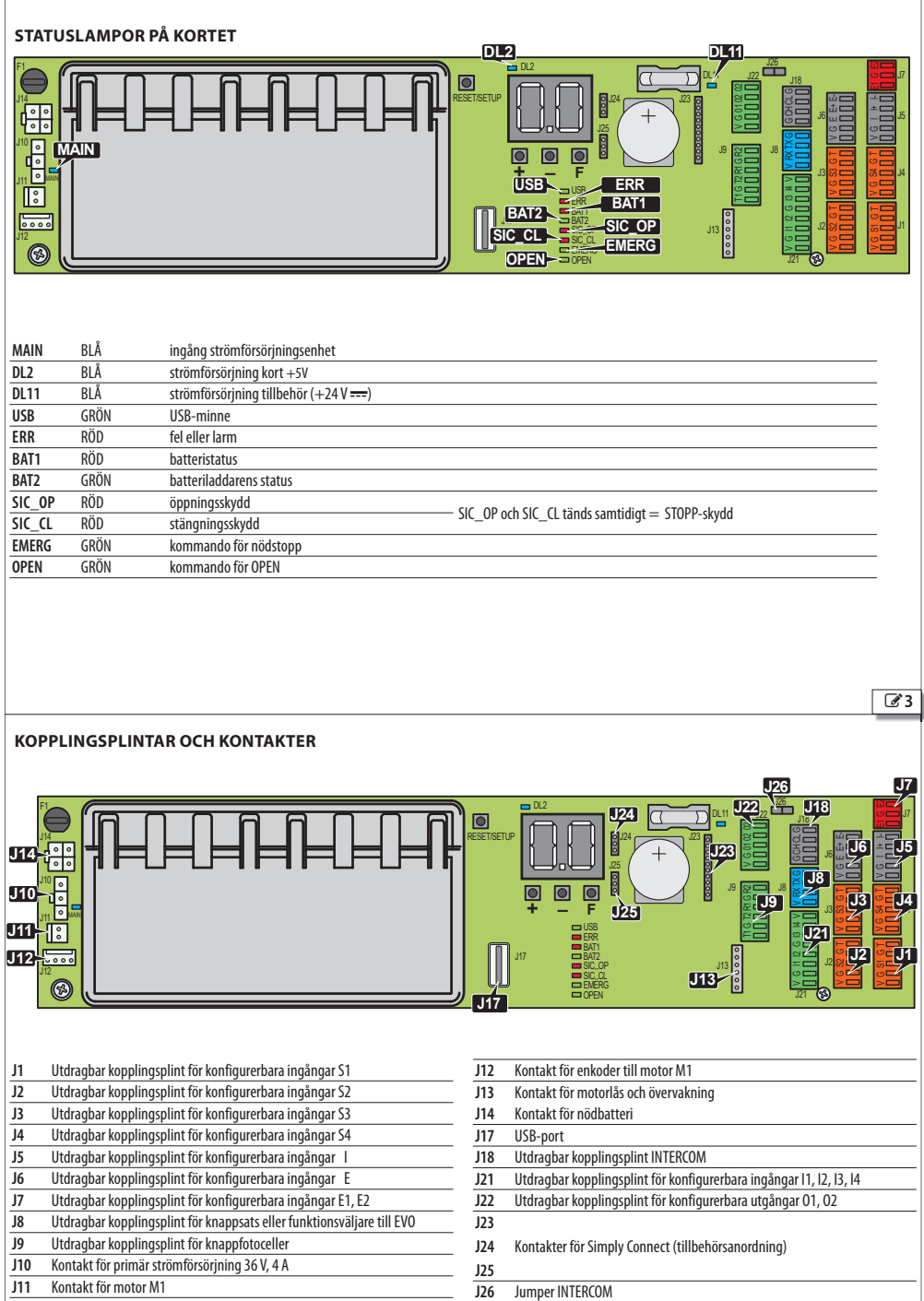

**SVENSKA** 

## **FAAC 2. KORT DM**

I automatikanordningar med dubbel motor måste kortet DM finnas installerat.

## **INSTALLERA KORTET DM**

- Innan man går vidare ska man bryta den elektriska nätförsörjningen och koppla bort nödbatteriet (i förekommande fall).
- 1. Ta bort kortet E2SL: avlägsna samtliga anslutningar, skruven (**1**) och skruven med bricka (**2**) och dra därefter loss kortet från stödet (**3**).
- 2. Lossa de 2 skruvarna (**4**) och ta bort plasthöljet genom att dra ur de 2 stiften (**5**).
- 3. **Installera kortet DM** Observera anvisningarna i <sup>6</sup> 6 och montera de 4 stiften (**6**) på kortet E2SL och fäst dem med de medföljande skruvarna (**7**). För de 2 kamformade kontakterna i kontakterna på kortet E2SL till stoppläge mot kontakten (**8**). Sätt i kortet DM (**9**) på sidan motsatt de kamformade kontakterna. För det till stoppläge mot kontakten (**8**). Fäst kortet DM på de 4 stiften med hjälp av de medföljande skruvarna (**10**).
- 4. Montera tillbaka plasthöljet genom att koppla in de 2 stiften (**5**) i kortet E2SL. Fäst med de 2 skruvarna (**4**).
- 5. Observera anvisningarna i 45 och montera tillbaka kortet E2SL på platserna (**3**). Fäst med skruven (**1**) och skruven med bricka (**2**). **VIKTIGT**: brickan säkerställer att kortet är jordat.
- 6. Återställ samtliga kopplingar.

## **KOPPLA IN DEN ANDRA MOTORN**

- 1. Förläng motorkabeln med hjälp av den medföljande kabeln med kontakt och kopplingsklämman.
- 2. Observera anvisningarna i 27 och sätt i kontakten (11) i kortet DM (**12**). Följ indikationerna i enlighet med kablarnas färger.

### **AKTIVERA KIT DM**

- Under programmeringsfasen:
- **från kortet**, avancerad programmering: *dM* = *Y*

eller

- **från SDK EVO**:
- /PROGRAMMERING/INSTALLATION/KIT DUBBEL MOTOR = AKTIVERAD

# 73 *0.0* RESET/SETUP DL2 DL11 F1 **<sup>+</sup> - <sup>F</sup>** J14 J24  $\bar{r}$ J21 G I2 I4 V G I3 I4 V G I3 I4 V G I3 I4 V G I3 I4 V G I3 I4 V G I3 I4 V G I3 I4 V G I3 I4 V G I4 V G I4 V G V G E E+ E-1 2  $\left(3\right)$ 4 5 4 **Ta bort/sätt tillbaka kortet E2SL Ta bort/sätt tillbaka höljet**

Översättning av bruksanvisning i original **SVENSKA**

Översättning av bruksanvisning i original

**SVENSKA** 

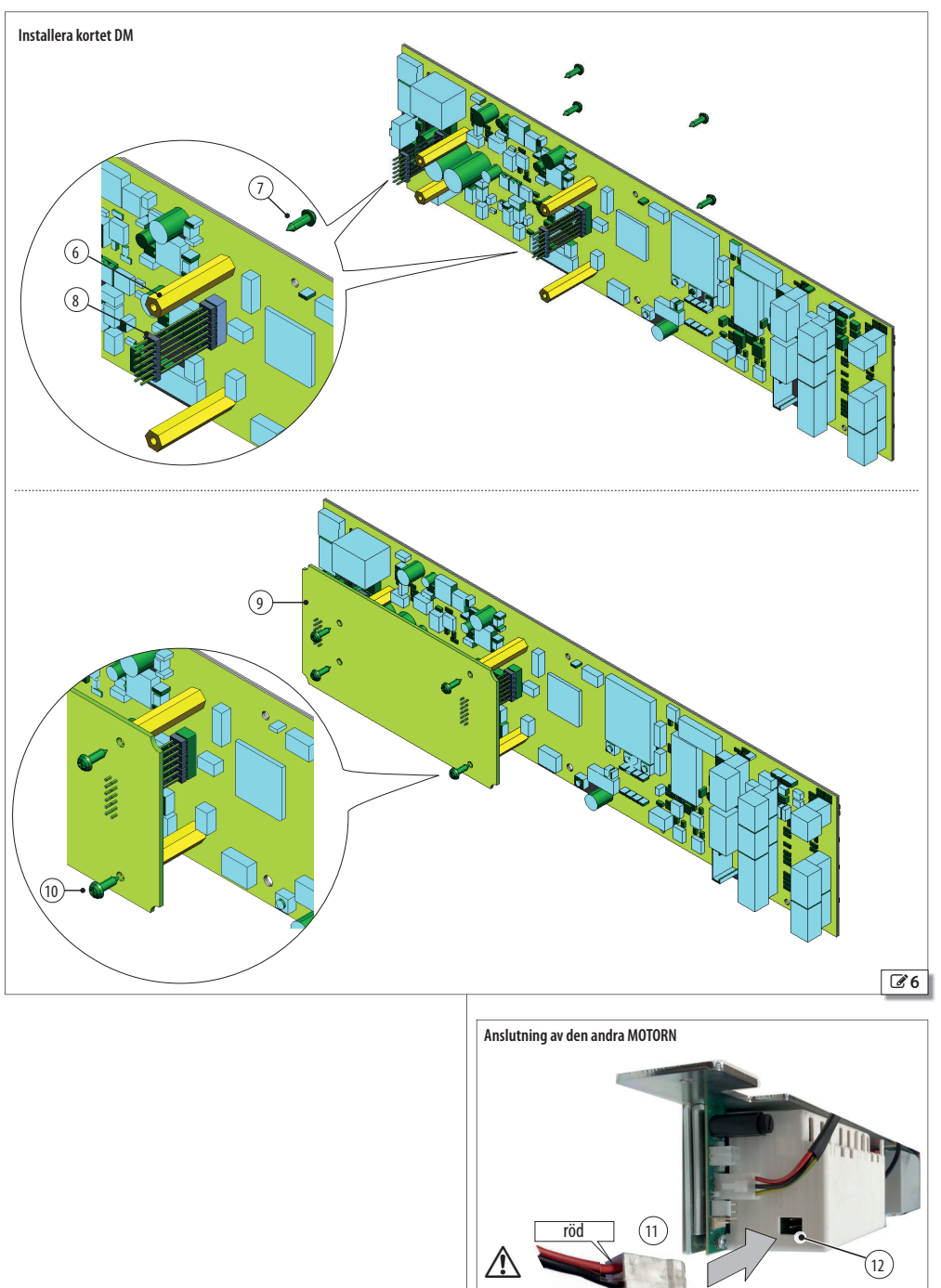

 $5$  532414 - Rev. A

7

svart

## **FAAC 3. FUNKTIONSLÄGE (MODFUN)**

Automatikens funktionsläge kan tilldelas via de anordningar som finns i tabellen på denna sida ( Tilldela funktionsläge) och från TIMER (se TIMER § Avsnitt).

**Observera**: om du använder fler än en anordning för tilldelningen av läge är prioriteringsordningen: TIMER, Konfigurerad ingång, Funktionsväljare (KS EVO, LK EVO, SDK EVO).

## *■* **Läget AUTOMATISKT**

Automatiken öppnar och kör en AUTOMATISK STÄNGNING efter den programmerade paustiden.

Utanför programmeringsläget verkställs kommandot även när KNAP-PEN **+** trycks in under 1 sek.

**TVÅVÄGS** Medger passering i två riktningar (Open Intern och Open Extern är aktiverade).

**ENDAST OUT** Medger passering endast för utgång (Open Extern inaktiverad).

**ENDAST IN** Medger passering endast för ingång (Open Intern inaktiverad).

#### *■* **Läget AUTO MANUELL**

Automatiken medger en MANUELL ÖPPNING och kör en AUTOMATISK STÄNGNING efter den programmerade paustiden.

### *■* **Läget MANUELLT**

Bladen är fria och kan endast aktiveras manuellt. Inget kommando är aktivt.

Innan man lämnar detta läge ska man kontrollera att villkoren för säker förflyttning är uppfyllda. När läget MANUELL stängs kommer kortet att köra en RESET.

#### *■* **läget ÖPPET**

Automatiken öppnar och förblir öppen.

#### *■* **läget NATT**

Automatiken stänger och förblir stängd. Open Extern är inaktiverad. Open Intern är aktiverad endast i det tidsintervall som är programmerat som FÖRDRÖJNING av LÄGET NATT. Öppning är möjlig endast via ingångarna Nyckel, Nödläge öppning och Open apotek, (med automatisk stängning när tiden för PAUSTID NATT) passerat.

#### *■* **läget INTERLOCK**

Öppning av en automatik är underordnad stängning av en annan automatik (§ INTERLOCK kapitel). Man kan välja INTERLOCK för TVÅVÄGS passage, eller ENDAST IN, eller ENDAST OUT.

### **田 1** Tilldela funktionsläge

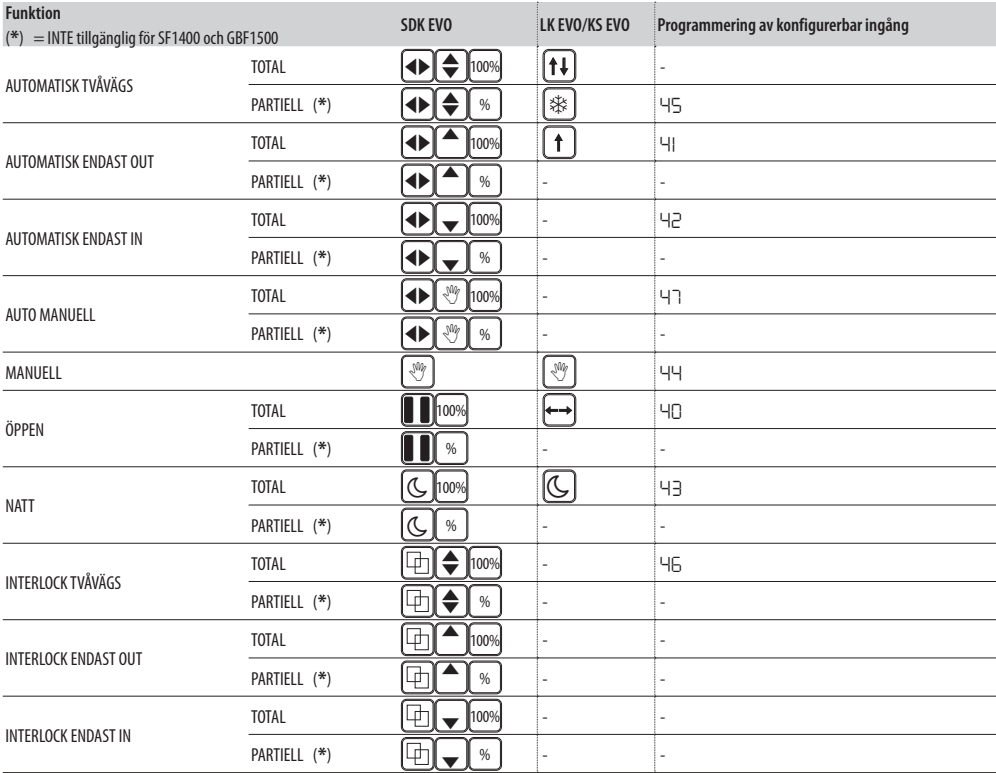

**SVENSKA** 

## **4. ANSLUTNINGAR**

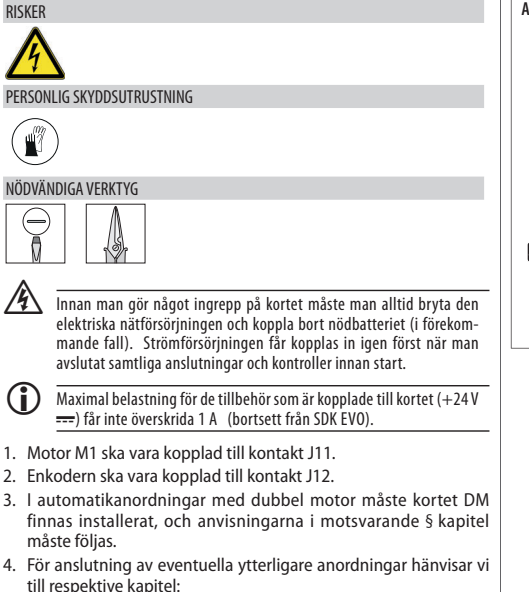

- Motorlås XB LOCK eller XM LOCK eller LOCK
- XFA knappfotoceller
- Detektorerna XV1 eller XDT1, enkla eller dubbla, i utgång och i ingång, för säker öppning och stängning
- XBFA ON detektorer för säker öppning
- Konfigurerbara ingångar
- Konfigurerbara utgångar
- Funktionsväljare LK EVO, KS EVO, SDK EVO

**Anslutning av motor M1 och enkoder**

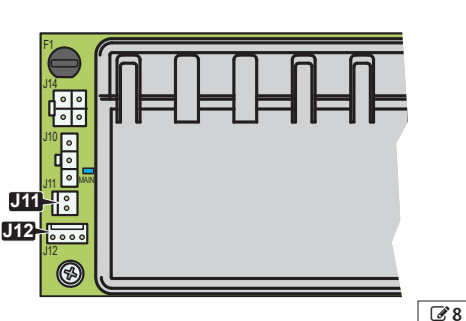

SVENSKA

## $FAAC$ **5. KONFIGURERBARA INGÅNGAR**

De konfigurerbara ingångarna har en tilldelad funktion ( E Konfigurerbara ingångar - DEFAULT) som kan justeras under programmering<br>(囲 Konfigurerbara ingångar - TILLGÄNGLIGA PROGRAMMERIN-GAR). Vissa funktioner varierar beroende på om Energy Saving är aktivt (se motsvarande § avsnitt).

## **ANSLUTNINGAR**

Anslut de konfigurerbara ingångarna uteslutande till anordningar som är försedda med ren kontakt.

Anordningens kontakt måste vara ansluten mellan ingång och GND.

## **I1, I2, I3, I4 (KOPPLINGSPLINT J21)**

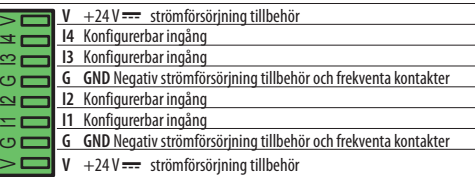

#### **S1 (J1), S2 (J2), S3 (J3), S4 (J4)**

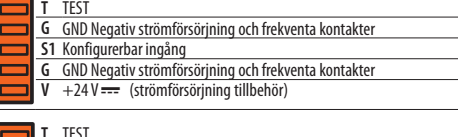

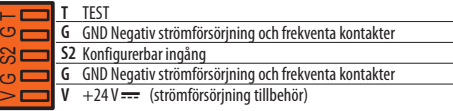

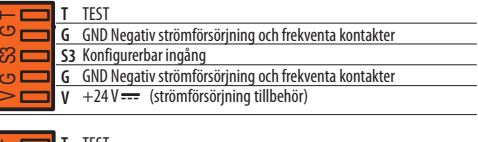

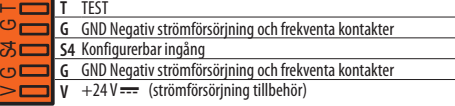

#### **I (J5), E (J6)**

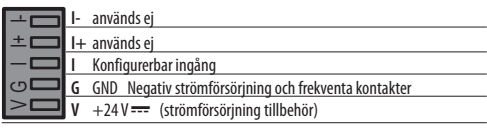

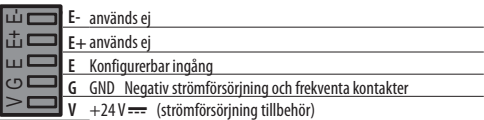

## **E1, E2 (KOPPLINGSPLINT J7)**

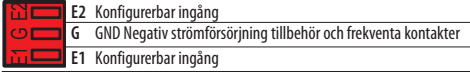

### **田 2** Konfigurerbara ingångar - DEFAULT

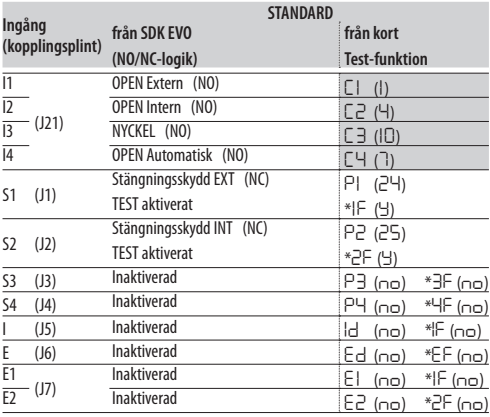

(*\**) visas inte om testet inte är tillgängligt på funktionen

Grå botten = grundläggande programmering, Vit botten = avancerad programmering

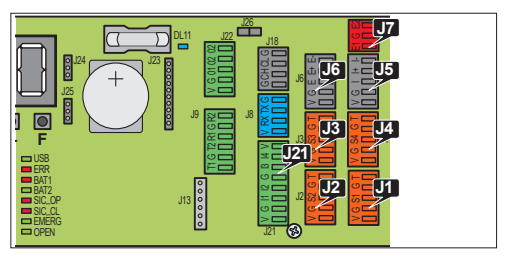

V G S1 G T

δ

## **PROGRAMMERING**

För tillgängliga alternativ hänvisar till tabellen **EB** Konfigurerbara ingångar - TILLGÄNGLIGA PROGRAMMERINGAR och påföljande avsnitt. Ingången aktiveras baserat på hur kontaktens logik programmeras:

NO = ingången aktiveras när kontakten stängs

NC = lingången aktiveras när kontakten öppnas

- **från kort**:

Grundläggande programmering för ingångarna på kopplingsplint J21. Avancerad programmering för ingångarna på kopplingsplint J1, J2, J3, J4, J5, J6 och J7.

Kontaktens DEFAULTtilldelade logik kan endast justeras från SDK EVO. Testet (*1F*, *2F*...) är tillgängligt endast för ingångar som konfigurerats som Öppningsskydd, Stängningsskydd, Säkerhet STOPP.

## - **från SDK EVO**:

- /PROGRAMMERING/INGÅNGAR/UTGÅNGAR …
- …INGÅNGAR I1-I4 , S1-S4 , I/E , E1/E2 (välj ingång)
- …FUNKTION (tilldela funktionen no…61)

 …NO/NC (kontaktens logik måste vara programmerad i överensstämmelse med anordningens typ av kontakt)

…TEST (tillgänglig för ingångar som konfigurerats som Skydd)

**EB 3** Konfigurerbara ingångar - TILLGÄNGLIGA PROGRAMME-**RINGAR** 

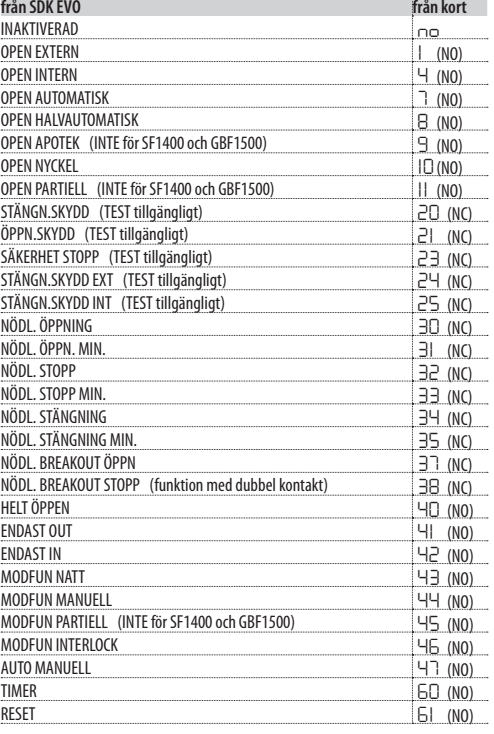

## $EAC$

## **INGÅNGAR AV TYPEN OPEN AUTOMATISK**

När en av nedanstående ingångar aktiveras kommer automatiken att öppna och därefter stänga igen när paustiden passerat. Så länge ingången är aktiv kommer inte automatiken att stänga.

**OPEN EXTERN (1)** Ingång avsedd för externa kontrollanordningar. Ingången är inaktiverad i läget NATT och ENDAST OUT.

**OPEN INTERN (4)** Ingång avsedd för interna kontrollanordningar. Ingången är inaktiverad i läget ENDAST IN. I läget NATT är den aktiverad endast i det tidsintervall som är programmerat som FÖRDRÖJNING av LÄGET NATT.

**OPEN AUTOMATISK (7)** Ingången är inaktiverad i läget NATT (i läget ENDAST OUT och ENDAST IN är den aktiverad).

**OPEN APOTEK (9)** I läget NATT verkställer detta kommando öppning med den procentandel som programmerats som PARTIELL APO-TEK. I övriga funktionslägen verkställer ingången automatisk öppning.

**NYCKEL (10)** Kommandot är aktiverat även i läget NATT.

**OPEN PARTIELL (11)** Gör en delvis öppning i enlighet med programmerad procentandel. INTE aktiverad i läget NATT.

## **INGÅNGEN OPEN HALVAUTOMATISK**

**(8)** När ingången aktiveras med automatiken stängd kommer automatiken att öppna (TOTAL eller PARTIELL beroende på valt funktionsläge) och förbli öppen. När ingången aktiveras med automatiken öppen ger den kommando för stängning.

I läget NATT är ingången INTE aktiv

## **INGÅNGAR AV TYPEN SKYDD**

På de ingångar som konfigurerats för skyddsfunktioner ska man använda övervakade säkerhetsanordningar som överensstämmer med EN 16005:2012.

På ingångar som konfigurerats som Skydd måste Testet för kontroll av korrekt funktion innan förflyttningen vara aktiverat. Om TESTET misslyckas kommer förflyttningen att förhindras (FEL TEST). Som ett alternativ kan man från SDK EVO ge klarsignal för förflyttning i Low Energy.

 /PROGRAMMERING/DIVERSE/FEL TEST

AKTIVERAD = förflyttning hindrad

INAKTIVERAD = förflyttning i Low Energy

**STÄNGNINGSSKYDD (20)** Koppla in avkänningsanordningar till skydd mot risker kopplade till stängningsrörelser. När ingången aktiveras:

- under en stängning, kommer automatiken att invertera rörelsen
- när automatiken är öppen, kommer stängning att förhindras

- när automatiken är ställd till paus, kommer paustiden att starta om **ÖPPNINGSSKYDD (21)** Koppla in avkänningsanordningar till skydd mot risker kopplade till öppningsrörelser. När ingången aktiveras under

en öppning varierar effekten i enlighet med programmeringen: **STOPP** rörelsen stannar tills öppningsskyddet inaktiverats och

därefter återupptas öppningen **Low Energy** rörelsen saktar ner tills öppningen fullföljts

- **från kortet** Avancerad programmering: *Ot* (*1* = STOP *2* = Low Energy)
- **från SDK EVO**: /PROGRAMMERING/DIVERSE/FUNKT. ÖPPN. SKYDD

**SÄKERHET STOPP (23)** När ingången aktiveras kommer automatiken att stanna och förbli stilla. När ingången inaktiveras återupptas rörelsen. **EXTERNT STÄNGNINGSSKYDD (24)** Samma som **STÄNGNINGSSKYDD (20)** men

avsedd uteslutande för detektorn placerad utanför lokalen. **INTERNT STÄNGNINGSSKYDD (25)** Samma som **STÄNGNINGSSKYDD (20)** men

avsedd uteslutande för detektorn placerad inuti lokalen.

## **NÖDLÄGESINGÅNGAR**

Ingångarav typen NÖDLÄGE har prioritet över alla andra ingångar, i alla situationer och funktionslägen som inte är MANUELLA.

Om flera ingångar av typen NÖDLÄGE med skilda konfigurationer skulle aktiveras är prioriteringsordningen: Nödläge Öppning, sedan Nödläge Stopp, sedan Nödläge Stängning.

- **Ingång som programmerats UTAN MINNE**: när ingångens status återställs återupptar automatiken normal funktion.

- **Ingång som programmerats MED MINNE**: när ingångens status återställs krävs en RESET för att normal funktion ska återupptas.

**NÖDL. ÖPPNING (30), NÖDL. ÖPPNING MED MINNE (31)** När ingången aktiveras öppnar automatiken (alltid TOTAL öppning) och förblir öppen så länge nödläget är aktivt.

**NÖDL. STOPP (32), NÖDL. STOPP MED MINNE (33)** När ingången aktiveras stannar automatiken och förblir stilla så länge nödläget är aktivt.

**NÖDL. STÄNGNING (34), NÖDL. STÄNGNING MED MINNE (35)** När ingången aktiveras stängs automatiken och förblir stängd så länge nödläget är aktivt.

**NÖDL. BREAKOUT ÖPPN (37)** - **För ingångar med automatisk återställning** (ex: *CF***=***5*). När ingången aktiveras (efter att luckan brutits upp) aktiveras funktionen för automatisk återställning: när säkerhetsdetektorn frigörs öppnas luckan långsamt och hakas fast igen. Efter 10 sekunder återställs därefter automationens funktion.

**NÖDL. BREAKOUT STOPP (38)** - **Funktion med dubbel kontakt för ingångar med mekanisk uppbrytning XBO**. När de båda ingångarna aktiveras (efter att en halvfast lucka brutits upp) stoppar automationen. För att åter sätta igång funktionen måste du utföra återställning av luckan.

Koppla paret med mikrobrytare för detektering av en lucka till ett par konfigurerbara ingångar och programmera huvudingången med ett värde på *38* (samma programmering tilldelas automatiskt även den kombinerade ingången).

### *■* **Exempel**

1. Koppla de 2 mikrobrytarna till ingångarna **E1**, **E2** och till den gemensamma **G**, i uttaget **J7**:

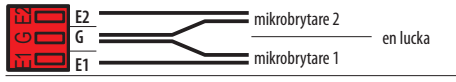

2. Konfigurera parets huvudingång:

 **- från kort**:

I avancerad programmering: *E1* = *38* (även *E2* = *38*)

## **- från SDK EVO**:

/PROGRAMMERING/INGÅNGAR/UTGÅNGAR/ E1, tilldela FUNKTION 38 och sen logiken för kontakt NC, i enlighet med typen av kontakt på anordningen (samma programmering tilldelas automatiskt E2 ).

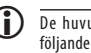

 De huvudsakliga/kombinerade konfigurerbara ingångsparen är följande:

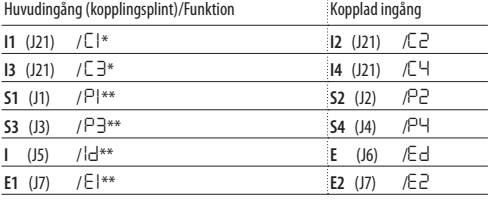

\* grundläggande programmering \*\* avancerad programmering

Översättning av bruksanvisning i original

## **INGÅNGAR FÖR FUNKTIONSLÄGE**

Dessaingångar ger möjlighet att välja ett funktionsläge (§ motsvarande kapitel). När ingången inaktiveras återgår automatiken till det föregående inställda funktionsläget.

**Prioriteringsordning mellan funktionslägen**: Manuell **(44)**, Total natt **(43)**, Totalt öppen **(40)**, Total automatisk endast Out **(41)**, Total automatisk endast In **(42)**, Automatisk partiell tvåvägs **(45)**, INTERLOCK Total tvåvägs **(46)**, Total auto manuell **(47)**.

### **INGÅNGEN TIMER**

**(60)** När ingången aktiveras startas programmeringen TIMER som automatiskt tilldelar funktionsläget i de programmerade tidsintervallen. När ingången inaktiveras avbryts programmeringen TIMER.

### **INGÅNGEN RESET**

**(61)** Ingången kör en RESET (§ Specifikt avsnitt).

## **FAAC 6. KONFIGURERBARA UTGÅNGAR**

De konfigurerbara utgångarna ger möjlighet att aktivera signaleringar från kortet när vissa fastställda villkor uppfylls. Dessa utgångar har en tilldelad funktion ( Konfigurerbara utgångar - DEFAULT) som kan justeras i programmeringen.

Verkställ först programmering, därefter anslutningarna.

## **PROGRAMMERING**

För tillgängliga alternativ hänvisas till tabellen **EB** Konfigurerbara utgångar - TILLGÄNGLIGA PROGRAMMERINGAR och påföljande avsnitt.

Utgången aktiveras baserat på hur kontaktens logik programmeras: NO = kontakten stängs när utgången är aktiv

NC = kontakten öppnas när utgången är aktiv

 - **från kortet** Avancerad programmering: *o1*, *o2*. Kontaktens logik tilldelas automatiskt.

Eller

- **från SDK EVO**: /PROGRAMMERING/INGÅNGAR/UTGÅNGAR …

- …UTGÅNGAR O1/O2 (välj utgång)
- …FUNKTION (välj nej, 1…15)

…NO/NC (logiken för kontakten i utgång måste vara programmerad)

**GONG (1)** signalerar att minst en ingång som konfigurerats som stängnings-/stoppskydd har aktiverats. Signalering sker vid intervaller om 1 sek.

**FEL (2)** signalerar att det finns ett aktivt fel, eller ett INTRÅNG i läget NATT, eller ett fel av typen LOCK i läget NATT.

**BATTERI (3)** signalerar att automatiken körs på batteri på grund av att det saknas nätspänning.

**NÖDLÄGE AKTIVT (4)** signalerar att minst en ingång som konfigurerats som nödläge har aktiverats.

**TEST SKYDD (5)** aktiverar TEST på de anordningar som är anslutna till Ingångar av typen Skydd och med funktionen TEST aktiverad.

**DÖRR EJ STÄNGD (6)** signalerar att automatiken INTE är stängd.

**DÖRR ÖPPEN (7)** signalerar att automatiken är öppen.

**DÖRR I RÖRELSE (8)** signalerar att automatiken är i rörelse.

**LJUS (9)** ger kommando för att tända innerbelysningen när automatiken påbörjar öppningen. Utgången förblir aktiv under 60 sek. (tiden kan justeras från SDK EVO, upp till 240 sek).

**INTRÅNG AKTIVT (10)** när automatiken är stängd signalerar detta en icke förutsedd öppning (enkodern känner av en förflyttning på mer än 1 cm).

**STÄNGNINGSSKYDD (11)** signalerar att minst ett stängningsskydd är aktivt.

**SKYDD (12)** signalerar att minst ett stängningsskydd eller öppningsskydd är aktivt.

**AIRSLIDE SP1 (13)** signalerar aktivering av luften vid hastighet SP1 när AIRSLIDE är ställd till manuellt läge.

**AIRSLIDE SP2 (14)** signalerar aktivering av luften vid hastighet SP2 när AIRSLIDE är ställd till manuellt läge.

**LOCK (15)** signalerar att motorlåset kopplats in.

**Simply Connect (16)** signalerar att programmeringen pågår från Simply Connect.

**TIMER (17)** signalerar att ett funktionssätt pågår från TIMER.

**PEOPLE IN ANTAL (18)** signalerar att det programmerade antalet personer inuti lokalen har uppnåtts.

**TRAFIKLJUS EXT (19)** aktiverar det RÖDA skenet för att auktorisera passering av en person åt gången och när det inställda maximala antalet har uppnåtts.

**TRAFIKLJUS INT (20)** aktiverar det RÖDA skenet för att auktorisera passering av en person åt gången.

**BATTERI URLADDAT (23)** signalerar att nödbatteriet har en otillräcklig laddningsnivå för att verkställa rörelserna.

**NATT (24)** signalerar att dörren står i läget NATT.

## **ANSLUTNINGAR**

**Överskrid inte den angivna maxbelastningen. Om man använder utgång O1 ska anordningen kopplas in mellan 01 och V.**

**O1, O2 (KOPPLINGSPLINT J22)**

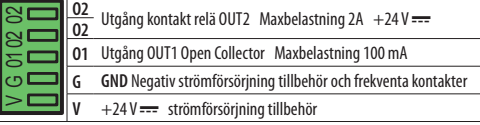

### **EB 4** Konfigurerbara utgångar - DEFAULT

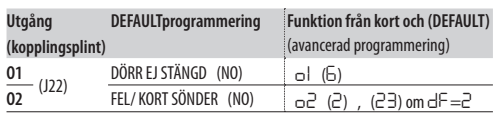

#### **田 5** Konfigurerbara utgångar - TILLGÄNGLIGA PROGRAMME-RINGAR

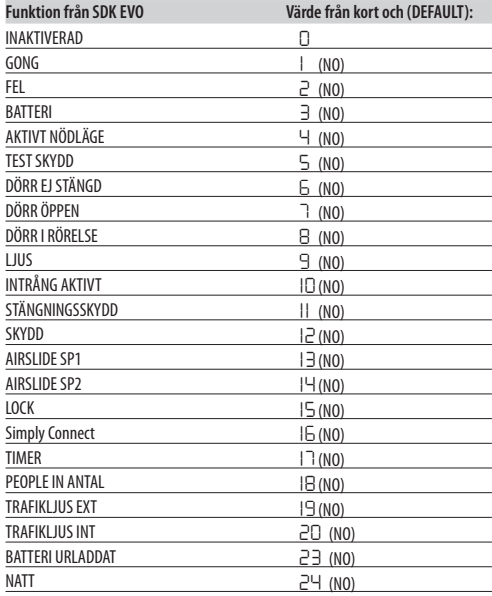

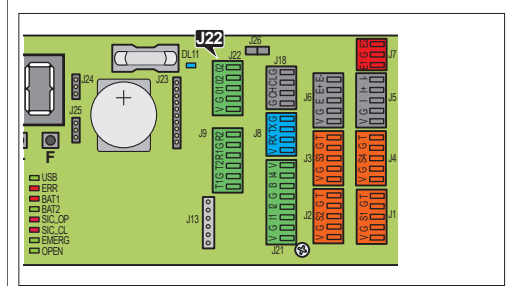

Översättning av bruksanvisning i original

## **7. START**

RISKER PERSONLIG SKYDDSUTRUSTNING

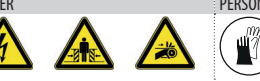

## **STARTMOMENT**

**UTFÖR FÖLJANDE FÖRBEREDANDE KONTROLLER.** Bryt den elektriska nätför-

söriningen och koppla bort nödbatteriet (i förekommande fall) och motorn/motorerna. Förflytta dörrbladen för hand och kontrollera att de glider jämnt och utan friktion. Efter kontrollen ska motorn/ motorerna kopplas in igen.

! Kontrollera att ENKODERNS kontakt har satts in korrekt.

Utför sedan nedan angivna arbetsmoment, i enlighet med motsvarande avsnitt.

- 1. Ge ström till kortet.
- 2. Ställ in automatikmodellen och DEFAULT:
- 3. Kör en SETUP.
- 4. Programmera kortet för de förutsedda funktionerna.
- 5. Kontrollera att automatiken fungerar korrekt i förutsedda funktionslägen, med samtliga installerade anordningar (kontrollanordningar, detektorer, funktionsväljare, utrustning kopplad till ingångar och utgångar...).

- För dörrar i läget Low Energy ska man kontrollera att den kraft dörrbladet genererar ligger inom de godkända gränsvärdena enligt gällande föreskrift. Använd en utrustning för kraftmätning som överensstämmer med föreskrift EN 16005:2012.

För länder utanför EU som saknar specifika lokala föreskrifter gäller att effekten ska ligga under 67 N statisk.

- För dörrar som inte är i läget Low Energy ska man kontrollera att testföremålet känts av på samtliga områden som berörs av dörrbladets förflyttning.

6. När startproceduren fullföljts rekommenderar vi att ni sparar automatikens kompletta konfiguration genom att köra en DOWNLOAD (§ Menyn Upload/Download).

## *■* **INTERCOM (i förekommande fall)**

Innan man skapar ett INTERCOM-nätverk ska man fullfölja startproceduren för all slags automatik. Först därefter ska korten kopplas in i nätverket, programmeras och aktiveras INTERCOM (§ motsvarande kapitel).

## **7.1 GE STRÖM TILL KORTET**

- 1. Återställ nätspänningen.
- 2. Anslut nödbatteriet (i förekommande fall).
- 3. Vid den första starten visar huvudkortets display och SDK EVO (om den används) följande:

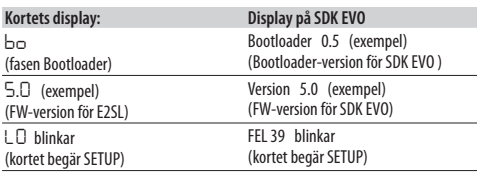

4. Kontrollera ingångarnas statuslampor på kortet och om det förekommer några FEL (§ kapitlet Felsökning).

## **7.2 STÄLL IN AUTOMATIKENS MODELL OCH DEFAULT**

- **från kortet** Grundläggande programmering:

- *CF* Ställ in automatikmodellen
- *dF* Ställ sedan in DEFAULT
- **från SDK EVO**: /PROGRAMMERING/TYP AV DÖRR…

För **FHE SKJUTDÖRR**: välj modell RKE 1400

För **SF1400**: ställ in antal dörrblad och passageöppningen:

- 
- **2** från SDK FVO: **2** /PROGRAMMERING/TYP AV DÖRR SF1400
- …1DÖRRBLAD eller 2DÖRRBLAD
- …SELEZIONE PASSAGEÖPPN.
- För att ladda om DEFAULT
- /PROGRAMMERING/DIVERSE/CONFIG. DEFAULT

premere OK. Följande fråga visas:

VILL DU LADDA KONFIG. DEFAULT 1? Tryck på OK för att bekräfta eller ändra alternativet  $(† |)$ .

VILL DU LADDA KONFIG. DEFAULT 27

DUBBEL MOTOR för automatikanrdningar med dubbel motor ska Kit dubbel motor

- aktiveras:
- **från kortet** Advancerad programmering: *dM*=*Y* **från SDK EVO**: /PROGRAMMERING/INSTALLATION/KIT DUBBEL MOT. Aktiverat

## **7.3 KÖRA EN SETUP**

En SETUP består av en serie rörelser som kortet använder för att inhämta dörrbladens slaglängd och andra mekaniska parametrar. **DET ÄR NÖDVÄNDIGT ATT KÖRA** EN SETUP:

#### - när *L0* blinkar på displayen (t.ex. första gången automatiken startas, efter att kortet bytts ut eller efter att fabriksinställningarna har återställts)

- efter att antalet dörrblad har justerats
- när du vill ändra dörrbladens slaglängd, automatikens modell, motorns rotationsriktning och vid aktivering/inaktivering av KIT DM
- när antalet dörrblad eller passageöppning har ändrats på SF1400.

! Under SETUP kommer de ingångar som konfigurerats som skydd att ignoreras. För att förhindra alla eventuella rörelsehinder/personskador ska man hålla sig på avstånd och se till att ingen närmar sig systemet.

- 1. Ge kommando för SETUP (dörrbladets position är ovidkommande): - **från kortet**: tryck på knappen SW1 under cirka 5 sek. och släpp upp den när rörelsen startar
- **från SDK EVO**: /PROGRAMMERING/INSTALLATION/STARTA SETUP OK
- 2. En SETUP sker automatiskt. Kontrollera att den pågående rörelsen motsvarar fasen för SETUP på displayen.

! **MOTORNS ROTATION** Om rörelsen inte motsvarar fasen på displayen är det nödvändigt att efter SETUP kasta om motorns rotation och därefter upprepa SETUP.

- **från kortet** Grundläggande programmering: *rM*

 - **från SDK EVO**: /PROGRAMMERING/INSTALLATION/ROTATION MOTOR välj DEFAULT eller EJ DEFAULT

3. En SETUP avslutas med en ÖPPNING och därefter är automatiken redo att fungera.

Om SETUP misslyckas, börjar *L0* åter att blinka på displayen. Åtgärda förekommande FEL (se kapitel § Felsökning) och ge sedan ett kommando för en ny SETUP.

**Följande leder till att en SETUP INTE körs eller att den avbryts**: funktionsläge MANUELLT eller NATT, funktion med batteri på grund av att det saknas nätspänning och aktiva nödlägesingångar.

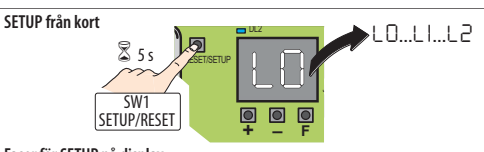

## **Faser för SETUP på display**

- *LO* blinkar = kortet begär ett kommando för SETUP
- *L1* blinkar = stängning i SETUP
- *L2* blinkar = öppning i SETUP
- *02* eller *03* automatiken är redo att fungera

**SVENSKA** 

9

## **7.4 PROGRAMMERA KORTET**

Programmering kan ske **från KORTET** med hjälp av knapparna **+**, **-**, **F**, eller från SDK EVO eller från Simply Connect. För programmering från Simply Connect, se motsvarande bruksanvisning.

- Med programmering från SDK EVO/Simply Connect har man tillgång till fler alternativ. Om värden som inte är tillgängliga från kortet har programmerats, kommer displayen att signalera samtliga med värdet *EP* (External Program). Programmeringen från kortet kan ändra värdena *EP*, men det kan sedan inte återställa dem. SDK EVO kan inaktivera programmeringen från kortet:

/PROGRAMMERING/DIVERSE/DISPLAY KORT BLOCKERAD eller EJ BLOCKERAD

## **PROGRAMMERING FRÅN KORT**

E2SL har två programmeringsmenyer: Grundläggande och Avancerad (motsvarande Tabell).

## *■* **GRUNDLÄGGANDE programmering**

- 1. När displayen visar automatikens status ska man trycka och hålla in knappen **F**: displayen visar den första funktionen (*][*). Funktionen visas alltid så länge knappen F trycks in.
- 2. Släpp upp knappen **F**: displayen visar funktionens värde.
- 3. När displayen visar funktionens värde ska man trycka på knappen **+** eller **-** för att ändra den.
- 4. Tryck på knappen **F** för att bekräfta och gå till nästa funktion. Det ändrade värdet blir omedelbart giltigt.

Man gör på samma sätt med alla funktioner, ända till den sista (*St*).

- 5. När displayen visar *St* ska man släppa upp knappen **F** och välja:  *Y* = sparar den utförda programmeringen
	- *no* = sparar INTE den utförda programmeringen
- 6. Tryck på knappen **F** för att bekräfta.
- displayen återgår till att visa automatikens status.

### *■* **AVANCERAD programmering**

- 1. När displayen visar automatikens status ska man trycka och hålla in knappen **F** och sedan trycka in även knappen **+**: displayen visar den första funktionen (*P1*).
- Funktionen visas alltid så länge knappen F trycks in.
- 2. Släpp upp knapparna: displayen visar funktionens värde.
- 3. När displayen visar funktionens värde ska man trycka på knappen **+** eller **-** för att ändra den.
- 4. Tryck på knappen **F** för att bekräfta och gå till nästa funktion. Det ändrade värdet blir omedelbart giltigt.

Man gör på samma sätt med alla funktioner, ända till den sista (*St*).

- 5. När displayen visar *St* ska man släppa upp knappen **F** och välja:  *Y* = sparar den utförda programmeringen
	- *no* = sparar INTE den utförda programmeringen
- 6. Tryck på knappen **F** för att bekräfta.
- displayen återgår till att visa automatikens status.

**KOMMENTAR** Alla värden som ändrats blir giltiga omedelbart, men när man lämnar programmeringsläget måste man välja om ändringarna ska sparas eller ej.

**ICKE sparade ändringar** Ändringarna kommer INTE att sparas om den elektriska strömtillförseln bryts medan programmeringen pågår eller om knapparna inte aktiverats på 10 minuter.

## **Gå till GRUNDLÄGGANDE programmering**

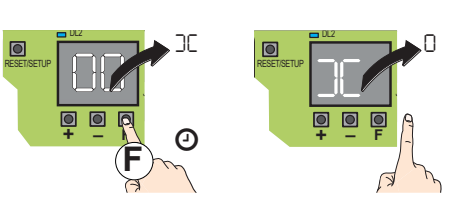

#### **Gå till AVANCERAD programmering**

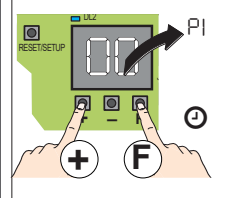

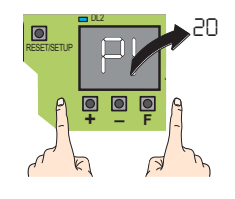

**Ändra ett programmeringsvärde**

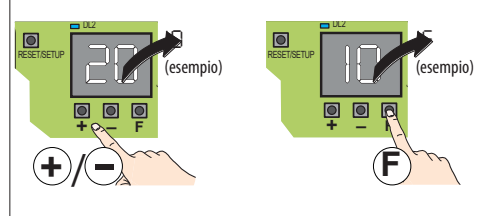

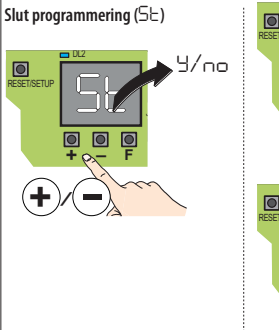

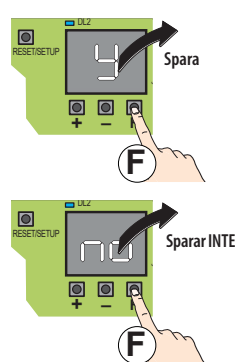

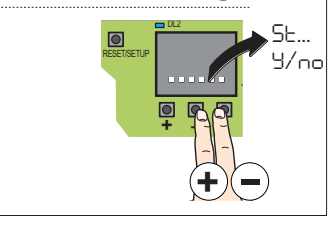

**Gå direkt till** *St***:**

## **EED 6** GRUNDLÄGGANDE programmering

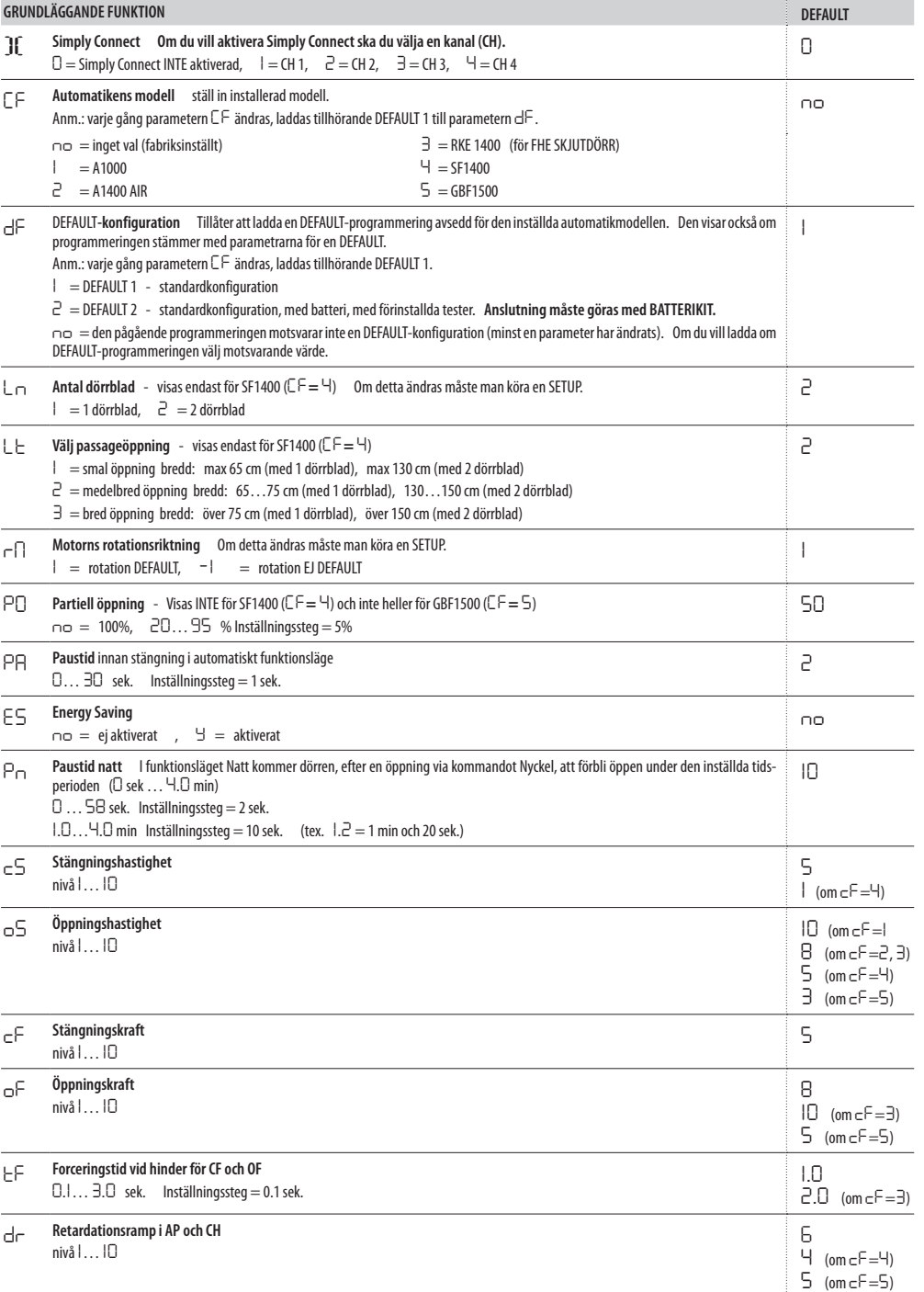

**SVENSKA** 

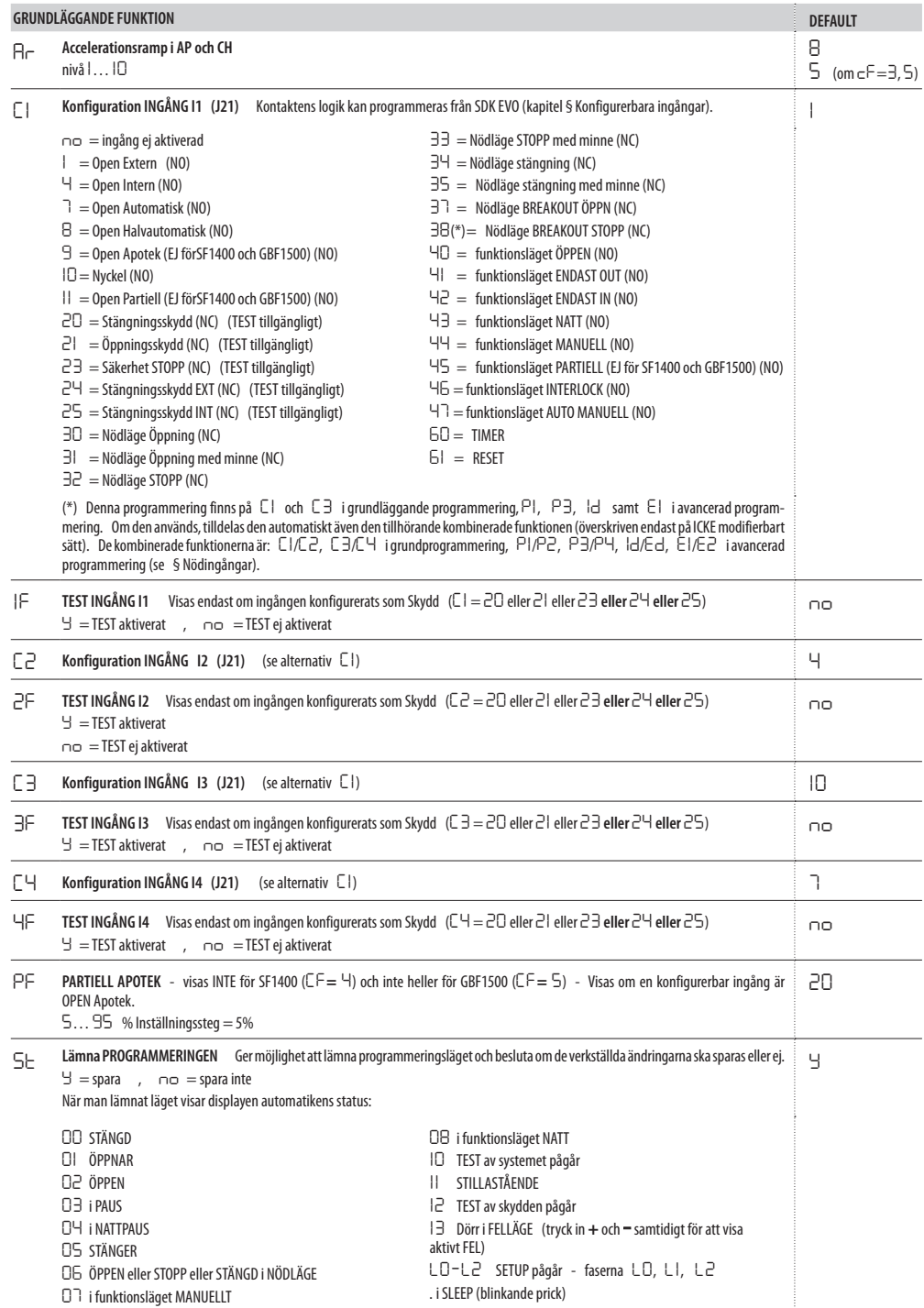

**SVENSKA** 

## **EED 7** AVANCERAD programmering

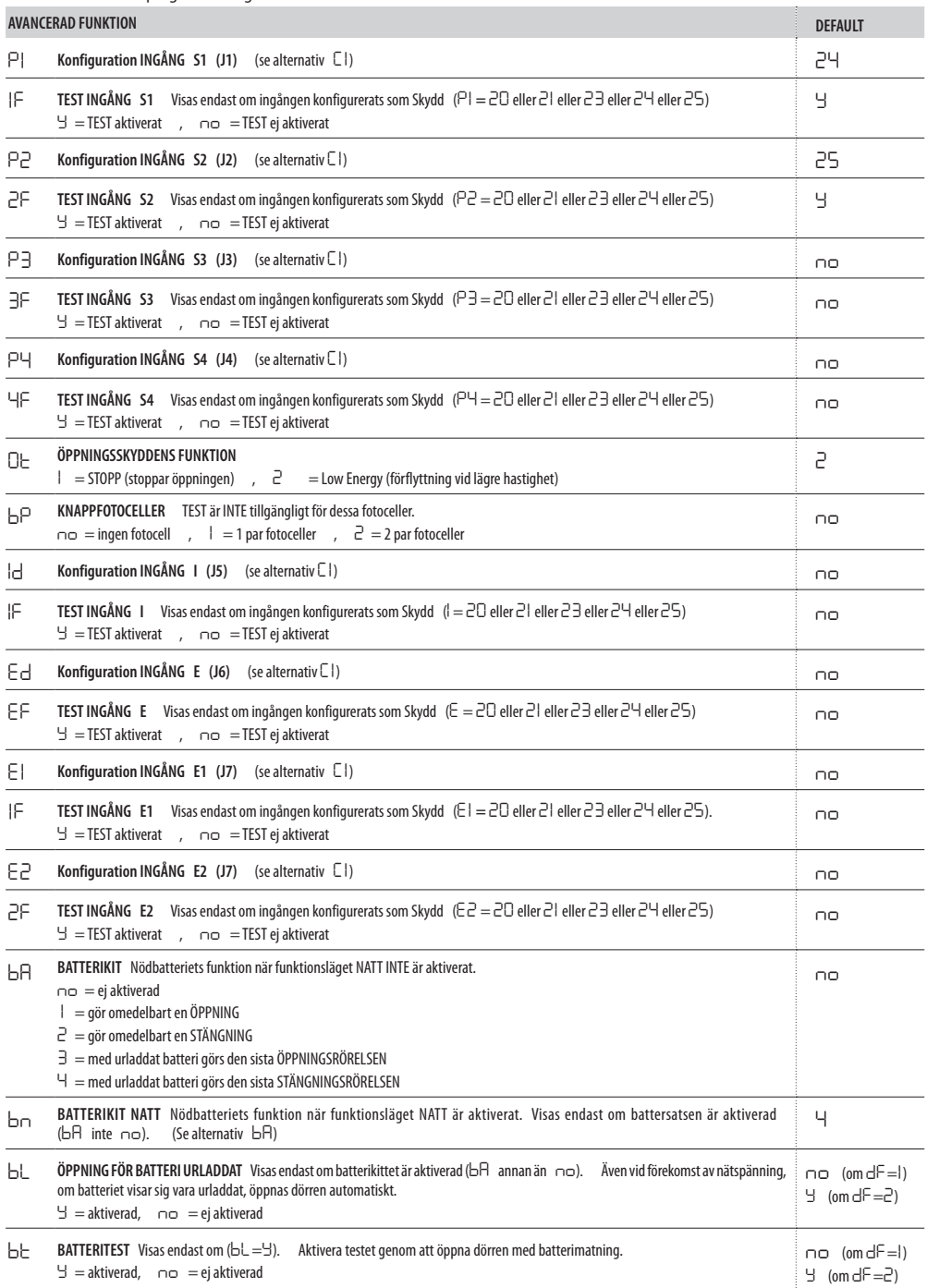

**SVENSKA** 

 $FAAC$ 

Översättning av bruksanvisning i original **SVENSKA**

Översättning av bruksanvisning i original

**SVENSKA** 

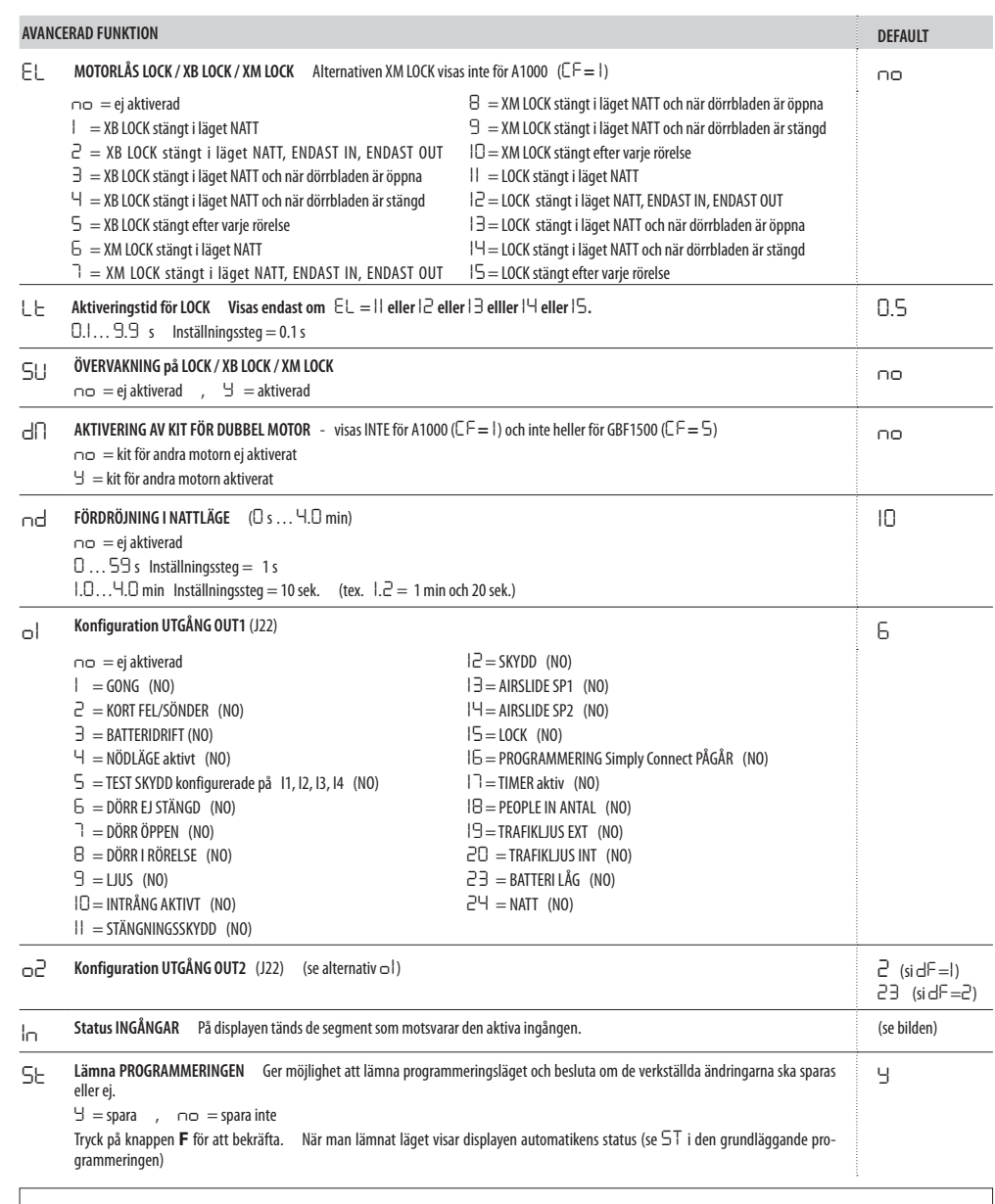

**STATUS INGÅNGAR Visningsläge på displayen i Avancerad programmering, funktionen** *In* Segment tänt = ingång aktiv Pricken i mitten är alltid tänd (OFF = segment alltid släckt)

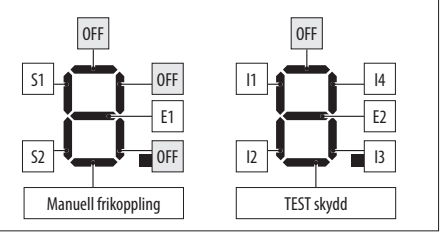

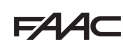

## **7.5 RÖRELSEPARAMETRAR**

Programmeringen medger justering av rörelseparametrarna.

 **- från kortet** Grundläggande programmering:

- *cS* = stängningshastighet (nivå 1…10)
- *oS* = öppningshastighet (nivå 1…10)
- *cF* = stängningskraft (nivå 1…10)
- *oF* = öppningskraft (nivå 1…10)
- *tF* = maximal tid för att forcera hinder i stängning och öppning (0.1 sek … 3 sek.)
- *dr* = retardationsramp i öppning och stängning (nivå 1…10)
- *Ar* = accelerationsramp i öppning och stängning (nivå 1…10)

**-** från **SDK EVO** (medger större justeringar):

/PROGRAMMERING/RÖRELSE…

```
 …ÖPPNING
```

```
 HASTIGHET (nivå 1…10)
```

```
 INBROMSNING Utrymme för inbromsning i ändläge (0…200 cm)
INBR.HAST. Inbromsningshastighet vid ändläge (nivå 1…3)
KRAFT (nivå 1…10)
TID KRAFT (0.1 … 3.0 sek.)
```
ACCELERATION (nivå 1…10)

RETARDATION (nivå 1…10)

- …STÄNGNING (alternativ som för ÖPPNING)
- …BROSMNING Retardation för invertering av rörelsen

(nivå 1 …5)

 …STOP MOV Tidigarelägger stopp-positionen i förhållande till öppningsstoppet (nivå 1  $\left(10\right)$  0 = minimal förskjutning

## **7.6 HINDERAVKÄNNING**

Hinderavkänningens känslighet justeras genom programmering av öppningskraft, stängningskraft och maximal forceringstid (§ Rörelseparametrar). När ett hinder stoppar rörelsen kommer automatiken att utöva den inställda statiska kraften på själva hindret. När den inställda forceringstiden för hinder har passerat och rörelsen fortfarande är förhindrad kommer förutsedd funktion att aktiveras:

**Hinder vid stängning** När det känns av ett hinder vid STÄNGNING kommer dörrbladen att inverteras och därefter göra ett försök att stänga. **Hinder vid öppning** När det känns av ett hinder vid ÖPPNING kommer rörelsen att avstanna och efter 5 sek. görs ett nytt försök att öppna.

**Hinder vid öppning i läget NATT** Om ett hinder känns av under öppning kommer dörrbladen att inverteras.

**Antal på varandra avkända hinder** Räkning av antal på varandra följande hinder kan endast aktiveras från SDK EVO. När det inställda antalet har nåtts kommer automatiken att stanna **(**fel *24*: hinder vid STÄNG-NING eller fel *31*: hinder vid ÖPPNING).

- från **SDK EVO**: /PROGRAMMERING/DIVERSE/HINDER I RAD…
- …STÄNGNING INAKTIVERAD (= 25 avkänningar) eller 1…10 avkänningar

## …ÖPPNING (som ovan)

## **7.7 LOW ENERGY**

Som indikativ och icke uttömmande information fastställer DEFAULT EN 16005:2012, , att som skydd mot risker kopplade till rörliga komponenter måste öppnings- och stängningsrörelser ske i funktionsläget Low Energy vilket motsvarar en kinetisk energi för dörrbladet under 1.69 joule och en statisk kraft under 67 N.

Dörrar som öppnar till områden med intensiv trafik eller som är placerade i områden där all kontakt med användaren måste förhindras på grund av att många användare är äldre personer, funktionshindrade, rörelsehindrade och barn, kan som ett alternativ till ovanstående krav utrustas med ytterligare skyddsanordningar.

Bland de tillgängliga lösningarna rekommenderar vi att ni använder skyddsanordningar (ESPE) som överensstämmer med EN 12978 av KAT. 2 (i enlighet med SS-EN 954-1 och/eller SS-EN 13849) för att övervaka dörrbladets fulla bredd i båda rörelseriktningarna.

För att verkställa funktionsläget Low Energy ska man programmera

de fastställda värdena för kraft och kinetisk energi i enlighet med **DEFAULT EN 16005:2012** 

 **- från kortet** Grundläggande programmering:

*cS* och *oS* = fastställt hastighetsvärde i enlighet med DEFAULT *cF* , *oF* och *Ar* = *1*

- från **SDK EVO**:

/PROGRAMMERING/RÖRELSE…

- …ÖPPNING
	- HASTIGHET = fastställt hastighetsvärde i enlighet med DEFAULTen

 $KRAFT = 1$ 

- $ACCFI$  FRATION  $= 1$
- …STÄNGNING (som ovan)

## **7.8 INTRÅNG: KEEP CLOSED/PULL&GO**

När automatiken är stängd känner kortet av om det sker en manuell aktivering för att öppna (INTRÅNG). Via SDK EVO kan man fastställa svarsfunktionen: KEEP CLOSED eller PULL & GO.

- **från SDK EVO**: /PROGRAMMERING/DIVERSE/INTRÅNG…
- …KEEP CLOSED

KRAFT KEEP CLOSED (nivå 1 …10)

```
Eller
```
… PULL & GO

**KEEP CLOSED** Motorn aktiveras, motsätter sig den manuella öppningen med en inställningsbar kraft och håller automatiken STÄNGD. **Observera**: i funktionsläget NATT med batteridrift är inte KEEP CLOSED aktivt.

**PULL & GO** Motorn aktiveras för att fullfölja öppningen. **Observera**: i funktionsläget NATT med batteridrift är inte PULL & GO aktivt.

## **7.9 ENERGY SAVING**

Med funktionen Energy Saving kan man minska tiderna för öppning/ stängning och begränsa antalet sk. falska öppningar genom att fotgängarens riktning känns av (om denne närmar sig, avlägsnar sig, passerar i sidled). Förutsätter öppning från extern eller intern radar. När radar och närvarosensorer inaktiveras stängs dörrbladen omedelbart, även om öppningen inte fullföljts. Omedelbar stängning sker även när en ingång som konfigurerats som Stängningsskydd inaktiveras. **Obligatoriska krav:**

- funktionsläget AUTOMATISK TVÅVÄGS
- man måste använda envägs radardetektorer (Energy Saving är aktivt endast på ingångarna OPEN INTERN e OPEN EXTERN)

Programmering:

- **från kortet** Grundläggande programmering: *ES* = *Y*
- **från SDK EVO**: /PROGRAMMERING/Energy Saving AKTIVERAD

## **7.10 TIDSINSTÄLLNINGAR OCH PARTIELLA ÖPPNINGAR**

Man kan programmera: **PAUSTID**

- **från kortet** Grundläggande programmering: *PA*
- **från SDK EVO**: /PROGRAMMERING/TIDSINSTÄLLN./ PAUSTID **PAUSTID NATT**
- **från kortet** Grundläggande programmering: *Pn*
- **från SDK EVO**: /PROGRAMMERING/TIDSINSTÄLLN./PAUSTID NATT
- **PARTIELL ÖPPNING (INTE för SF1400 och GBF1500)**
- **från kortet** Grundläggande programmering: *PO* Inställningssteg 5%.
- **från SDK EVO**: /PROGRAMMERING/DIVERSE/PARTIELL ÖPPNING Inställningssteg 1%.

Välj sedan hur partiell öppning ska verkställas:

DEFAULT den partiella öppningen är fast enligt den inställda procentandelen

100% INT+EXT den partiella öppningen ökar automatiskt till 100 % om de interna och externa sensorerna aktiveras (den inställda procentandelen återställs när minst en sensor är inaktiverad).

#### **PARTIELL APOTEK**

- **från kortet** Avancerad programmering: *PF*
- **från SDK EVO**: /PROGRAMMERING/DIVERSE/PARTIELL APOTEK

**FÖRDRÖJNING I NATTLÄGE**

- **från kortet** Avancerad programmering: *nd*
- **från SDK EVO**: /PROGRAMMERING/TIDSINSTÄLLN./FÖRDR. NATT SENS.

## **7.11 DATUM OCH TID**

- **från SDK EVO**: /PROGRAMMERING/DATUM/TID…
- …STÄLL IN DATUM GG : MM …STÄLL IN TID HH : mm

## **7.12 RÄKNARE**

### **CYKELRÄKNARE - PROGRAMMERAT UNDERHÅLL**

SDK EVO ger möjlighet att aktivera räknaren för utförda cykler och aktivera begäran om underhåll baserat på utförda cykler eller programmerat datum.

#### - **från SDK EVO**: /RÄKNARE/CYKELRÄKNARE…

…ANTAL CYKLER visar antal utförda cykler, indelade i ABSOLUTA (kan INTE nollställas) och RELATIVA.

…UNDERHÅLL ange lösenord för installatör och bekräfta.

 du kommer till CYKLER UNDERHÅLL där du ska välja: INAKTIVERAT eller AKTI-VERAT och fastställa antalet cykler för underhåll (i steg om 10000, maximalt 1000000) och bekräfta.

 du kommer till DATA UNDERH. där du ska välja: INAKTIVERAT eller AKTIVERAT och ställa in datumet: 00/00/00

 Om båda alternativen är aktiverade kommer begäran om underhållsarbete att aktiveras vid det som kommer först (CYKLER eller DATUM).

…RESET CYKLER (kräver lösenord för installatör) För att nollställa räknaren för RELATIVA cykler ska du bekräfta med OK. Räknaren för ABSOLUTA cykler nollställs endast genom proceduren för återställning av fabriksinställningarna (se motsvarande § Avsnitt).

## **SAFE FLOW**

Denna funktion räknar personerna som går in/ut för att hantera kapacitet och kö i en lokal.

SDK EVO ger möjlighet att aktivera funktionen och ställa in maximalt antal personer som får vara inne i lokalen. På HOME PAGE för SDK EVO, istället för datumet, visas räkningen i förhållande till det inställda maximala antalet.

Räkningen sker i funktionslägena AUTOMATISKT och DÖRR ÖPPEN och nollställs när dörren går till läget MANUELLT eller NATT.

- **från SDK EVO: «**RÄKNARE/SAFE FLOW…

…FUNKTION där du ska välja:

 $INAKTIVERAD = inaktiverar SAFE FLOW$ 

PEOPLE AUTO = aktiverar räkning och larm. När maximalt antal tillåtna personer uppnås, aktiveras larmet (40).

PEOPLE ENDAST OUT = aktiverar räkning och larm. När maximalt antal tillåtna personer uppnås, aktiveras larmet (40) och dörren medger inte tillträde förrän antalet personer inuti lokalen sjunker under den inställda tröskeln.

…PEOPLE IN ANTAL ställer in maximalt antal tillåtna personer (1…1000)

…PEOPLE UPDATE vid behov kan räkningen av personerna inuti lokalen justeras manuellt (0…1000)

**OBS**: I ett nätverk INTERCOM (se kapitel § INTERCOM) måste SAFE FLOW (FUNKTION, PEOPLE IN ANTAL, PEOPLE UPDATE) programmeras på MASTER-enheten. Därefter går det att aktivera SAFE FLOW även på de enskilda SLAVE-korten med hjälp av parametern PEOPLE SLAVE som endast visas på SLAVE-korten.

 För anslutningarna, konfigurationerna och de nödvändiga anordningarna, se instruktionerna för SAFE FLOW.

## **7.13 TIMER**

Funktionen TIMER ger möjlighet att aktivera automatikens funktionsläge i enlighet med programmerade tidsintervaller. Det funktionsläge som aktiveras automatiskt från TIMERN kan inte ändras manuellt om man inte först inaktiverar TIMERN.

Programmeringen sker från SDK EVO och kräver att det finns batteri till klockan på kortet E2SL (2) och att datum och tid är korrekt inställda.

Programmeringen kan ske efter veckodag (PER VECKA) och/eller efter datum i solkalendern (JOKER), t.ex. vid helgdagar, semesterstängt... Om båda programmeringarna är aktiva och överlappar varandra har JOKER företräde.

Ett TIDSINTERVALL programmeras med:

- STARTTID - SLUTTID (HH:mm)

- Funktionsläge

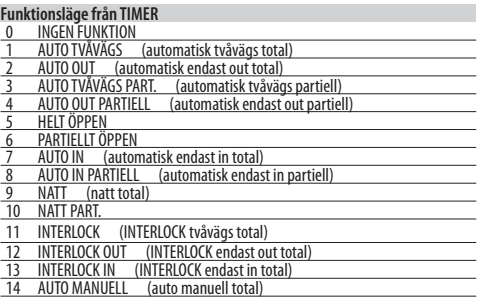

Man kan programmera 1 eller flera TIDSINTERVALL (max 6) under 24 h.

När man lämnar ett programmerat TIDSINTERVALL och det inte finns ett påföljande, kommer automatiken att ställas till AUTOMATSK TVÅVÄGS TOTAL. Utanför de programmerade tidsintervallerna kan funktionsläget justeras manuellt (från konfigurerad ingång eller funktionsväljare).

## **PROGRAMMERING PER VECKA**

Programmera önskade dagar med önskade tidsintervaller För att snabbt programmera en eller flera tidsintervaller på en grupp dagar ska man programmera gruppen MÅN-SÖN eller MÅN - FRE. Därefter kan varje tidsintervall programmeras på nytt för varje enskild dag.

- $\mathcal{L}$ /TIMER…
- …MÅNDAG…SÖNDAG/MÅN-SÖN/MÅN-FRE Välj dag eller grupp med dagar
- …INTERVALL1…INTERVALL6 Välj tidsintervall
- …FUNKTION: 0…14 Tilldela funktionsläge från TIMER
- …START 00:00 Ställ in starttid för TIDSINTERVALL
- …SLUT 00:00 Ställ in sluttid för TIDSINTERVALL

Om man håller på att programmera en grupp med dagar kommer nedanstående fråga att visas efter tiden för tidsintervallets SLUT:

…VILL DU TILLÄMPA PÅ MÅN - FRE ? OK

Gör på samma sätt för eventuella ytterligare tidsintervaller. Programmera INTE tidsintervaller som överlappar varandra. Fullfölj veckoprogrammeringen för alla aktuella dagar.

## **PROGRAMMERA JOKER**

Programmera tidsintervall av typen JOKER. Programmering av JOKER ska därefter tillämpas på de aktuella datumen som fastställts med hjälp av JOKER- INTERVALLER.

Ett JOKER- INTERVALL definieras av intervallets START- och SLUT-DATUM. Man kan programmera upp till 12 INTERVALLER av typen JOKER. Ett intervall på endast en dag har samma start- och slutdatum. Ett intervall som löper över flera dagar får inte sträcka sig över den 31 december. T.ex. täcks perioden mellan 26 december och 6 januari av två intervaller: 25…31/12 + 01…06/01.

```
\mathcal{L}/TIMER
```
Översättning av bruksanvisning i original **SVENSKA SVENSKA** 

Översättning av bruksanvisning i original

- …JOKER
- …INTERVALL1…INTERVALL6 Välj tidsintervall
- …FUNKTION: 0…14 Tilldela funktionsläge från TIMER
- …START 00:00 Ställ in starttid för TIDSINTERVALL
- …SLUT 00:00 Ställ in sluttid för TIDSINTERVALL

Gör på samma sätt för eventuella ytterligare tidsintervaller. Programmera INTE tidsintervaller av typen JOKER som överlappar varandra.

…JOKER-INTERVALLER… Välj INTERVALL

Välj INAKTIVERAT om du vill radera intervallet. Välj AKTIVERAT för att fastställa intervallets datum:

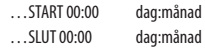

*■* **EXEMPEL Programmering av TIMER för en butik som är öppen från måndag till lördag med öppettiderna 08:00-13:00 och 15:00-19:30. Stängt under veckan: torsdagar. Semesterstängt mellan 1 och 15 augusti.**

Programmera TIMER per vecka:

 $\mathcal{L}$ /TIMER

… MÅN-SÖN

INTERVALL 1 / FUNKTION: 1 / START 08:00 / SLUT 12:59

INTERVALL 2 / FUNKTION: 9 / START 13:00 / SLUT 14:59

 När man lämnar TIDSINTERVALL 2, ställs automatiken till AUTOMATISK TVÅVÄGS TOTAL och läget kan justeras från en konfigurerad ingång eller funktionsväljaren.

INTERVALL 3 / FUNKTION: 4 / START 19:30 / SLUT 19:44

INTERVALL 4 / FUNKTION: 9 / START 19:45 / SLUT 23:59

INTERVALL 5 / FUNKTION: 9 / START 00:00 / SLUT 07:59

Tillämpa MÅN-SÖN och programmera därefter om TORSDAG och SÖNDAG (genom att radera de tidsintervaller som inte används):

…TORSDAG / INTERVALL1 / FUNKTION: 9 / START 00:00 / SLUT 23:59

…SÖNDAG / INTERVALL1 / FUNKTION: 9 / START 00:00 / SLUT 23:59

Programmera semesterstängt:

…JOKER

 INTERVALL1 / FUNKTION: 9 / START 00:00 / SLUT 23:59 …JOKER-INTERVALLER

INTERVALL 1 / AKTIVERAT / START 01:08 / SLUT 15:08

## **AKTIVERA/INAKTIVERA TIMERN**

För att verkställa de programmerade tidsintervallerna måste man aktivera TIMERN. Använd den ingång som konfigurerats som TIMER om sådan finns på kortet. Om det INTE finns en ingång som konfigurerats som TIMER kan man använda SDK EVO.

- /TIMER/1 STATUS TIMER välj AKTIVERAD/INAKTIVERAD
- När TIMER är aktiverad kommer HOME PAGE på SDK EVO att signalera T.
- Tidsintervallerna förblir memorerade även om TIMERN inaktiveras.

## **8. TILLBEHÖR**

## **NÖDBATTERI**

Nödbatterisatsen säkerställer att automatiken fungerar även i fall av strömavbrott.

För att spara batteriladdning aktiverar kortet läget LÅG FÖRBRUK-NING: avbryter tillförseln till tillbehören, förutom SDK EVO (vars bakgrundsbelysning inaktiveras) och en eventuellt aktiverad PULL & GO kommer INTE att verkställas. Kortet bibehåller batteriladdningen, men laddar inte helt urladdade batterier.

1. Koppla in nödbatterisatsen.

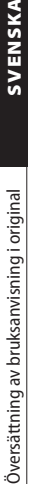

**J14** 

 $\overline{\bullet}$ 

Ansluta nödbatteri ⊺∘

2. Aktivera batteriet genom att specificera funktionen som utförs när nätspänning saknas: rörelsen utförs GENAST eller när laddningsnivån sjunker (SENASTE RÖRELSE), sedan stannar funktionen tills nätspänningen återställs. För att aktivera batteriet i NATT-läge är alternativen analoga. Det går att programmera omedelbar öppning varje gång batteriet visar sig vara urladdat även om nätspänning finns. Om detta alternativ är aktiverat, finns TEST för laddningen med hjälp av öppning via batteri. Om laddningen inte är tillräcklig förblir dörren öppen tills den återställs. Testet (med dörr i status 10) utförs även vid förekomst av nätspänning var 24:e timme, varje gång dörren tänds, efter en RESET och vid utgång från MODFUN NATT, MANUELL, AUTO\_MANUELL. Det är inte aktivt i MODFUN NATT, ÖPPEN, MANUELL, AUTO\_MANUELL och i INTERLOCK.

- **från kortet**, Avancerad programmering:

*bA* i samtliga funktionslägen förutom NATT

- *no* = ej aktiverad
- *1* = GENAST ÖPPNING
- *2* = GENAST STÄNGNING
- *3* = SISTA ÖPPNINGSRÖRELSEN
- *4* = SISTA STÄNGNINGSRÖRELSEN
- *bL* ÖPPNING FÖR BATTERI URLADDAT (EJ i läget NATT) (se alternativ *bA*)
- *bn* i läget NATT *Y* = aktiverat, *no* = inaktiverat
- *bt* TEST för BATTERILADDNING *Y* = aktiverat, *no* = inaktiverat eller

## - **från SDK EVO**:

- /PROGRAMMERING/BATTERIKIT…
- …FUNKTION: INAKTIVERAD, TILL SISTA RÖRELSEN, GENAST SISTA RÖRELSEN
- …SISTA RÖRELSEN: ÖPPNING, STÄNGNING
- …LÄGET NATT: GENAST SISTA RÖRELSEN, TILL SISTA RÖRELSEN
- …SISTA RÖRELSEN NATT: ÖPPNING, STÄNGNING
- …ÖPPNING BATT.LÅG: välj: AKTIVERAD eller INAKTIVERAD …TEST ÖPPNING: välj: AKTIVERAD eller INAKTIVERAD

Konfigurationen DEFAULT 2 aktiverar standardoperation, med batteri, med förinstallda tester:

- vid brist på nätspänning utför batteriet genast ÖPPNING sedan stannar funktionen tills nätspänningen återställs

- när batteriet är urladdat ÖPPNAS dörren genast (stängs om i NATT-läge) och utgång OUT2 signalerar URLADDAT BATTERI

- TESTET för laddning via öppning med batteri är aktiverat även vid förekomst av nätspänning och om laddningsnivån är låg, förblir dörren öppen tills den återställs.

## **REGEL (LOCK)**

Kortet kan hantera en regel (inte FAAC ) för dörrbladens mekaniska låsning. Använd en bistabil anordning som försörjs med 24V == och med en strömabsorption på max 1.3 A. För anslutning krävs en kabel FAAC (levereras separat).

Regelns försörjningstid kan programmeras. Kortet kan hantera även en extern kontakt tillägnad övervakning av regeln. Kontakten ska vara stängd när regeln är frigjord och öppen när regeln är införd. Dessutom finns det en ingång (NO) för styrning av öppningen (nödläge).

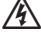

**A** Innan man går vidare ska man bryta den elektriska nätförsörjningen och koppla bort nödbatteriet (i förekommande fall).

Montera regeln (anordningens instruktioner) och anslut till E2SL med hjälp av kontakten (**A**), och programmera sen.

- **från kortet**, Avancerad programmering:

- *EL*= *11*… *15* (regelns funktion)
- *Lt* = *0.1*…*9.9* (aktiveringstid)
- *SU* = *Y*/*no* (aktiverar/inaktiverar övervakningen)
- eller
- **från SDK EVO**:
- /PROGRAMMERING/KIT LOCK…
- …TYP LOCK
- …FUNKTION (11…15)
- …LOCK TID (aktiveringstid 0.1…9.9 s)
- …ÖVERVAKNINGSKIT (aktiverat/inaktiverat)
- …BATTERIDRIFT BATTERI (när automationen fungerar med batteri)
- NATT: aktiv endast som NATT (STANDARD)
- STANDARD: upprätthåller den programmerade funktionen (0/11…15)

ALLTID ÖPPEN: dörrbladen blockeras aldrig, oavsett vilket läge automatiken är ställd till

#### *■* **REGELNS FUNKTION**

*11* (NATT): med automatiken ställd till läget NATT blockeras de stängda dörrbladen och de öppna dörrbladen med kommandot Open Apotek

*12* (NATT + ENVÄG): NATT + i läge ENDAST IN/ENDAST OUT, blockerar de stängda dörrbladen

*13* (NATT + ÖPPEN): NATT + med automatiken ställd till vilket läge som helst, förutom MANUELLT, blockerar alltid de öppna dörrbladen *14* (NATT + STÄNGD): NATT + i vilket läge som helst, förutom MA-NUELLT blockerar alltid de stängda dörrbladen

*15* (ALLTID): blockerar, i vilket läge som helst, förutom MANUELLT, dörrbladen efter vilken öppning/stängning som helst.

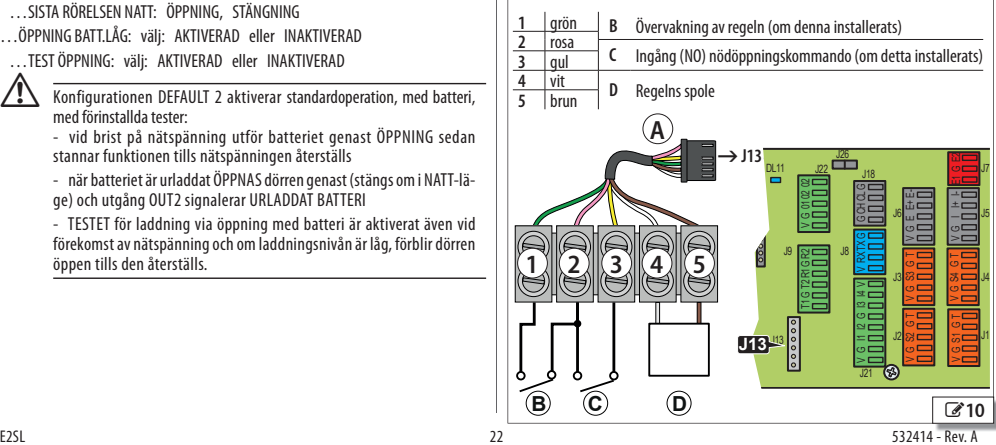

## **MOTORLÅS XB LOCK OCH ÖVERVAKNING (TILLVAL) Anslutning av XB LOCK och övervakning (tillval)**

Med hjälp av motorlåset kan dörrbladen låsas mekaniskt.

I MANUELLT läge är motorlåset alltid frånkopplat.

Vid strömavbrott förblir XB LOCK i samma position. När automatiken körs på batteri är motorlåset aktivt endast i läget NATT (funktionen kan justeras endast från SDK EVO).

! Bryt alltid den elektriska nätförsörjningen och lossa nödbatteriet (i förekommande fall) innan du kopplar in eller ur motorlåset.

- 1. Montera motorlåset genom att följa monteringsanvisningarna.
- 2. Koppla motorlåset till E2SL via kontakt (**A**).
- 3. Om övervakning (**B**) installerats ska den kopplas in på frikopplarens kopplingsplint.
- 4. Under programmeringsfasen ska man tilldela motorlåsets funktion och aktivera övervakningen om sådan finns installerad.

## - **från kortet**, Avancerad programmering:

 $F1 = 1$  **5**  $\cdot$  **5**  $\cdot$  **5**  $\cdot$  **5**  $\cdot$  **6**  $\cdot$  **5**  $\cdot$  **6**  $\cdot$  **6**  $\cdot$  **6**  $\cdot$  **6**  $\cdot$  **6**  $\cdot$  **6**  $\cdot$  **6**  $\cdot$  **6**  $\cdot$  **6**  $\cdot$  **6**  $\cdot$  **6**  $\cdot$  **6**  $\cdot$  **6**  $\cdot$  **6**  $\cdot$  **6**  $\cdot$  **6**  $\cdot$  **6**  $\cdot$  **6**  $\$ eller

- **från SDK EVO**:

/PROGRAMMERING/KIT LOCK…

- …TYP XB LOCK
- …FUNKTION
- **ÖVERVAKNINGSKIT**
- …BATTERIDRIFT

### **MOTORLÅSET FUNKTION**:

INAKTIVERAD (*EL*=*0*): ej i drift

NATT (*EL*=*1*): med automatiken ställd till läget NATT blockeras de stängda dörrbladen och de öppna dörrbladen med kommandot Open Apotek

NATT + ENVÄGS (*EL*=*2*): NATT + med automatiken ställd till läget ENDAST IN/ ENDAST OUT blockeras dörrar som är stängda

NATT + ÖPPEN (*EL*=*3*): NATT + med automatiken ställd till vilket läge som helst (förutom MANUELLT) blockeras alltid öppna dörrblad

NATT + STÄNGD (*EL*=*4*): NATT + med automatiken ställd till vilket läge som helst (förutom MANUELLT) blockeras alltid stängda dörrblad

ALLTID (*EL*=*5*): med automatiken ställd till vilket läge som helst (förutom MANU-ELLT) blockeras dörrbladen när alla öppnings-/stängningsrörelser avslutas

### **Motorlåsets funktion när automatiken går på batteri:**

- från SDK EVO …KIT LOCK/ BATTERIDRIFT

NATT: aktiv endast som NATT (DEFAULT)

DEFAULT: bevarar den programmerade funktionen (*E L* eller …LOCK KIT/ FUNKTION)

ALLTID ÖPPEN: dörrbladen blockeras aldrig, oavsett vilket läge automatiken är ställd till

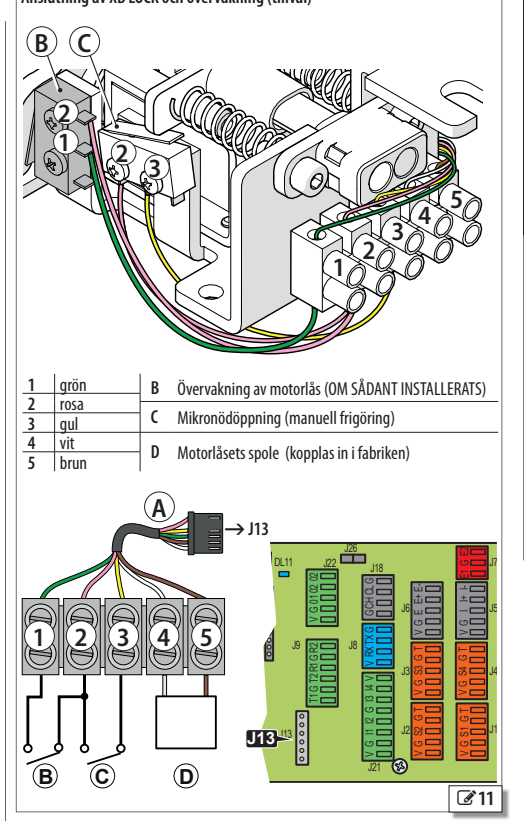

SVENSKA

EAAC

Med hjälp av motorlåset kan man blockera dörrbladen mekaniskt. I MANUELLT läge är motorlåset frånkopplat.

Vid strömavbrott kommer XM LOCK att kopplas från (dörrbladen låser upp). När automatiken körs på batteri är motorlåset aktivt endast i läget NATT (funktionen kan justeras endast från SDK EVO).

! Bryt alltid den elektriska nätförsörjningen och lossa nödbatteriet (i förekommande fall) innan du kopplar in eller ur motorlåset.

- 1. Montera motorlåset genom att följa monteringsanvisningarna.
- 2. Koppla motorlåset till E2SL via kontakt (**A**).
- 3. Om övervakning (**B**) installerats ska den kopplas in på frikopplarens kopplingsplint.
- 4. Under programmeringsfasen ska man tilldela motorlåset dess funktion och aktivera övervakningen om sådan finns installerad.
- **från kortet**, Avancerad programmering:

*EL*= *6*… *10* ; *SU* = *Y* (om övervakning är installerad)

#### eller

- **från SDK EVO**:
- /PROGRAMMERING/KIT LOCK…
- …TYP XM LOCK
- … FUNKTION
- …ÖVERVAKNINGSKIT
- …BATTERIDRIFT

#### **MOTORLÅSET FUNKTION**:

INAKTIVERAD (*EL*=*0*): ej i drift

NATT (*EL*=*6*): med automatiken ställd till läget NATT blockeras de stängda dörrbladen och de öppna dörrbladen med kommandot Open Apotek

NATT + ENVÄGS (*EL*=*7*): NATT + med automatiken ställd till läget ENDAST IN/ ENDAST OUT blockeras stängda dörrblad

NATT + ÖPPEN (*EL*=*8*): NATT + med automatiken ställd till vilket läge som helst (förutom MANUELLT) blockeras alltid öppna dörrblad

NATT + STÄNGD (*EL*=*9*): NATT + med automatiken ställd till vilket läge som helst (förutom MANUELLT) blockeras alltid stängda dörrblad

ALLTID (*EL*=*10*): med automatiken ställd till vilket läge som helst (förutom MA-NUELLT) blockeras dörrbladen när alla öppnings-/stängningsrörelser avslutas

#### **Motorlåsets funktion när automatiken går på batteri:**

- från SDK EVO …KIT LOCK/ BATTERIDRIFT
- NATT: aktiv endast som NATT (DEFAULT)

DEFAULT: bevarar den programmerade funktionen (*EL* eller …KIT LOCK/FUNKTION) ALLTID ÖPPEN: dörrbladen blockeras aldrig, oavsett vilket läge automatiken är ställd till

## **KIT FJÄDRING**

#### **(INTE tillgänglig för SF1400 och GBF1500)**

Med utrustningen med fjädrande panikskydd kan dörrbladen öppnas i fall av strömavbrott.

- 1. Montera och justera kit fjädring i enlighet med tillhörande anvisningar.
- 2. Aktivera kit fjädring och justera KEEP CLOSED-kraften under programmeringsfasen.

## Endast från **SDK EVO**:

- /PROGRAMMERING/DIVERSE…
- … KIT FJÄDRING (aktiverat) OK
- … DIVERSE/INTRÅNG/KEEP CLOSED OK
- … KEEP CLOSED (KRAFT KEEP CLOSED 1…10)

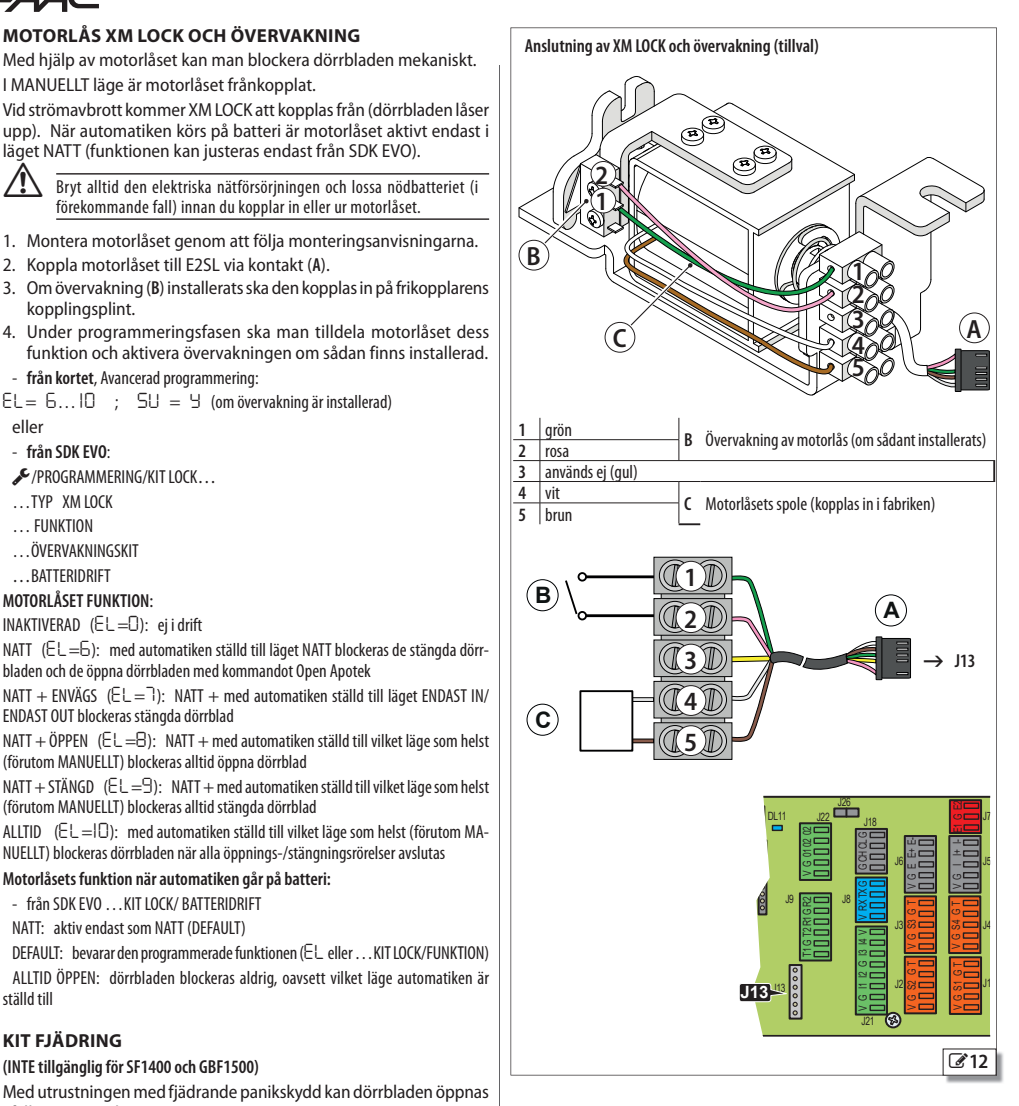

Översättning av bruksanvisning i original

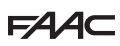

## **EN DETEKTOR MED DUBBEL TEKNIK I UTGÅNG OCH INGÅNG**

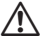

! Det är obligatoriskt att installera skyddsbarriärer i rörelseområdet om kontakt med personer inte är tillåten.

Detektorerna med dubbel teknik ger möjlighet att använda radaravkänning för öppning och infraröd avkänning för skydd. Använd detektor XV1 eller XDT1 i utgång och ingång, i överensstämmelse med EN 16005:2012 och DIN18650.

**DEFAULTprogrammeringen E2SL** motsvarar den typiska exempelkonfiguration som visas i bilden.

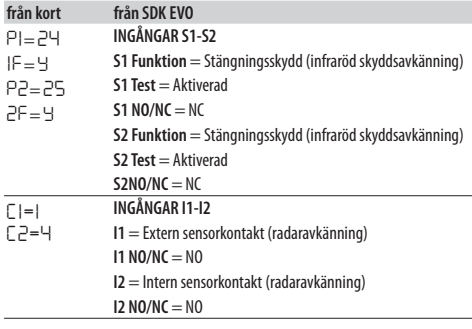

1. Koppla in den externa och interna detektorn med kortet avstängt. Respektera kablarnas färgmarkering på bilden.

2. Ge ström till kortet E2SL. Detektorerna tänds.

3. Kör en SETUP på vardera detektor (se utrustningens anvisningar).

 Vi rekommenderar att man inte aktiverar funktionen "smal trottoar" som kombinerar radar och infraröd avkänning vid öppning.

4. Vid behov ska man göra en separat programmering av de konfigurerbara ingångarna på automatikens kort.

 - **från kort**: Grundläggande programmering för ingångarna på kopplingsplint J21. Avancerad programmering för ingångarna på kopplingsplint J1 och J2. eller

- **från SDK EVO**:
- /PROGRAMMERING/INGÅNGAR UTGÅNGAR…
- …INGÅNGAR I1-I2
- …INGÅNGAR S1-S2
- 5. Säkerställ korrekt funktion.

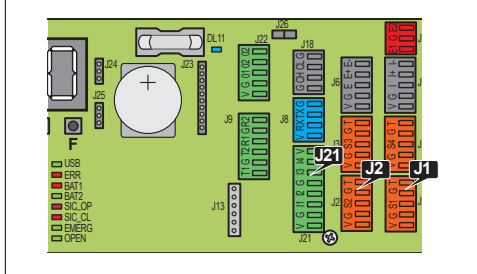

Exempel: konfiguration med detektorer med dubbel teknik i ingång och utgång. Denna konfiguration motsvarar kortets DEFAULTprogrammering. Man kan använda detektorer av typen XV1 eller XDT1 både på utsida och insida.

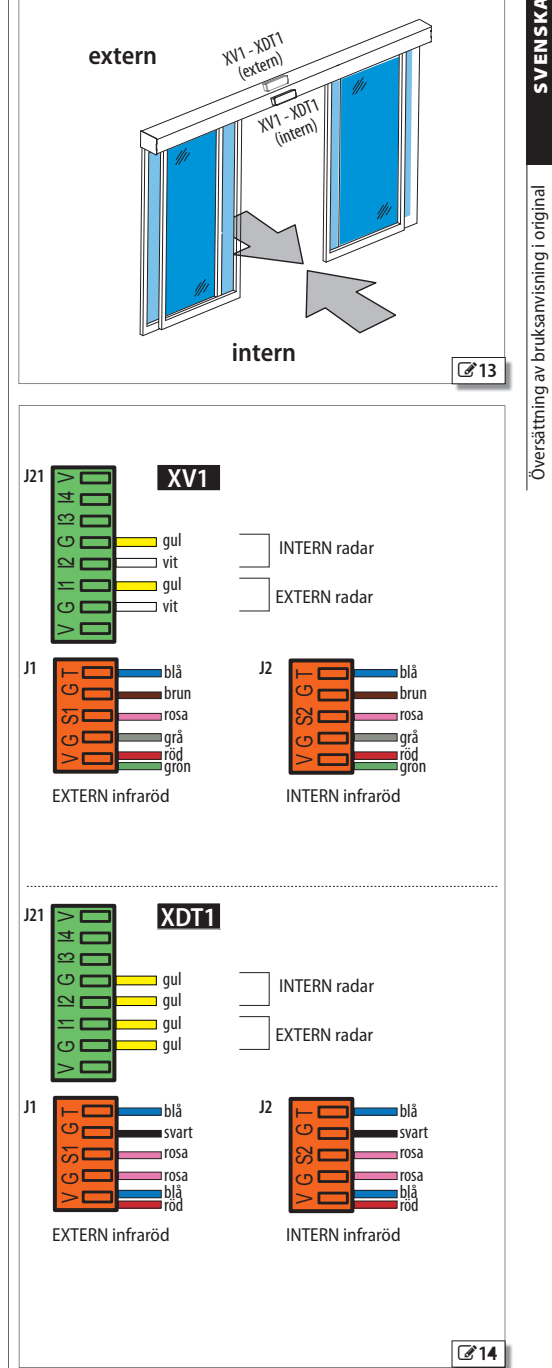

## **2 DETEKTORER MED DUBBEL TEKNIK I UTGÅNG OCH INGÅNG**

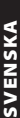

! Det är obligatoriskt att installera skyddsbarriärer i rörelseområdet om kontakt med personer inte är tillåten.

Detektorerna XDT1 med dubbel teknik ger möjlighet att använda radaravkänning för öppning och infraröd avkänning för skydd. Installera 2 detektorer i ingång och 2 detektorer i utgång för att täcka stora passager, i överensstämmelse med EN 16005:2012 och DIN18650.

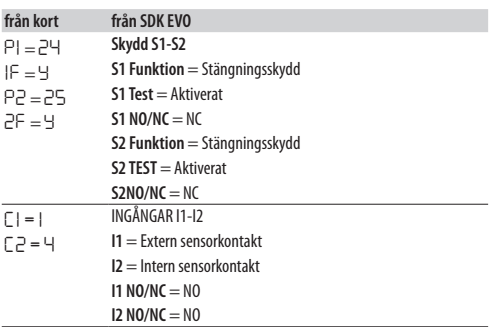

- 1. Koppla in de externa och interna detektorerna med kortet avstängt. Repsektera kablarnas färgmarkering i bilden.
- Seriekoppla de 2 externa infraröda detektorerna och de 2 interna infraröda detektorerna (se bilden).
- 2. Ge ström till automatikens kort. Detektorerna tänds.
- 3. Kör en SETUP på vardera detektor (se utrustningens anvisningar).

 Vi rekommenderar att man inte aktiverar funktionen "smal trottoar" som kombinerar radar och infraröd avkänning vid öppning.

- 4. Vid behov ska man göra en separat programmering av de konfigurerbara ingångarna på automatikens kort.
- **från kort**: Grundläggande programmering för ingångarna på kopplingsplint
- J21. Avancerad programmering för ingångarna på kopplingsplint J1 och J2. eller

## - **från SDK EVO**:

- /PROGRAMMERING/INGÅNGAR UTGÅNGAR…
- …INGÅNGAR I1-I2
- …INGÅNGAR S1-S2
- 5. Säkerställ korrekt funktion.

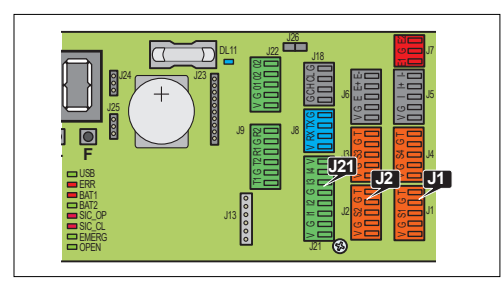

Exempel: konfiguration med 2 detektorer med dubbel teknik i ingång och 2 i utgång. Denna konfiguration motsvarar kortets DEFAULTprogrammering.

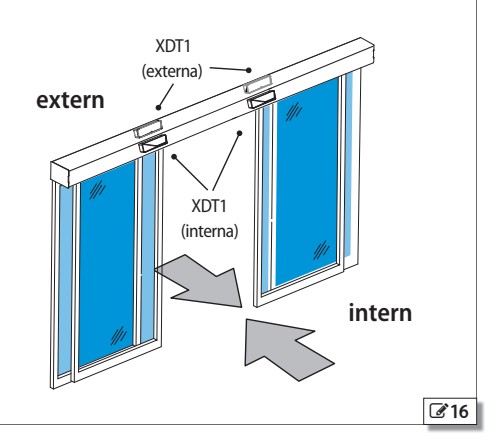

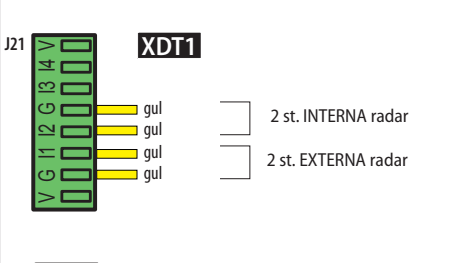

**J2** <sup>T</sup>

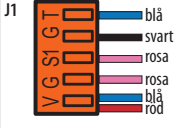

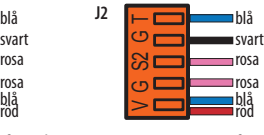

2 st. EXTERNA infraröda 2 st. INTERNA infraröda

SERIEKOPPLING av 2 externa infraröda detektorer och 2 interna infraröda detektorer

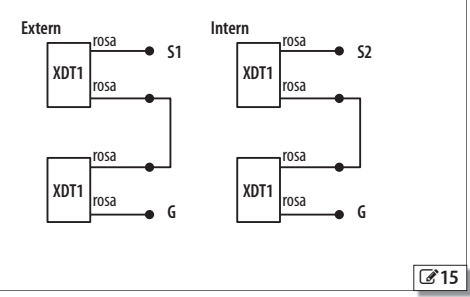

## **INFRARÖD DETEKTOR FÖR ÖPPNINGSSKYDD**

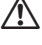

! Det är obligatoriskt att installera skyddsbarriärer i rörelseområdet om kontakt med personer inte är tillåten.

 Använd denna konfiguration för att skydda rörelseutrymmet i öppning med hjälp av skyddsdetektorer.

XBFA ON detektorer med infraröd teknik medger ett öppningsskydd i överensstämmelse med EN 16005:2012 och DIN18650.

**DEFAULTprogrammeringen E2SL** motsvarar den typiska exempelkonfiguration som visas i bilden.

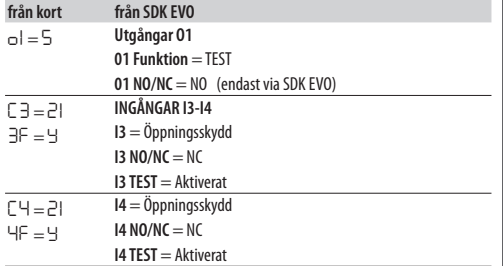

1. Koppla in detektorerna med kortet avstängt. Repsektera kablarnas färgmarkering i bilden.

- 2. Ge ström till kortet E2SL. Detektorerna tänds.
- 3. Kör en SETUP på vardera detektor (se utrustningens anvisningar).
- 4. Vid behov ska man göra en separat programmering av de konfigurerbara ingångarna på automatikens kort.
- **från kort**: Grundläggande programmering för ingångarna på kopplingsplint J21. Avancerad programmering för ingångarna på kopplingsplint J22.

#### eller

- **från SDK EVO**:
- /PROGRAMMERING/INGÅNGAR UTGÅNGAR…
- …UTGÅNGAR O1-O2
- …INGÅNGAR I1-I4
- 

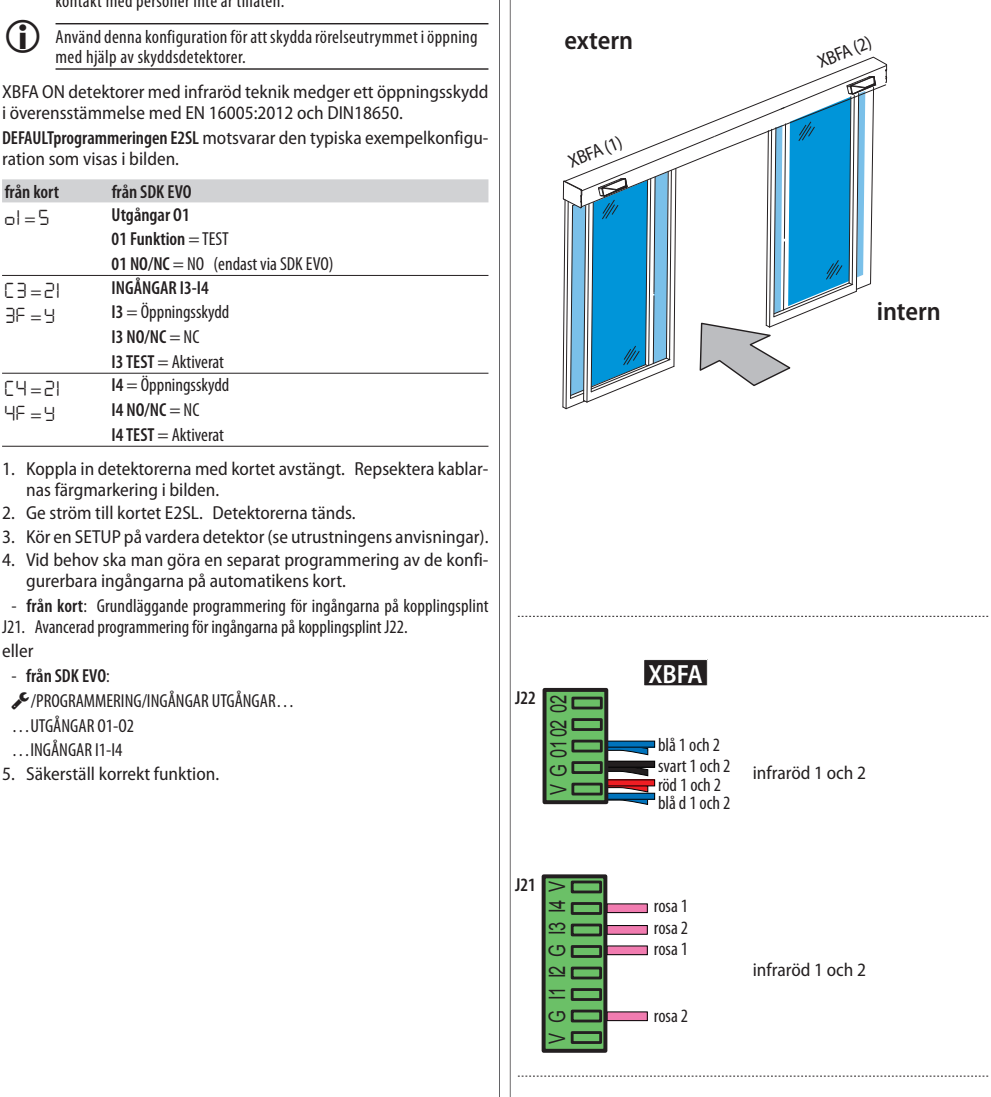

Exempel: konfiguration med 2 detektorer med infraröd teknik i utgång.

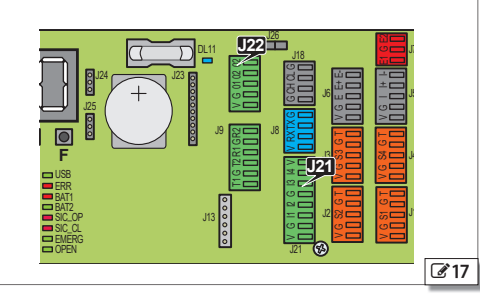

SVENSKA

## **Anslutning av 1 par knappfotoceller XFA KNAPPFOTOCELLER**

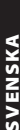

! Fotocellerna godkänns inte som säkerhetsanordning i den europeiska unionens medlemsländer där DEFAULT EN 16005:2012 är gällande. Fotocellerna betraktas som extra anordningar och som ett kompletterande skydd.

Knappfotocellerna är aktiva I STÄNGNING. 1. Koppla in fotocellerna.

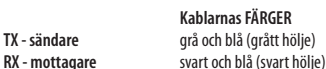

**Observera**: lämna kontaktens ingångar fria om inga knappfotoceller används.

- 2. Aktivera fotocellerna.
- **från kortet**: avancerad programmering
- *bP* = *1* 1 par

*bP* = *2* 2 par eller

- **från SDK EVO**:
- /PROGRAMMERING/INGÅNGAR UTGÅNGAR/FOTOCELLERXFA 1 PAR eller 2 PAR

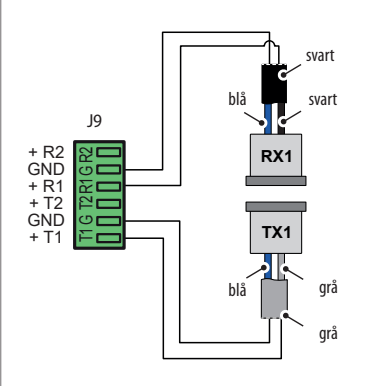

### **Anslutning av 2 par knappfotoceller**

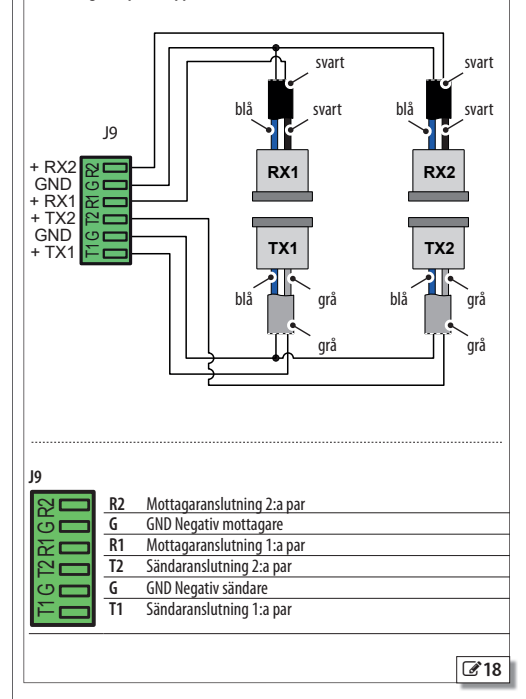

Översättning av bruksanvisning i original **SVENSKA** Översättning av bruksanvisning i original

## **9. INTERCOM**

INTERCOM är nätverket för automatiska dörrar FAAC som är kopplade till varandra och programmerade via SDK EVO eller Simply Connect (avsedda instruktioner).

INTERCOM styr upp till 15 kort (betecknas NODER) som identifieras med skilda nummer (ID).

## **INSTALLERA INTERCOM**

- 1. Koppla samman korten med varandra via 3 kaskadkopplade trådar i fri ordningsföljd, mellan de berörda kontakterna. **OBSERVERA**: JUMPER J26 ska ENDAST finnas på det första och det sista kortet för kaskadkoppling. Ta bort den från de mellanliggande korten (i förekommande fall).
- 2. Via SDK EVO, som varje gång kopplas samman med varje enskilt kort, ska du tilldela varje kort skilda nummer ID.
- /PROGRAMMERING/INTERCOM/ID: välj ID 1 …15
- 3. Fastställ MASTER för nätverket genom att tilldela ID = 1.
- **VIKTIGT** Kortet MASTER gör det möjligt att kontrollera nätverket. MASTER ska vara ett E1RD-kort om den modellen förekommer i nätverket. De övriga korten kallas för SLAVE.
- 4. Via SDK EVO som är ansluten till MASTER, ska du registrera nätverkets alla kort:
- /PROGRAMMERING/INTERCOM/REGIST. NODER

Därefter visas LISTA NODER. Kontrollera att samtliga förutsedda kort har registrerats.

## **FUNKTIONSLÄGE**

Med hjälp av kortet MASTER går det ställa in funktionsläget för nätverkets alla kort:

välj läget på HOME PAGE för SDK EVO eller från en konfigurerad ingång.

## **UNDERHÅLLSKORT**

Via MASTER kan man tillfälligt koppla bort ett kort eller flera kort "SLAVE" från nätverkets funktionsläge INTERCOM.

- /PROGRAMMERING/INTERCOM/LISTA NODER … (välj och bekräfta ID)
- … UNDERHÅLL välj för valt ID:

 LOKAL = (EJ tillgänglig för ID=1) dörrens funktionsläge blir oberoende av nätverket **INTERCOM** 

 $MANUELLT =$ dörr i läge MANUELLT

INAKTIVERAT = dörren antar samma funktionsläge som nätverket INTERCOM

## **FELSÖKNING INTERCOM**

Via kortet MASTER kan man kontrollera alla korten i nätverket.

- /PROGRAMMERING/INTERCOM/LISTA NODER (registrerade ID)
- Välj ett ID och tryck på OK för att visa INFO, FEL, VARNINGAR, ANTAL CYKLER.
- **ID…(\*)** = ID tillfälligt frånkopplat från nätverket
- **ID…(!)** = ID i felläge

## **INTERLOCK, INTERLEAVES, AIRSLIDE**

För att utföra konfigurationerna **INTERLOCK, INTERLEAVES, AIRSLIDE,** se § motsvarande avsnitt.

Det är obligatoriskt att respektera de fastställda kopplingarna för ID. Ett exempel visas i 20.

KASKADKOPPLING. **JUMPER J26**: finns ENDAST på det första och det sista kortet för kaskadkoppling. Ta bort den från de mellanliggande korten (i förekommande fall).

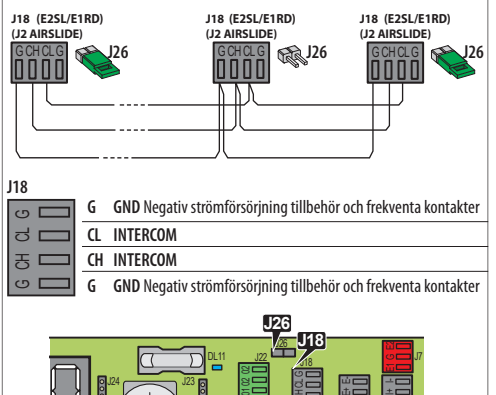

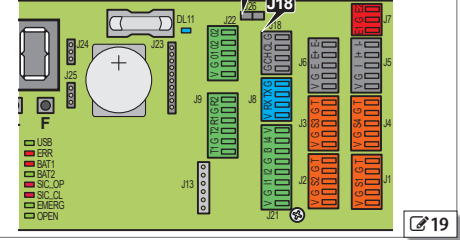

Exempel på ett INTERCOM-nätverk på 2 passager (A och B) som vardera kräver 2 automatikanordningar i INTERLEAVES. Automatikanordningarna på passage B som är vänd utåt är försedda med AIRSLIDE. A och B är förreglade (i INTERLOCK): en passage kan öppnas endast när den andra är stängd.

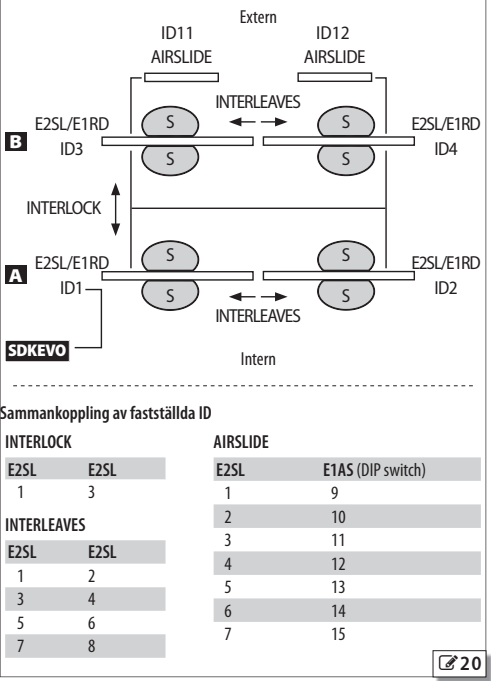

**FAAC** 

## $EAC$

## **9.1 INTERLOCK**

INTERLOCK Ger möjlighet att skapa 2 förreglade passager: en passages öppning är underordnad den andra passagens stängning och vice versa.

- För att kunna köra en OPEN från detektor eller knapp måste båda passagerna vara stängda. Om detta villkor inte uppfylls kommer inte kommandot OPEN att verkställas och ett "OPEN-anropat" genereras. OPEN-anropat verkställs så snart båda passagerna har stängts igen.

Använd envägs radardetektorer (se respektive kapitel).

### INTERLOCK är inte tillgängligt på kort av typen E1RD.

INTERLOCK kan vara utan eller med minne:

### *■* **INTERLOCK UTAN MINNE**

Det måste finnas detektorer för OPEN både utanför och inuti alla passager. Öppningen styrs alltid från detektorerna och den verkställs om båda passagerna är stängda.

### *■* **INTERLOCK MED MINNE**

Detektorn som öppnar den första passagen genererar ett kommando för automatisk öppning av den andra passagen. Detta kommando sparas i minnet för att verkställas så snart den första passagen stängts igen.

Ställ in INTERLOCK med minne när det INTE installerats detektorer för OPEN i utrymmet mellan två passager (oavsett om det finns installerade KNAPPAR för OPEN för att förhindra att någon fastnar).

## **INSTALLERA INTERLOCK**

INTERLOCK kan endast programmeras mellan nod ID1 och ID3.

- 1. Säkerställ att båda korten är avstängda innan du kopplar samman korten med varandra (kontakterna J18) via 3 kaskadkopplade trådar. Ge därefter ström till korten.
- 2. Koppla SDK EVO till det första kortet, tilldela ID och aktivera därefter INTERLOCK.
- **/C**/PROGRAMMERING/INTERCOM...
- $...$ ID = 1 (MASTER)
- …INTERLOCK MED MINNE eller UTAN MINNE (ID kopplat)
- 3. Koppla SDK EVO till det andra kortet och gör som i steg 2. Tilldela  $ID<sub>3</sub>$

Programmera eventuella övriga NODER i INTERCOM.

- 4. Via MASTER ska man registrera samtliga ID i nätverket:
- /PROGRAMMERING/INTERCOM/REGIST. NODER

Därefter visas LISTA NODER. Kontrollera att samtliga förutsedda noder har registrerats.

5. Tryck på ESC flera gånger tills du kommer till startmenyn.

## **AKTIVERA/INAKTIVERA INTERLOCK**

Aktivera motsvarande kommando från den konfigurerade ingången på MASTER eller via SDK EVO som kopplats till MASTER:

 $\rightarrow$ /MODFUN tryck på  $\blacklozenge$  eller  $\blacksquare$  tills  $\Box$  visas (INTERLOCK aktivt).

INTERLOCK UTAN MINNE: Interna och externa SENSORER för OPEN på passage A och passage B.

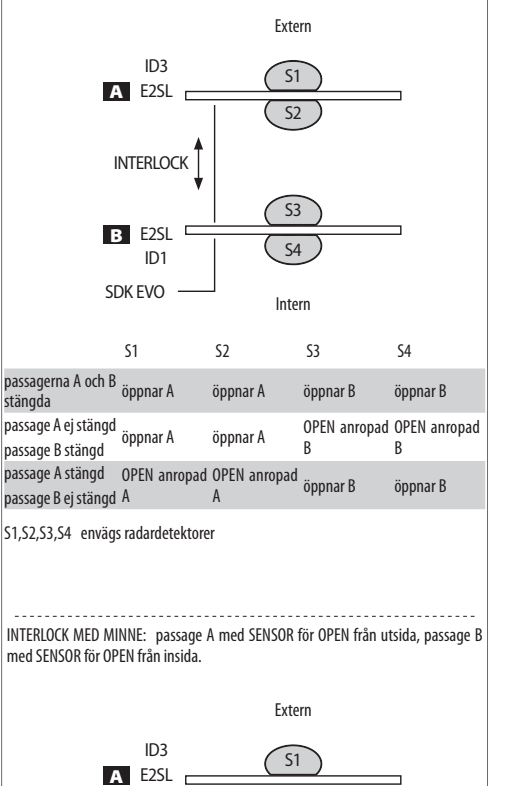

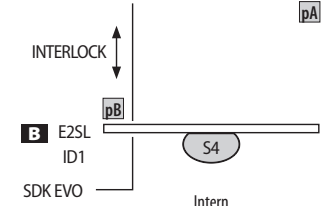

**pA** , **pB** knapp för OPEN passage A, passage B

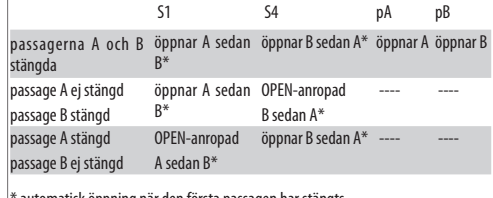

tomatisk öppning när den första passagen har stängts

S1,S4 envägs radardetektorer

 $\sqrt{371}$ 

**VIENSKA** 

## EAAC

## **9.2 AIRSLIDE**

Man kan installera en AIRSLIDE-anordning som styrs av automatiken via anslutning till INTERCOM-nätverk. AIRSLIDE aktiveras när dörren öppnar, eller stänger eller är öppen (annan status än "stängd") och inaktiveras när dörren är stängd. Det är möjligt att reducera fläktens hastighet automatiskt när det känns av att det finns personer inne i öppningen (via säkerhetssensorer).

### **INSTALLERA AIRSLIDE**

- 1. Installera AIRSLIDE-anordningen i enlighet med de medföljande instruktionerna. På kortet E1AS:
- tilldela ID**=9** via DIP-switch **SW4**
- på kopplingsplint **J1** ska man bryggkoppla ingångarna 1 och 3 med den negativa (6)
- 2. Verkställ nätanslutningen mellan korten, med strömtillförseln och nödbatteriet frånkopplade.
- 3. Ge ström till korten.
- 4. Med SDK EVO kopplad till E2SL ska E2SL tilldelasID 1, därefter ska man aktivera AIRSLIDE:
- & /PROGRAMMERING/INTERCOM/ID-
- $\ldots$  INTERCOM ID ID = 1
- $\ldots$  AIRSLIDE AKTIVERAD (ID = 9)
- 5. Registrera korten i nätverket (alla kort har beteckning NOD).
- … REGIST. NODER
- … ÄR DU SÄKER? OK … WAIT … LISTA NODER
- 6. Aktivera funktionen och programmera fläktens hastighet:
- … LISTA NODER välj ID AIRSLIDE och OK
- … FUNKTION välj AKTIVERAD e OK
- $\ldots$  HASTIGHET1 1 $\ldots$ 4 reglerar normal hastighet (t.ex. = 3) e OK
- … HASTIGHET2 1…4 reglerar den reducerade hastigheten (t.ex. =1) och OK
- **Om du inte vill variera hastigheten** tilldelar du båda samma värde.
- 7. Tryck slutligen på ESC flera gånger tills du kommer till startmenyn för SDK EVO.
- Menyn LISTA NODER visar en meny för varje kort i närverket. - /PROGRAMMERING/INTERCOM/LISTA NODER tryck på OK
- 
- **kommentar**: ID som markerats med **(\***) = INTE i nätverket, ID som markerats med **(!**) = i felläge
- LISTA NODER välj ett ID och tryck på OK för att visa menyn
- $ID = 1$  (A1400 AIR) och OK visar:
- INFO (FW-version) …FEL …VARNINGAR …ANTAL CYKLER …UNDERHÅLL ger möjlighet att ställa dörren till manuellt läge (välj MANUELL) eller återställ funktionen (välj INAKTIVERAD)
- … ID = 9 (AIRSLIDE) och OK visar:
- INFO (FW-version) FUNKTION(AKTIVERAD = i nätverket / INAKTIVERAD INTE i nätverket) …HASTIGHET1 (kan justeras) …HASTIGHET2 (kan justeras)
- För att installera ytterligare AIRSLIDE ska du göra det på samma sätt och respektera de fastställda kopplingarna för ID.

Automatik med AIRSLIDE

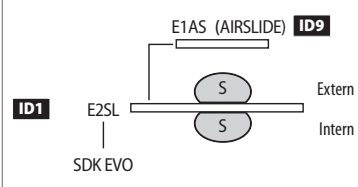

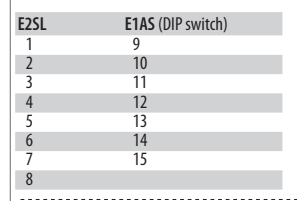

E1AS (AIRSLIDE)

**DIP switch SW4:** ID=9

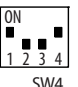

**Kopplingsplint J1**: bryggkoppla ingångarna 1 och 3 med den negativa.

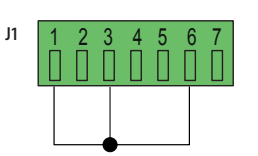

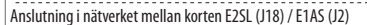

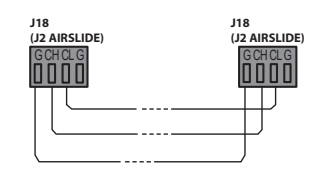

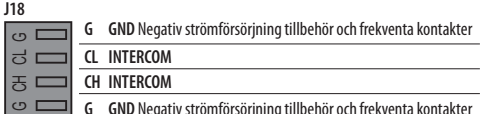

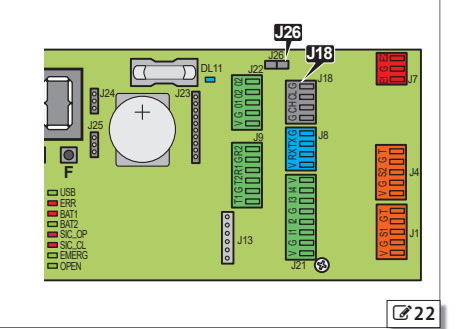

## **9.3 INTERLEAVES**

INTERLEAVES ger möjlighet att verkställa ett par automatikanordningar med simultan funktion för att täcka en passage (simultan öppning/stängning).

**PULL & GO** Om läget har aktiverats på båda korten får det effekt på paret och öppnar båda dörrbladen.

**Hinder** får effekt på paret. Ett hinder för ett dörrblad vid stängning leder till att båda dörrbladen öppnas igen.

### RESET körs på båda korten.

**Ingångarna OPEN** och **SKYDD** Ingångarna OPEN och SKYDD (från 1 till 29) överförs från ett kort till ett annat och får simultan effekt på dörrbladsparet i INTERLEAVES.

**Ingångar av typen NÖDLÄGE** Ingångarna EMERG (från 30 till 39) måste vara kopplade till ojämna ID om man önskar simultan effekt på paret INTERLEAVES. T.ex. EMERG OPEN kopplat till ID1 för simultan nödlägesöppning av ID1 och ID2. Om de kopplas till jämna ID kommer ingångarna EMERG endast att aktivera det anslutna kortet. T.ex. EMERG OPEN kopplat till ID2 för nödlägesöppning av endast ID2.

**IngångMODFUN** MODFUN ställs in på MASTER (ID1).

**Ingång TIMER** TIMERN ställs in på MASTER (ID1).

## **INSTALLERA INTERLEAVES**

- 1. Säkerställ att båda korten är avstängda innan du kopplar samman korten med varandra (kontakterna J18) via 3 kaskadkopplade trådar. Ge därefter ström till korten.
- 2. Koppla SDK EVO till det första kortet, tilldela ID och aktivera därefter INTERLEAVES:
	- /PROGRAMMERING/INTERCOM…
- …ID förinställda ID (**■23**)
- …INTERLEAVES välj AKTIVERAD (ID INTERLEAVES kopplat)
- 3. Koppla SDK EVO till det andra kortet och gör som i steg 2. Tilldela kopplat ID INTERLEAVES.

Programmera eventuella övriga NODER i INTERCOM.

4. Via MASTER ska man registrera samtliga ID i nätverket: - /PROGRAMMERING/INTERCOM/REGIST. NODER

Därefter visas LISTA NODER. Kontrollera att samtliga förutsedda noder har registrerats.

5. Tryck på ESC flera gånger tills du kommer till startmenyn.

För att installera ytterligare INTERLEAVES ska du göra det på samma sätt och respektera de fastställda kopplingarna för ID.

Exempel på 2 automatikanordningar i INTERLEAVES för att täcka en passage.

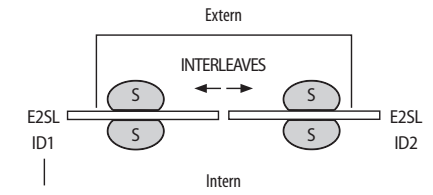

SDK EVO

#### **Fastställda ID för INTERLEAVES:**

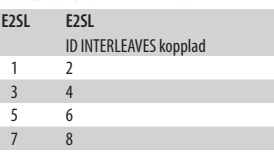

Med SDK EVO kopplad till det första E2SL:

- /PROGRAMMERING/INTERCOM…

 $\ldots$ ID 1

 $\ldots$ INTERLEAVES AKTIVERAD (ID = 2)

Med SDK EVO kopplad till det andra E2SL:

- /PROGRAMMERING/INTERCOM…

 $\ldots$ ID 2

 $\ldots$ INTERLEAVES AKTIVERAD (ID = 1)

 $\sqrt{23}$ 

## **10. UPPDATERING AV FW OCH DOWNLOAD FILE - USB**

Uppdaterad firmware tillhandahålls av FAAC i ett paket med beteckningen ZIPACK, som innehåller filerna i versioner som är kompatibla med varandra. För att de ska kunna användas måste filerna sparas i roten på ett USB-minne (inte i mappar eller .zip och utan att ändra de ursprungliga namnen).

 Använd ett USB-minne med maximal förbrukning på 500 mA och som formaterats med filsystem FAT eller FAT 32. Kortet känner inte igen formatet NTFS.

## **AUTOMATISK UPPDATERING**

1. Med kortet igång ska man sätta i USB-minnet i kontakt J17 och därefter trycka in och släppa upp knappen RESET.

(alternativt kan man med kortet avstängt sätta i USB-minnet i kontakt J17 och därefter sätta igång kortet).

- 2. Displayen visar *bo*: kortet laddar automatiskt alla filer som krävs för att uppdatera kortet och samtliga anslutna tillbehör från USB-minnet.
- Medan kortet verkställer uppdateringen kommer displayen att visa *--* för att sedan återgå till *bo* när uppdateringen avslutats. Därefter går displayen vidare till att visa FW-version och sedan till dörrens status. (Inom 3 sek. efter att displayen börjat visa *bo*  kan man trycka in och släppa upp knappen **F** för att gå till menyn för Upload/Download).

Man behöver inte ta bort USB-minnet.

#### **MENYN UPLOAD/DOWNLOAD**

- 1. Med kortet igång ska man sätta i USB-minnet i kontakt J17 och därefter trycka in och släppa upp knappen RESET. (om kortet är avstängt kan man sätta i USB-minnet i kontakt J17 och därefter sätta igång kortet).
- 2. Displayen visar *bo* och USB-lamporna tänds.
- 3. Tryck in och släpp upp knappen **F** för att bläddra bland momenten i menyn Upload/Download (se motsvarande tabell).

#### **MOMENT FÖR UPLOAD (uppdatera eller ladda programmeringar)**

För att verkställa det momentsom visas ska man trycka in **+** och **–** samtidigt i minst 3 sek.

- uppdateringen startar: på displayen blinkar *--*. Släpp upp knapparna.
- Momentet har fullföljts när displayen visar *Y*.

Om det uppstått fel visar displayen *no* och den röda lampan ERR är tänd. För att visa felkoden ska man trycka in de båda knapparna **+** och -samtidigt. Felen finns beskrivna i kapitlet Felsökning, **田** Fel i bootloader.

- Tryck på **F** för att återgå till menyn.

När man är klar ska man ta bort USB-minnet.

#### **MOMENT FÖR DOWNLOAD (spara filer från kort till USB)**

För att verkställa den funktion som visas ska man trycka in knapparna **<sup>+</sup>** och **–** samtidigt i minst 3 sek. tills displayen visar *Or*.

Släpp upp knapparna och använd knappen **+** eller **–** för att välja hur filen som finns i USB-minnets rot ska sparas: *Or* (överskrivning) eller *Ad* (tillägg).

Tryck på **F** för att verkställa.

- Momentet har fullföljts när displayen visar *Y*.

Om det uppstått fel visar displayen *no* och den röda lampan ERR är tänd. För att visa felkoden ska man trycka in de båda knapparna **+** och **–** samtidigt. Felen beskrivs i kapitlet Felsökning, Fel i bootloader.

- Tryck på **F** för att återgå till menyn.

När man är klar ska man ta bort USB-minnet.

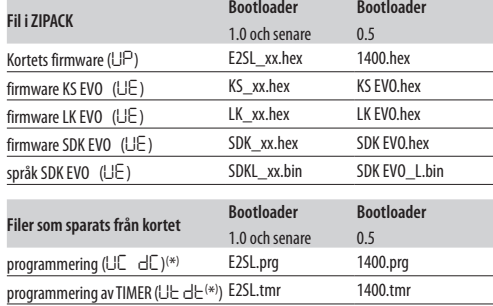

( \*) Läget *Or* sparar filen utan suffix och skriver över eventuell redan existerande fil med samma namn i USB-minnet (t.ex. E2SL.prg).

Läget *Ad* sparar filen med ett tvåsiffrigt tillägg till namnet (t.ex.. E2SL00.prg) och om USB-minnet redan har en fil med samma namn i roten får suffixet ett stigande nummer (t.ex. E2SL01.prg osv.). **Observera**: suffixet måste raderas om man vill ladda filen från MENYN UPLOAD.

Filer som sparats från ett kort med bootloader 0.5 kan inte laddas på ett kort med bootloader 1.0 och senare, och vice versa.

#### **BOOTLOADER- OCH FW-VERSIONER**

SDK EVO Ger möjlighet att visa firmware-versioner (APP) för SDK EVO, för kortet E2SL, för kortet DM om KIT DM är installerat, och för de installerade anordningarna.

SDK EVO: **F**/INFO

#### **8** Menyn Upload/Download

- *UP* Uppdatering av kortets FW
- UE<sup>Uppdaterar firmware för SDK EVO, LK EVO, KS EVO inklusive översättning av de</sup> meddelanden anordningen visar
- *UC* Laddar programmering av kortet E2SL
- *Ut* Laddar programmering av TIMERN
- *dC* Sparar kortets programmering
- d <del>L</del> Sparar konfiguration av TIMERN för kortet<sup>(\*)</sup>

Översättning av bruksanvisning i original **SVENSKA**

Översättning av bruksanvisning i original

**SVENSKA** 

## **11. FELSÖKNING**

## **LYSDIODER PÅ KORTET**

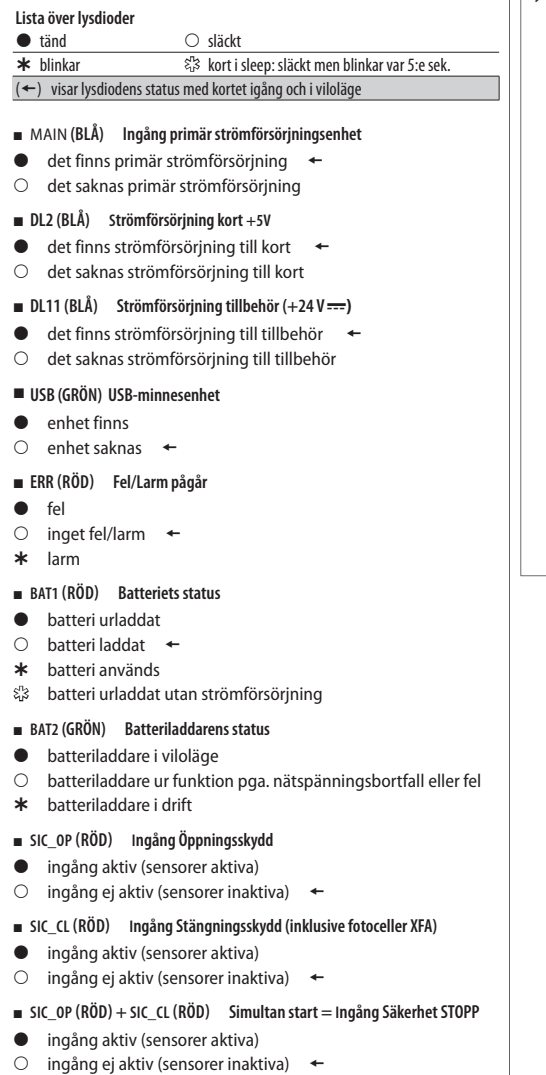

## *■* **EMERG (GRÖN) Ingång Nödläge**

- ingång aktiv (dörr öppen i nödläge)
- $\circ$  ingång ej aktiv  $\leftarrow$

## *■* **OPEN (GRÖN) Ingång OPEN**

- ingång aktiv
- $\circ$  ingång ej aktiv  $\leftarrow$

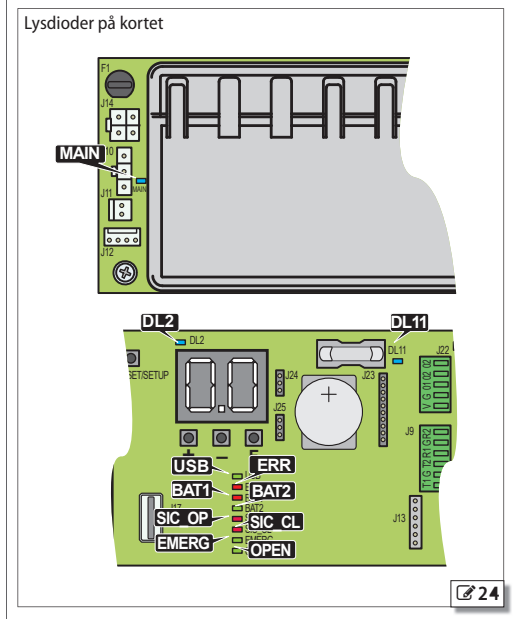

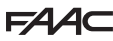

Översättning av bruksanvisning i original **SVENSKA**

Översättning av bruksanvisning i original

SVENSKA

### **FW-VERSIONER**

Kortets FW-version visas på displayen vid igångsättning. SDK EVO ger möjlighet att visa FW-versioner för SDK EVO, för kortet E2SL, för kortet DM om KIT DM är installerat, och för de installerade anordningarna.

- från SDK EVO: **/**MFO
- …SDK EVO

SDK EVO BOOT VER x.x BOOTLOADER (kan INTE uppdateras)

SDK EVO APP VER x.x FIRMWARE (kan uppdateras)

SDK EVO LAN VER x.x filen SPRÅK (kan uppdateras)

…E2SL

- E2SL BOOT VER x.x BOOTLOADER (kan INTE uppdateras)
- E2SL APP VER x.x FIRMWARE (kan uppdateras)

## **STATUS FÖR AUTOMATIK OCH KONFIGURERADE INGÅNGAR**

Automatikens STATUS visas i realtid på kortets display ( H Automatikens status) och på SDK EVO.

- **från SDK EVO**: /PROGRAMMERING/INSTALLATION/STATUS DÖRR

De konfigurerade ingångarnas status visas:

- **från kortet** Avancerad Programmering: funktionen *In*
- **från SDK EVO**: /PROGRAMMERING/INSTALLATION/STATUS INGÅNGAR Exempel Ingång S2 aktiv:

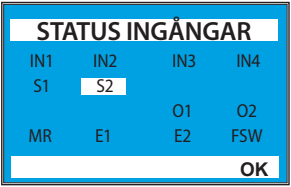

## **FEL OCH VARNINGAR**

Visar koderna för pågående FEL/VARNINGAR, se sedan tabellen Felkoder, Larm/Info.

- **från kortet**: håll knapparna **+** och **-** intryckta samtidigt. Displayen visar:
- *Er* och sedan alla koderna för fel/varningar (t.ex. Er 07 18 ...)
- **-** från SDK EVO:  $\&$ ...
- … FEL

… VARNINGAR

 - FEL avbryter automatikens funktion och signaleras av: RÖD lysdiod ERR lyser med fast sken och status *13* på displayen. - VARNINGAR gäller anomalier i funktionen som ska kontrolleras eller funktionslägen och pågående faser. LARMEN signaleras av: RÖD lysdiod ERR blinkar medan INFO inte aktiverar lysdioderna.

**田 9** Automatikens status

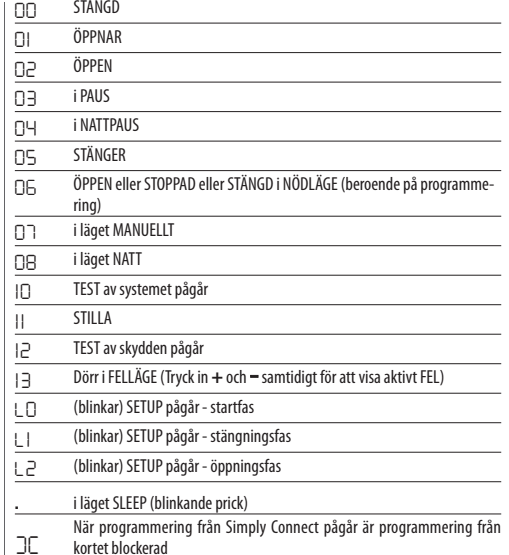

Status för konfigurerade ingångar - visningsläge på displayen: Segment tänt = ingång aktiv

 $(OFF = segment$  alltid släckt)

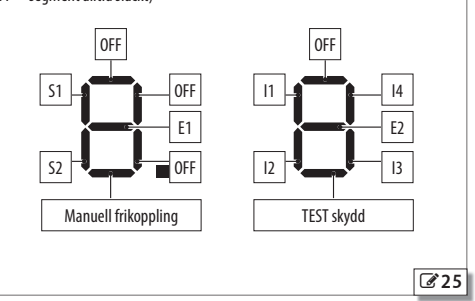

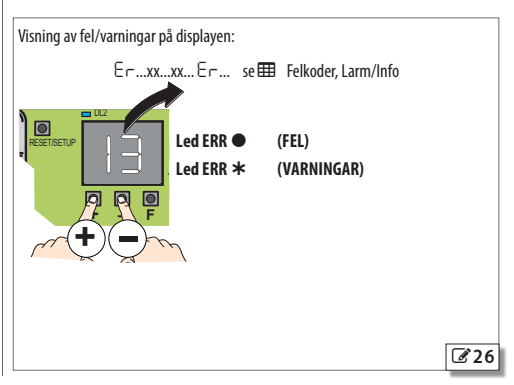

**10** Felkoder, Larm/Info

De 3-siffriga koderna (100 …) visas endast från SDK EVO.

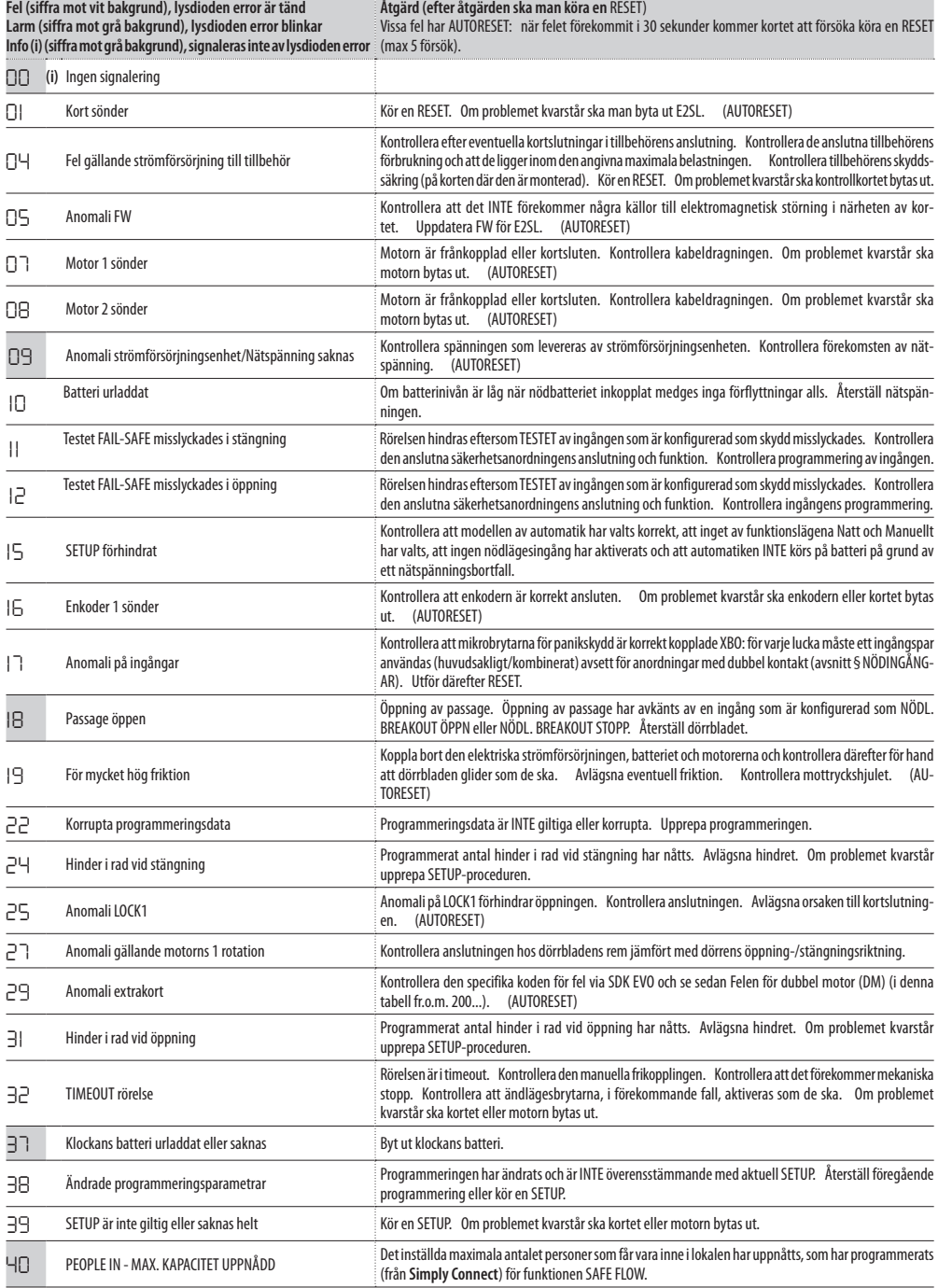

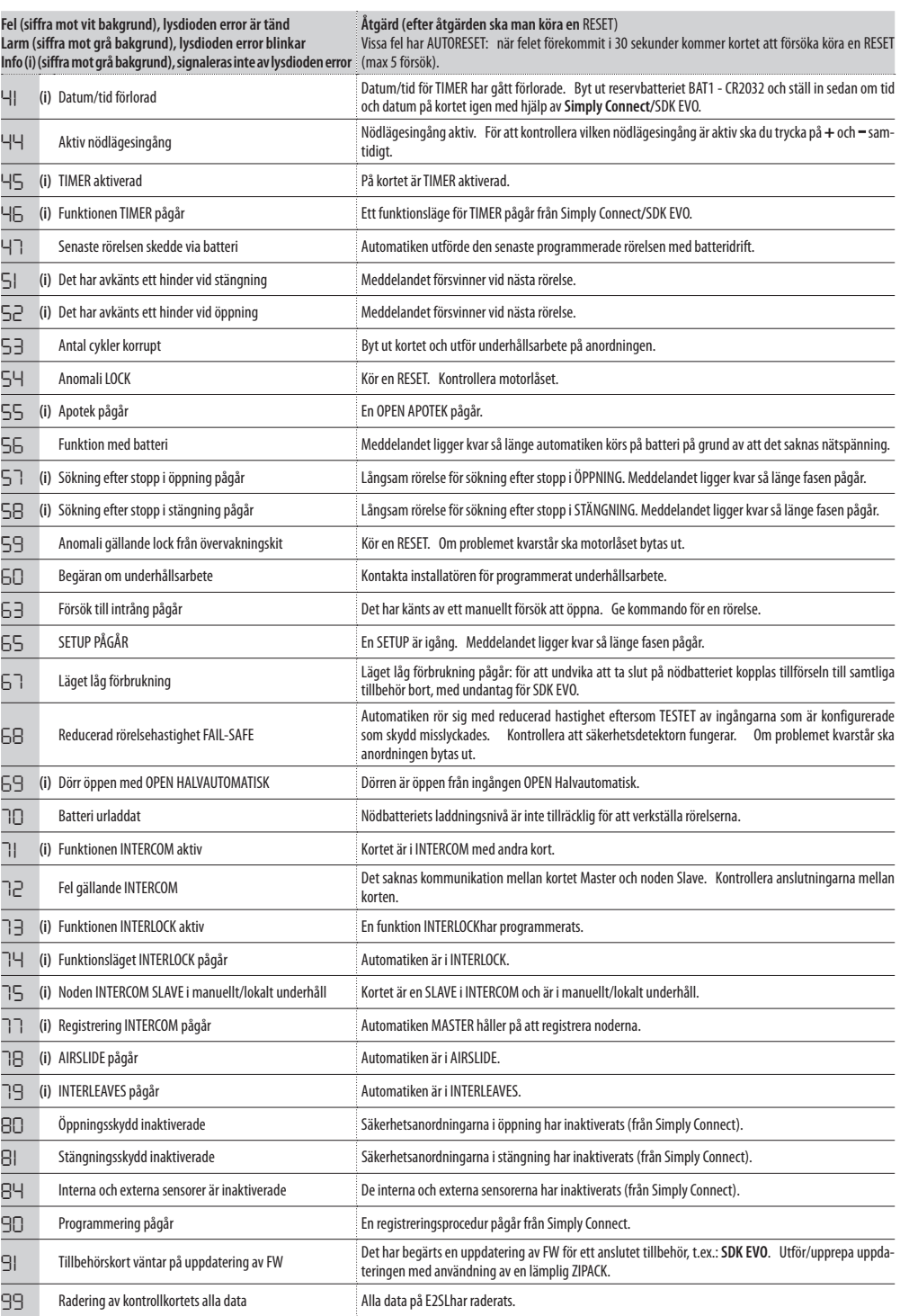

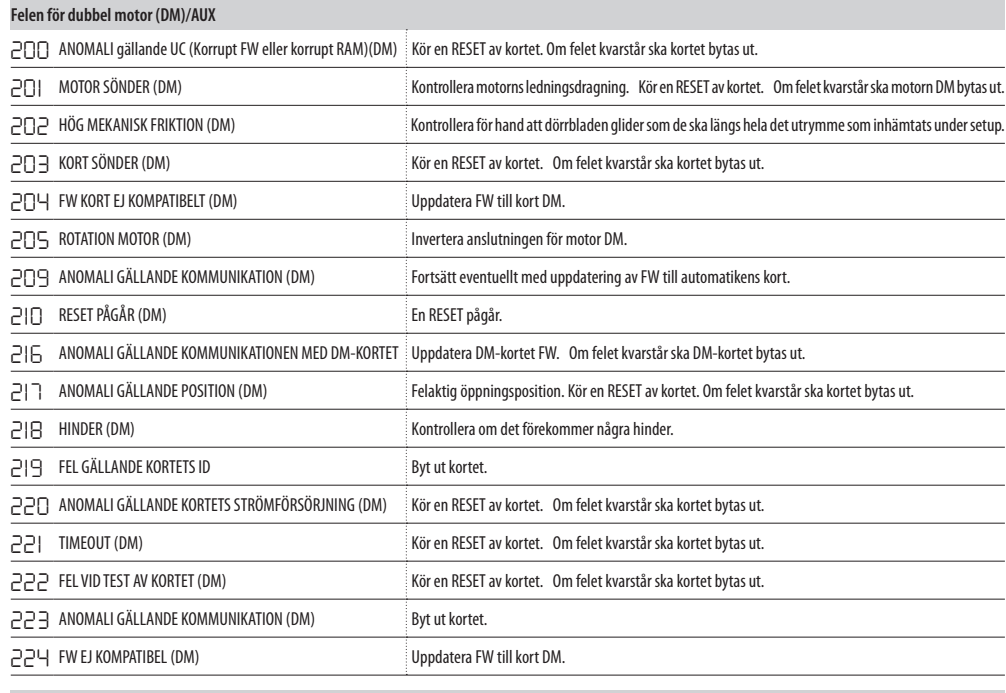

## **Fel i SDK EVO**

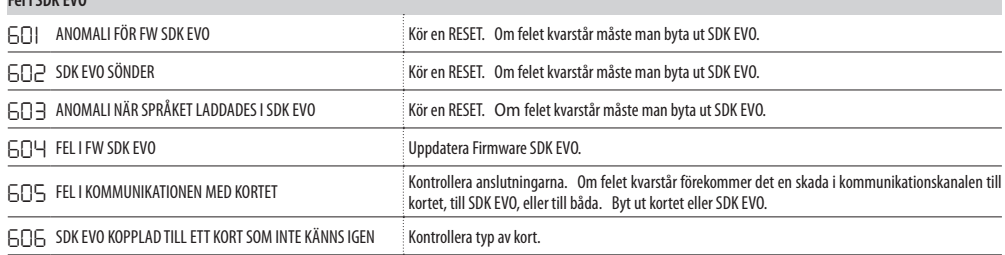

## 11 Koderna för Fel i bootloader (*bo*)

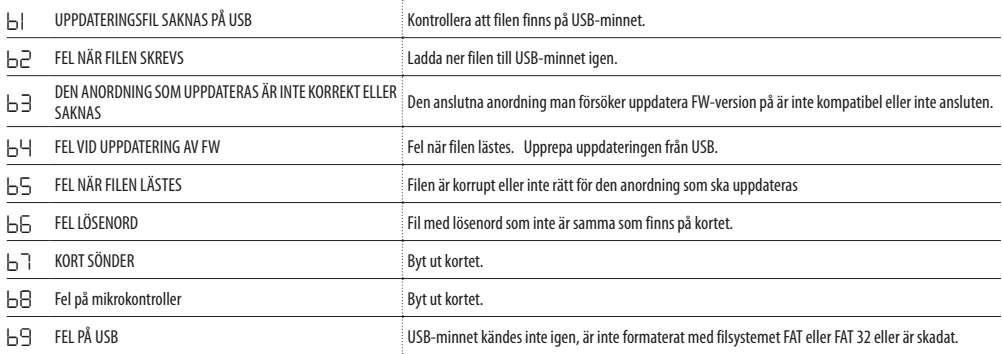

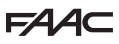

## **11.1 RESET**

En Reset är nödvändig för att starta om kortet när automatiken blockerats efter ett FEL eller ett NÖDLÄGE MED MINNE.

Man kan köra en Reset på ett av följande sätt:

- från knappen på kortet: tryck in knappen RESET ett ögonblick
- från konfigurerad ingång: aktivera den till syftet konfigurerade ingången
- från SDK EVO: tryck in de båda centrala knapparna samtidigt
- från LK EVO: tryck in de båda knapparna samtidigt ( $\hat{U}$  +  $\hat{X}$ )

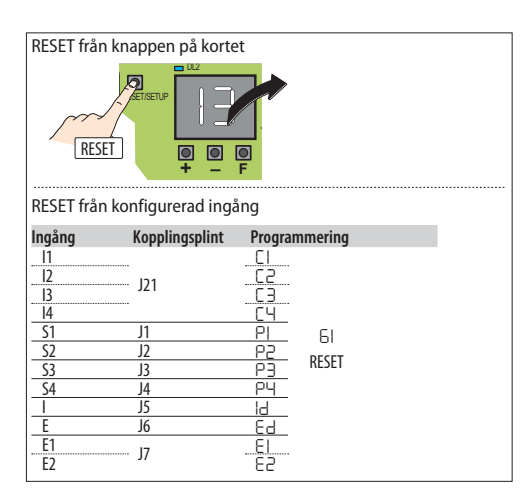

## **11.2 ÅTERSTÄLLA FABRIKSINSTÄLLNINGARNA**

Med denna procedur:

- raderas data för SETUP och en eventuell programmering av TIMERN
- återställas alla DEFAULT värden för programmering, inklusive automatikens modell
- nollställs cykelräknarna
- förloras datum och tid
- återställs DEFAULT lösen (0000)
- 1. Bryt den elektriska nätförsörjningen och koppla bort nödbatteriet (i förekommande fall) och återställ därefter den elektriska nätförsörjningen.
- 2. Inom de första 4 sekunderna efter start (medan displayen visar FW-version) ska man trycka in knapparna **<sup>+</sup> - <sup>F</sup>**på samma gång, och hålla in dem cirka 5 sek
- 
- displayen visar *--* 3. Släpp upp knapparna: displayen visar automatikens status.

Efter återställningen ska startmomenten utföras igen.

## **ÅTERSTÄLLA DEFAULT INSTÄLLNINGARNA**

**För att ENDAST återställa programmeringens DEFAULT värden:**

- **från kortet** Grundläggande programmering: *dF* välj DEFAULT 1 eller 2
- **från SDK EVO**: /PROGRAMMERING/DIVERSE/KONFIG. DEFAULT Följande fråga visas:

 VILL DU LADDA KONFIG. DEFAULT 1? Tryck på OK för att bekräfta eller ändra alternativet  $(1)$ .

VILL DU LADDA KONFIG. DEFAULT 22

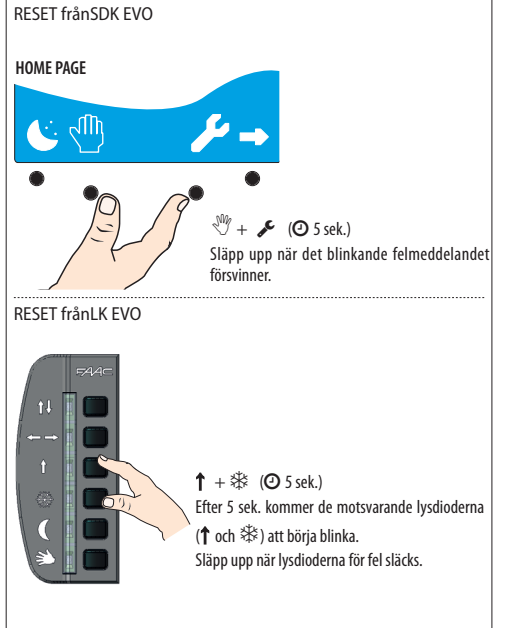

#### **Återställa fabriksinställningarna**

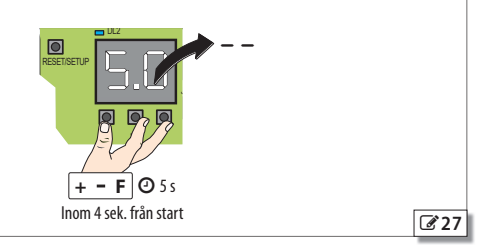

**SVENSKA** 

## **12** Guide till problemlösning

Denna guide gäller eventuella situationer som inte beaktats i tabellen över | HE Koder för Fel, Larm, Info.

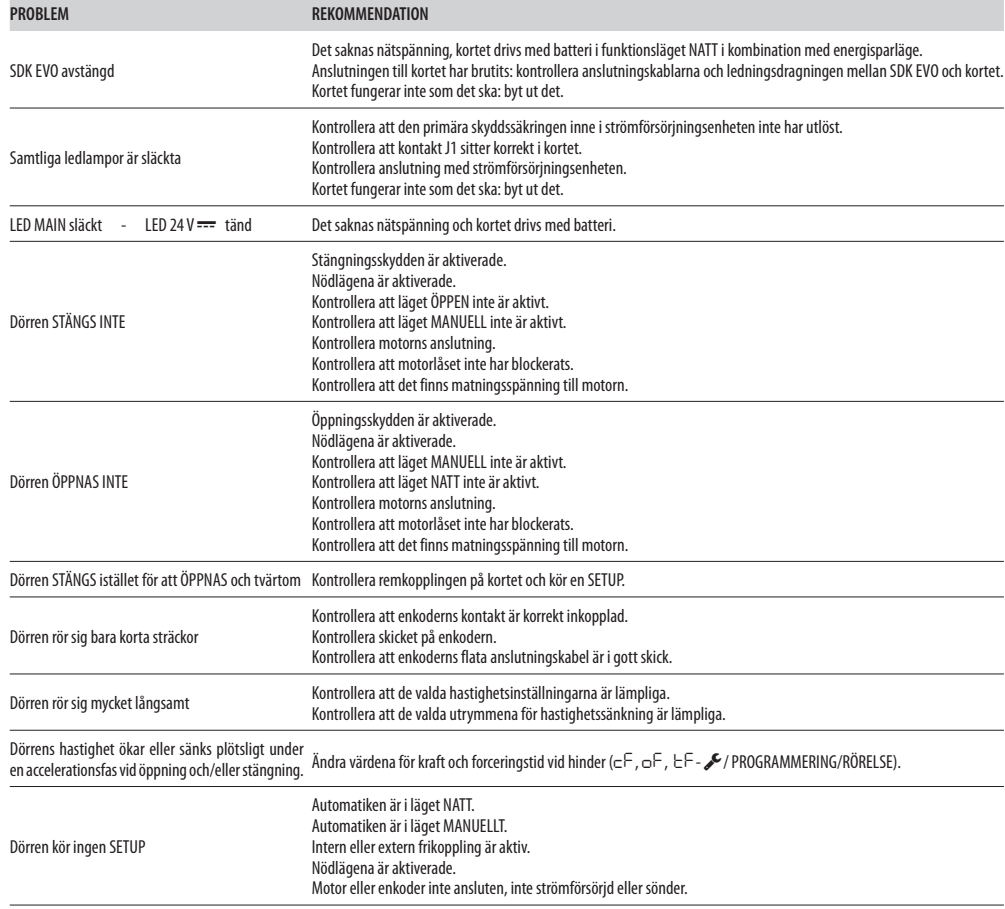

## EAAC

## **12. LK EVO**

LK EVO ger möjlighet att välja funktionsläge genom att trycka på motsvarande knapp.

## **MONTERING OCH ANSLUTNING**

- 1. Bänd med en spårskruvmejsel för att montera isär delarna.
- 2. Bryt av kabelns knockoutkanal.
- 3. Läs av punkterna på väggen och fäst stödet med hjälp av lämpliga skruvar.

Innan man kopplar in anordningen ska man bryta den elektriska nätförsörjningen och koppla bort automatikens nödbatteri (i förekommande fall).

4. Koppla till kortet E2SL :

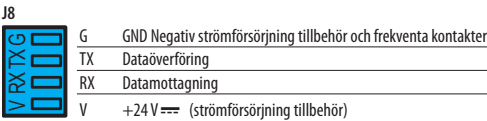

- Anslutningen ska ske med en 4-par tvinnad kabel U/UTP AWG24 med en maximal längd på 50 m

! **LÅS LK EVO** Låset är ett tillval. Koppla ett nyckelkommando med kontakt av typen NC till klämmorna G och K (se bilden  $\mathscr{B}$ ).

5. Montera ihop delarna med ett lätt tryck.

## **SÄTTA IGÅNG**

Ge ström till kortet E2SL.

- Lysdioderna tänds och släcks i ordningsföljd, därefter förblir den lysdiod som motsvarar det aktiva funktionsläget tänd.

Om lysdioderna  $\mathbb{G} \$ är tända samtidigt betyder det att automatiken befinner sig i ett funktionsläge som INTE är tillgängligt på LK EVO.

**FUNKTION** ( **Funktionsknapparna LK EVO**) För att välja funktionsläge trycker man på motsvarande knapp. För specialfunktioner trycker man kombinationen av de 2 angivna knapparna.

**FEL** Om det förekommer fel kommer kombinationen av lysdioder som motsvarar det aktiva felet att blinka under några sekunder.

**VARNINGAR** Om det förekommer varningar kommer lysdioder <sup>†↓ ※</sup> att blinka under några sekunder.

Se Tabellen **Koder för lysdioder som signalerar fel på Funktionsväljare**.

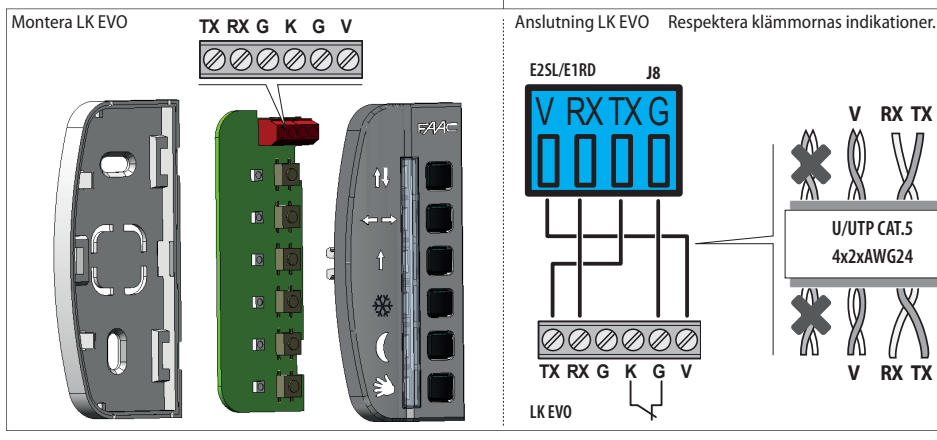

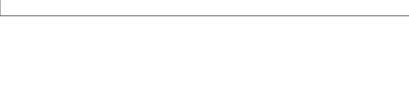

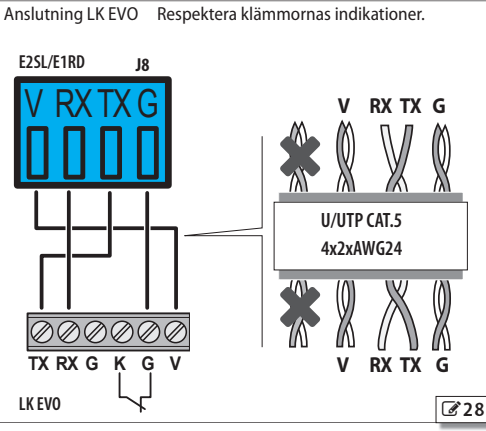

Automatisk partiell tvåvägs

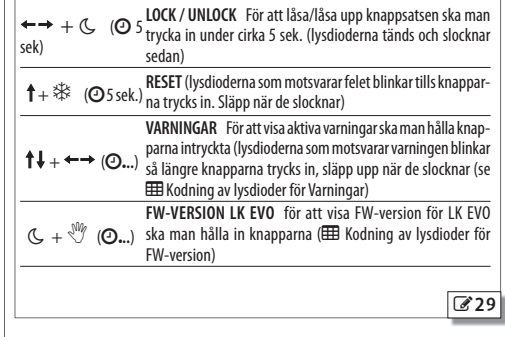

Automatisk total tvåvägs

Funktionsläge

Automatisk total envägs

Dörr öppen

Ikoner Lysdioder (aktivt funktionsläge) Knappar

FAA<sup>c</sup>

ΛĪ

**13** Funktionsknapparna LK EVO

Natt Manuellt

**Kombination av 2 knappar:**

田 14 Koder för lysdioder som signalerar fel på Funktionsväljare

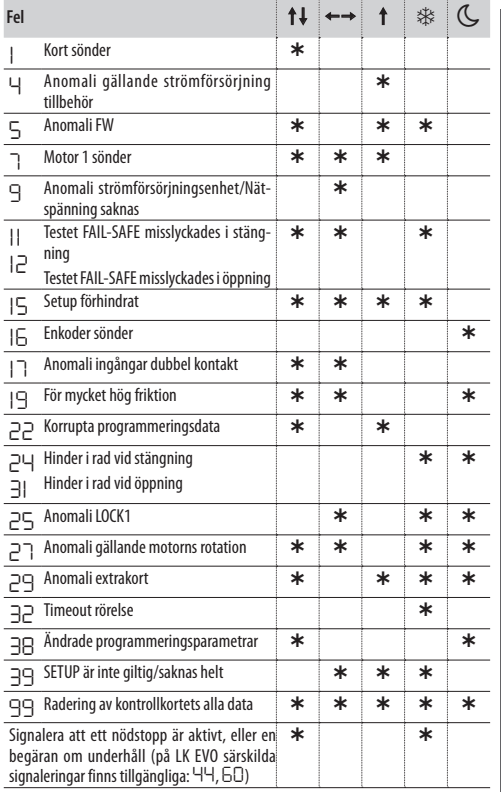

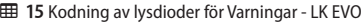

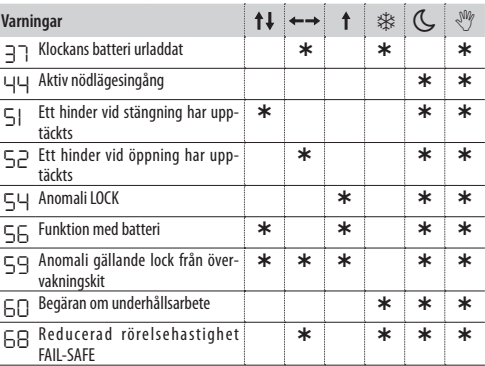

### **田 16** Kodning av lysdioder för FW-version - LK EVO

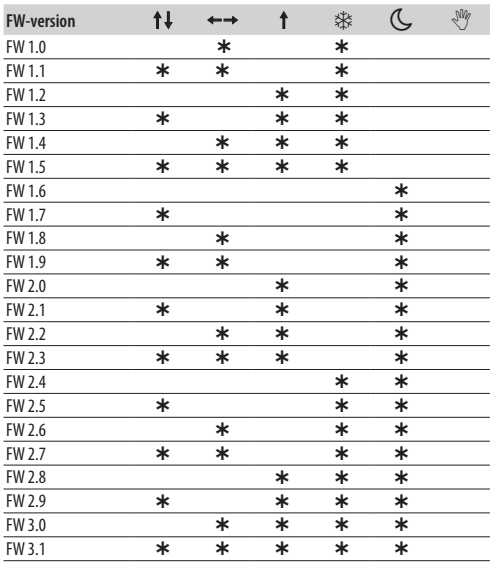

## **13. KS EVO**

KS EVO Ger möjlighet att välja funktionsläge genom att vrida nyckeln till motsvarande ikon.

### **MONTERING OCH ANSLUTNING**

- 1. Montera isär delarna (bänd med en spårskruvmejsel).
- 2. Bryt av kabelns knockoutkanal.
- 3. Läs av punkterna på väggen och fäst stödet med hjälp av lämpliga skruvar.

Innan man kopplar in anordningen ska man bryta den elektriska nätförsörjningen och koppla bort automatikens nödbatteri (i förekommande fall).

4. Koppla till kortet E2SL:

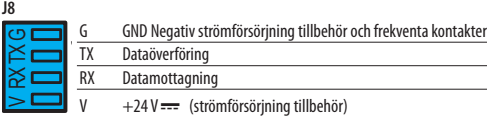

- Anslutningen ska ske med en 4-par tvinnad kabel U/UTP AWG24 med en maximal längd på 50 m
- 5. Sätt ihop delarna och fäst med de medföljande skruvarna.

## **SÄTTA IGÅNG**

Ge ström till kortet E2SL.

- Lysdioderna tänds och släcks i ordningsföljd, därefter förblir den lysdiod som motsvarar det aktiva funktionsläget tänd (frånsett det manuella funktionsläget).

**FELSIGNALERING** Om det förekommer fel kommer kombinationen av lysdioder som motsvarar det aktiva felet att blinka under några sekunder ( $\boxplus$  Koder för lysdioder som signalerar fel på Funktionsväljare).

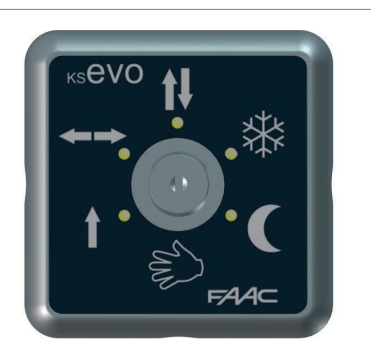

- Automatisk total tvåvägs
- ←→ Dörr öppen
- Automatisk total envägs
- Automatisk partiell tvåvägs
- Natt
- **《 Manuellt**

Om lysdioderna  $\mathbb{C} \ast$  är tända samtidigt betyder det att automatiken befinner sig i ett funktionsläge som INTE är tillgängligt på KS EVO.

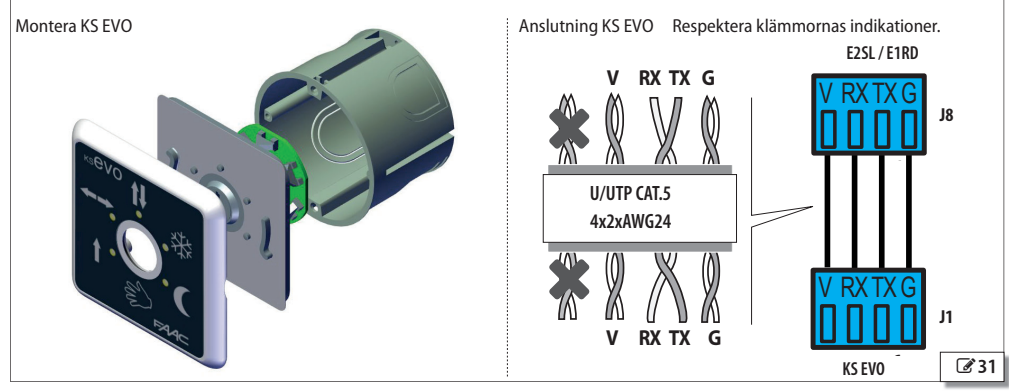

SVENSKA

30

## **FAAC 14. SDK EVO**

SDK EVO Ger möjlighet att välja automatikens funktionsläge via knappar och meny. Det aktiva funktionsläget anges på displayen. SDK EVO Ger möjlighet att programmera automatiken med fler funktioner jämför med vid programmering från kort.

## **LÅS SDK EVO**

 SDK EVO har ett knappskydd i form av ett LÖSENORD. Alternativt kan man koppla ett till syftet avsett nyckelkommando med kontakt av typen NC till klämmorna G och K.

Låset är ett tillval. Låsets funktion kan programmeras från menyn:

/PROGRAMMERING/DIVERSE/SDK EVO NYCKEL

### **MONTERING OCH ANSLUTNING**

- 1. För att montera isär delarna ska man ta bort de 2 skruvarna (**1**).
- 2. Bryt av en insats (**2**) för kablarnas passage.
- 3. Läs av punkterna (3) på väggen och fäst stödet med hjälp av lämpliga skruvar.

Innan man kopplar in anordningen ska man bryta den elektriska nätförsörjningen och koppla bort automatikens nödbatteri (i förekommande fall).

4. Koppla till kortet E2SL:

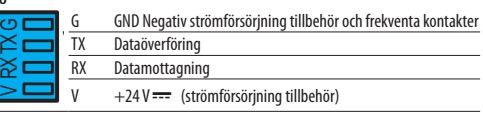

- Anslutningen ska ske med en 4-par tvinnad kabel U/UTP AWG24 med en maximal längd på 50 m
- 5. Sätt ihop delarna och fäst med skruvarna (**1**).
- 6. Fäst displayen med skruven(**4**) och sätt på skruvskyddet (**5**).

## **SÄTTA IGÅNG**

Ge ström till kortet E2SL. Anordningen tänds och visar ett antal skärmbilder:

- startskärm
- Bootloader: visar Bootloader-version (x.x kan INTE uppdateras)
- Firmware: visar FW-version (x.x)
- HOME PAGE: redo för användning

**Observera**: man återgår alltid till HOME PAGE efter att knapparna varit inaktiva i 2 minuter.

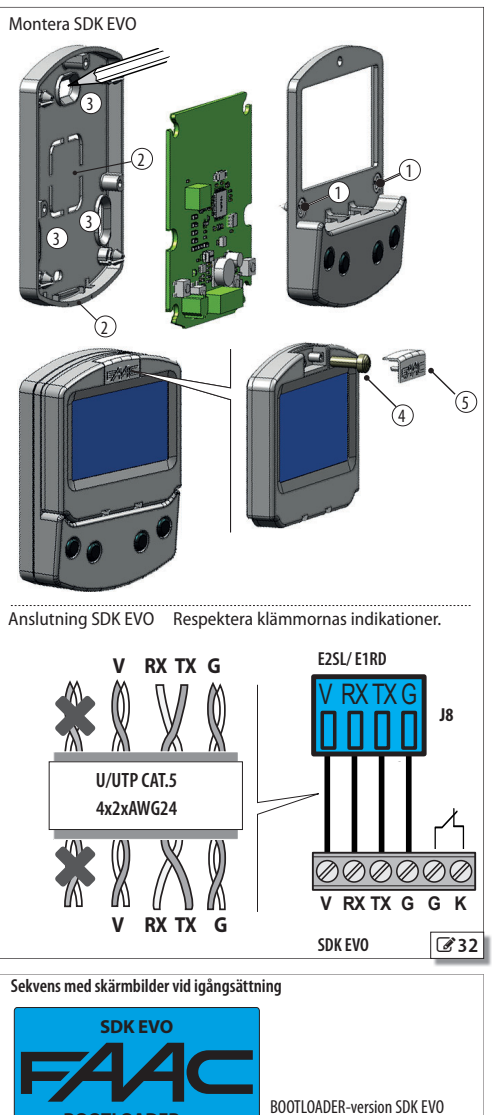

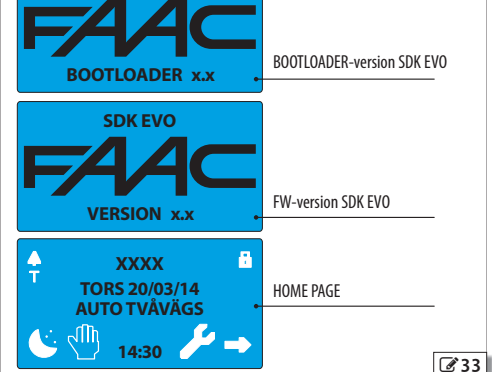

**SVENSKA** 

**J8**

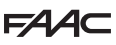

### **HOME PAGE**

De 4 knapparna aktiverar de kommandon som är kopplade till ikonerna ovanför:

 $C =$  ställer in läget NATT

 $\sqrt[3]{ }$  = ställer in läget MANUELLT

 $\mathcal{L}$  = öppnar MENYN för konfiguration av alla kortets parametrar

 $\rightarrow$  = går över till MODFUN: ytterligare funktionslägen

Varje tryck på knappen NATT eller MANUELL ger en aktivering (ikonen markeras på displayen) och inaktivering av läget.

Efter varje ändring kommer det aktiverade läget genast att uppdateras på displayen.

### **Symboler på HOME PAGE:**

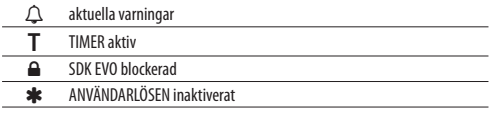

## **RESET - LÅS/LÅS UPP**

#### **Kombination av 2 knappar på HOME PAGE:**

( → → (OS sek.) **LOCK / UNLOCK** För att låsa/låsa upp knappsatsen ska man ( → → COS sek.) trycka in under cirka 5 sek.

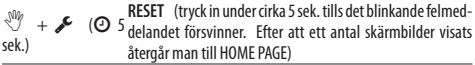

## **LÖSENORD**

När skärmbilden **LÖSENORD** visas måste man skriva in ett lösenord på 4 siffror. Det finns 2 lösenord: **LÖSEN ANVÄND** och **LÖSEN INSTALL**. Som DEFALUT är båda: 0000

Installatörens lösenord ger åtkomst till de reserverade funktionerna (PROGRAMMERING), men även till användarfunktionerna.

Det krävs inget lösenord för att välja funktionsläge från knappen NATT, MANUELLT eller MODFUN.

## **Ange lösen**

- välj (↑ ↓) och bekräfta (**OK**) lösenordets siffror i korrekt ordningsföljd

- anordningen känner igen **LÖSEN ANVÄND.** eller **LÖSEN INSTALL.**

Om LÖSENORDET INTE KÄNNS IGEN visar displayen "FEL LÖSEN". När man trycker på OK återgår man till STARTSIDAN.

### **Byta lösen**:

/LÖSENORD

Vi rekommenderar att man byter lösenord under den första programmeringen.

- välj och bekräfta det lösenord som ska ändras: **LÖSEN ANVÄND.** eller **LÖSEN INSTALL.**

- välj (↑ ↓) och bekräfta (**OK**) lösenordets siffror en efter en, och bekräfta därefter hela lösenordet

#### **HOME PAGE**

- dörrens beteckning (exempel: A1400 AIR)
- aktuell dag och datum eller räkning av personer (om SAFE FLOWär aktiverad)
- funktionsläge (**MODFUN**)

- tid

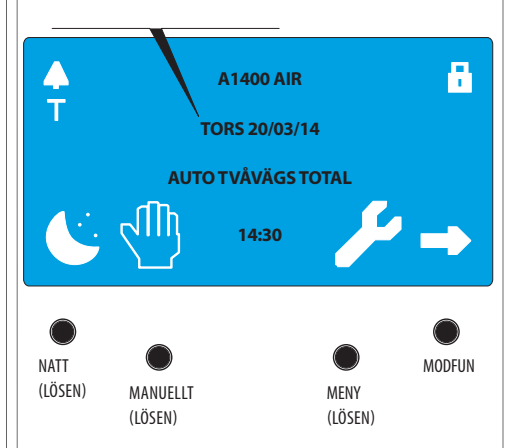

**LÖSENORD**

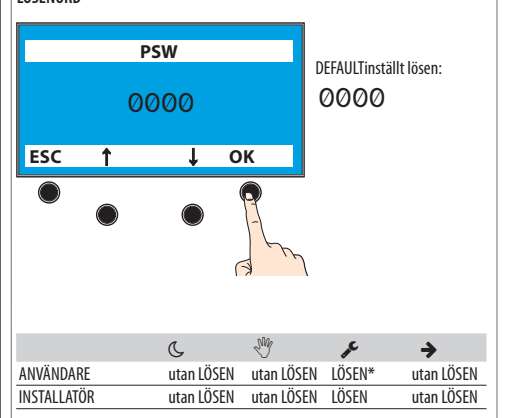

**\*** inne i MENYN krävs LÖSEN INSTALL. för programmeringsfunktionerna.

 $\overline{34}$ 

## **MODFUN**

- 1. Gå till MODFUN genom att trycka på knappen → från HOME PAGE.
- 2. Med knapparna ↑↓ ska man välja funktionsläge, eventuell riktning (Tvåvägs, Endast OUT, Endast IN) och öppningsprocent (Total eller Partiell).
- 3. Bekräfta MODFUN med knappen **OK** återgår man till STARTSIDAN.

## **MENY**

- 1. Gå till menyn med funktionerna genom att trycka på knappen från HOME PAGE.
- 2. Ange LÖSEN FÖR ANVÄNDARE eller INSTALLATÖR.
- 3. Displayen visar funktionerna. Med knapparna ↑ ↓ väljer man tillgängliga funktioner:
- SPRÅK
- PROGRAMMERING (kräver LÖSEN INSTALL.)
- FEL

Översättning av bruksanvisning i original **SVENSKA**

Översättning av bruksanvisning i original

- VARNINGAR
- INTERCOM (endast tillgängligt på kort som definierats som MAS-TER från PROGRAMMERING/INTERCOM)
- CYKELRÄKNARE
- DATUM/TID
- TIMER
- LÖSENORD
- INFO
- 4. Tryck på knappen **OK** för att komma till vald funktion och gå vidare med knapparna ↑ ↓ och **OK** för att visa eller ställa in den.
- 5. Genom att bekräfta med knappen OK återgår man till MENYN. När man trycker på knappen ESC återgår man till STARTSIDAN.

## **PROGRAMMERING**

/PROGRAMMERING

- 1. Gå till menyn med funktionerna genom att trycka på knappen från HOME PAGE. Välj alternativet PROGRAMMERING och tryck på knappen **OK**.
- 2. En lista över programmerbara funktioner visas. Med knapparna ↑↓ och **OK** väljer och ställer man in de enskilda alternativen.
- 3. Tryck på knappen **OK** flera gånger för att återgå till listan över programmerbara funktioner och sedan till MENYN. När man trycker på knappen **ESC** återgår man till STARTSIDAN.

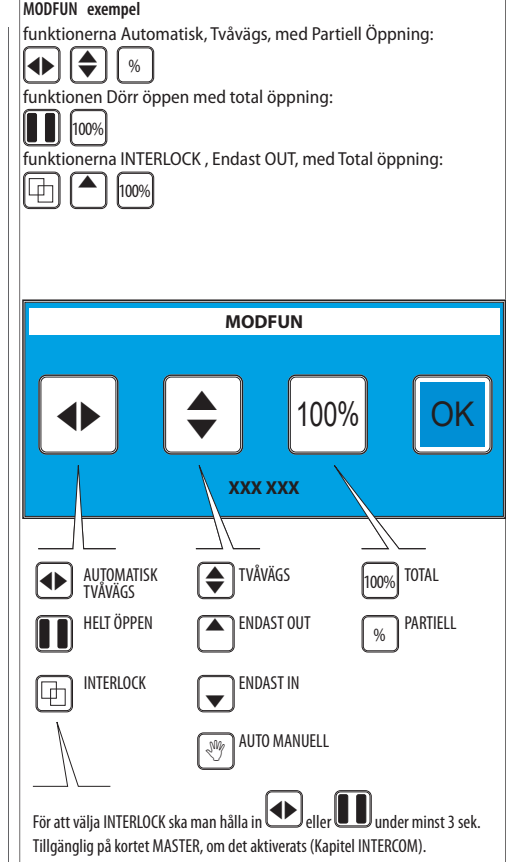

### **MENY**

- den valda funktionen markeras med >
- knapparna ↑ ↓ för att välja funktion
- knappen **ESC** för att återgå till HOMEPAGE
- knappen **OK** för att komma till funktionen/bekräfta programmeringen och återgå till MENYN

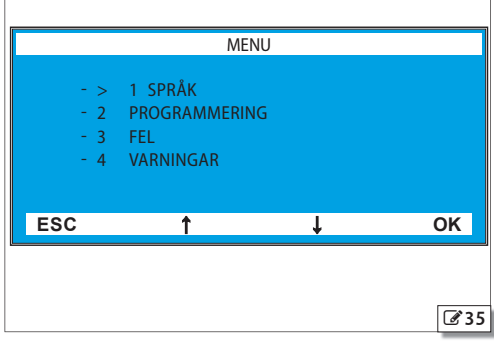

Översättning av bruksanvisning i original **SVENSKA**

Översättning av bruksanvisning i original

**SVENSKA** 

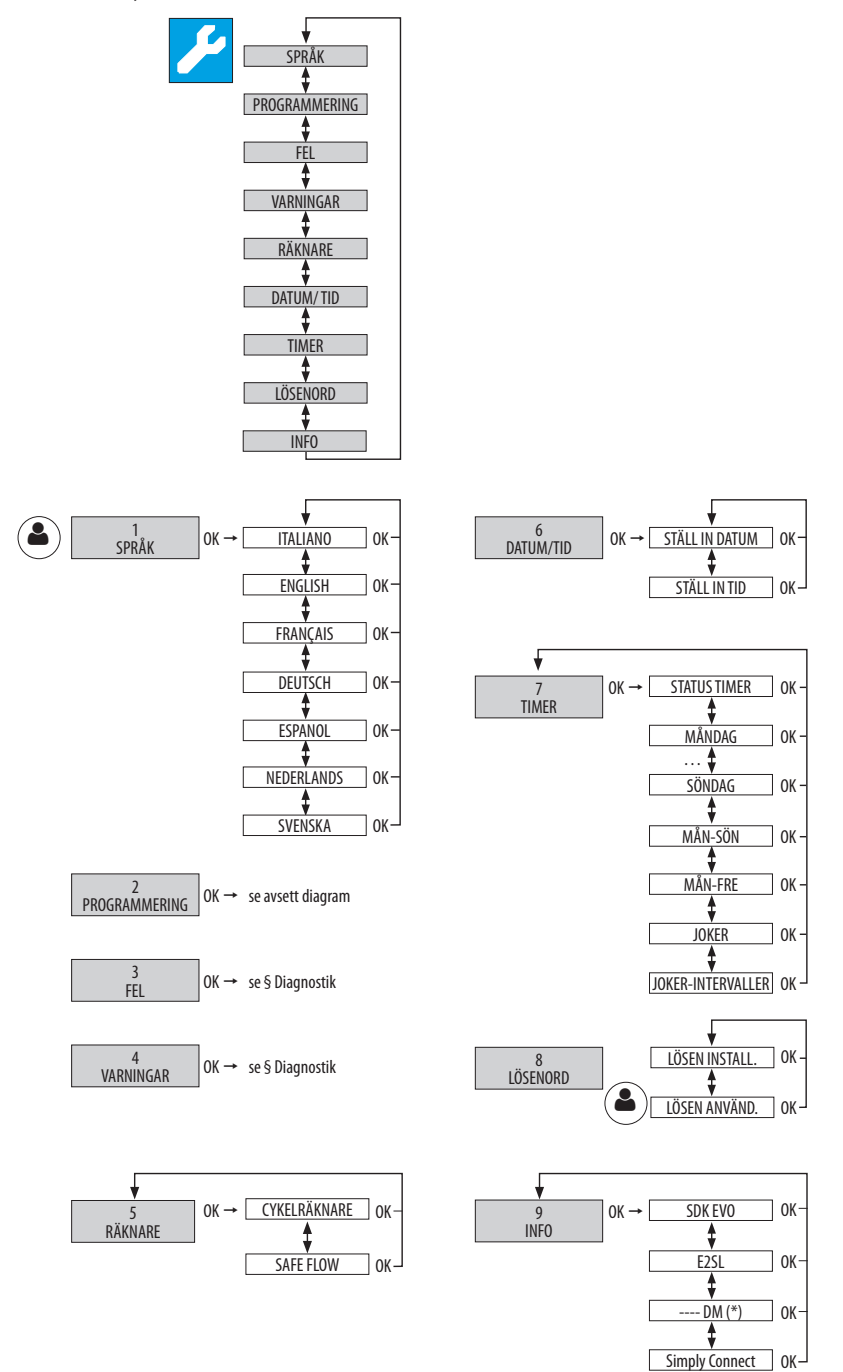

Översättning av bruksanvisning i original **SVENSKA**

Översättning av bruksanvisning i original

**SVENSKA** 

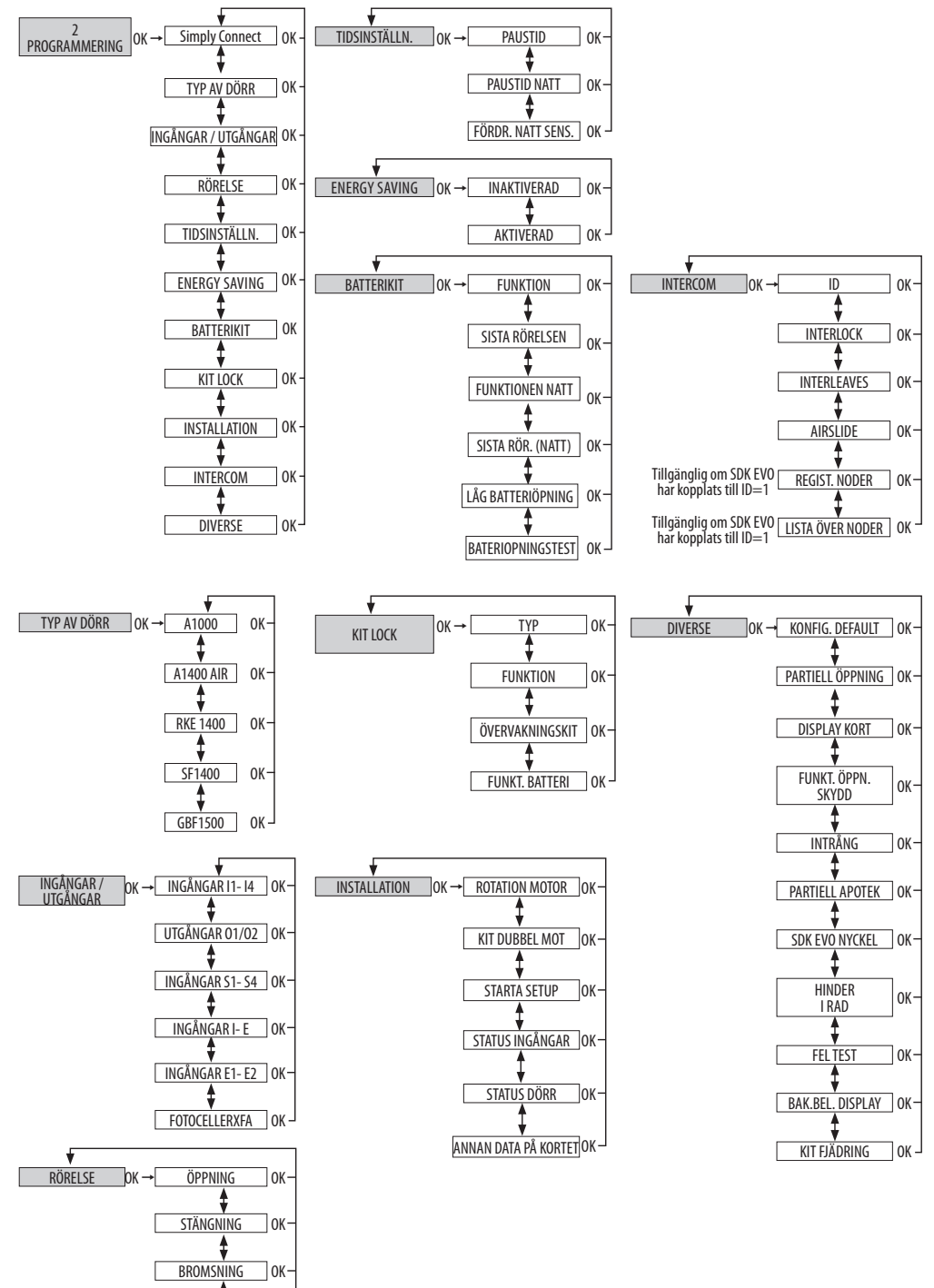

Tок

STOP MOV

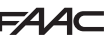

**SVENSKA** 

Nedan följer en beskrivning av samtliga menyer. Alternativ som är tillgängliga ENDAST FRÅN SDK EVO har markerats med (**\***).

#### **MENY 1 SPRÅK** Välj från listan.

#### **MENY 2 PROGRAMMERING**

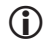

 Denna meny är tillgänglig endast om man skrivit in lösenordet för INSTALLATÖR. Om man skrivit en annan typ av lösenord visas: FEL LÖSEN.

#### *■* **1 Simply Connect**

Om du vill aktivera Simply Connect ska du välja en kanal (CH): 1, 2, 3, 4,  $0 =$  Simply Connect inaktiverad

#### *■* **2 TYP AV DÖRR**

Välj automatikens modell från listan.

#### **SF1400 öppnar ytterligare 2 menyer:**

 ANT. DÖRRBLAD: 1 DÖRRBLAD, 2 DÖRRBLAD ÖPPNINGSUTRYMME: när man valt 1 DÖRRBLAD:  $>= 75$  cm,  $<= 65$  cm,  $> 65$  cm och  $< 75$  cm när man valt 2 DÖRRBLAD: >= 150 cm, <=130 cm, >130 cm och <150 cm

#### *■* **3 INGÅNGAR / UTGÅNGAR**

 **(**\*) Endast SDK EVO ger möjlighet att programmera kontaktens NO/NC-logik **(**\*) Endast SDK EVO ger möjlighet att programmera utgången INNERBELYSNING Välj ingång eller utgång från den föreslagna listan, tilldela konfigurationen och välja typ av kontakt (NO, NC).

## **INGÅNGAR I1, I2, I3, I4**

 Om en ingång konfigureras som SKYDD visas en begäran om att ställa in TEST: AKTIVERAD, INAKTIVERAD

#### **UTGÅNGAR O1 / O2**

Med alternativet LJUS måste man ställa in tiden: 1…240 sek.

### **INGÅNGAR S1, S2, S3, S4**

Som Ingångar I1- I4.

### **INGÅNGAR I / E**

Som Ingångar I1- I4.

**INGÅNGAR E1 / E2**

Som Ingångar I1- I4.

#### **FOTOCELLER XFA**

Ger möjlighet att välja: INAKTIVERAD, 1 PAR, 2 PAR

### *■* **4 RÖRELSE**

#### **ÖPPNING**

Ger möjlighet att programmera: HASTIGHET: nivå 1…10 INBROMSNING Utrymme för inbromsning i ändläge 0…200 cm INBR. ÖPPN. Inbromsningshastighet vid ändläge nivå 1…3 KRAFT: nivå 1…10 TID KRAFT: 0.1…3.0 sek. ACCELERATION: nivå 1…10 RETARDATION: nivå 1…10

#### **STÄNGNING**

Ger möjlighet att programmera alternativ motsvarande ÖPPNING.

## **BROMSNING**

Ger möjlighet att programmera retardation för invertering av rörelsen: nivå 1… 5 **STOP MOV**

Ger möjlighet att tidigarelägga stopp-positionen i förhållande till öppningsstoppet: nivå  $1...10$  (0 = minimal förskjutning)

## *■* **5 TIDSINSTÄLLN.**

Ger möjlighet att programmera: PAUSTID: 0 30 sek PAUSTID NATT: 0 240 sek FÖRDR. NATT SENSOR: 0…240 sek.

#### *■* **6 ENERGY SAVING**

Ger möjlighet att aktivera/inaktivera Energy Saving (se motsvarande § Avsnitt).

#### *■* **7 BATTERIKIT**

Ger möjlighet att aktivera utrustningen med nödbatteri med specifikation av de rörelser som verkställs i de olika funktionslägena.

## **FUNKTION**

INAKTIVERAD, TILL SISTA RÖRELSEN, GENAST SISTA RÖRELSEN **SISTA RÖRELSEN**: ÖPPNING, STÄNGNING **FUNKTION NATT:** GENAST SISTA RÖRELSEN, TILL SISTA RÖRELSEN **SENAST RÖRELSEN NATT**: ÖPPNING, STÄNGNING **LÅG BATTERIÖPNING:** AKTIVERAT, INAKTIVERAT **BATERIOPNINGSTEST:** AKTIVERAT, INAKTIVERAT

#### *■* **8 KIT LOCK**

Ger möjlighet att programmera funktionen för motorlåset (om sådant installerats). **TYP**: INAKTIVERAD, XB LOCK, XM LOCK (INTE tillgänglig för A1000), LOCK  **LOCK TIMER**:

 $0.1...9.9$  sek. Aktiveringstid för LOCK (visas endast om TYP = LOCK) **FUNKTION**

Fastställ de funktionslägen i vilka motorlåset aktiveras:

#### INAKTIVERAD, NATT, NATT+ENVÄGS, NATT+ÖPPEN, NATT+STÄNGD, ALLTID **ÖVERVAKNINGSKIT**

 AKTIVERAT, INAKTIVERAT om det inte installerats måste övervakningskitet på motorlåset inaktiveras

#### **FUNKT. BATTERI**

Fastställ motorlåsets funktion när automatiken går på batteri: NATT, DEFAULT, ALLTID ÖPPEN

#### *■* **9 INSTALLATION**

Meny avsedd för moment som verkställs under startfasen.

## **ROTATION MOTOR**

Ger möjlighet att invertera motorns rotation:

DEFAULT, EJ DEFAULT (fabriksinställning = DEFAULT)

### **KIT DUBBEL MOT**

 AKTIVERAD, INAKTIVERAD aktiverar kitet för dubbel motor om sådan installerats **STARTA SETUP**

Följ anvisningarna i avsnitt § SETUP. Bekräfta för att köra en SETUP.

### **STATUS INGÅNGAR**

Ger möjlighet att visa aktiva ingångar (se § Diagnostik).

#### **STATUS DÖRR**

Ger möjlighet att visa vilket läge dörren är ställd till (t.ex.: SETUP PÅGÅR).

#### **ANNAN DATA KORT**

Ger möjlighet att visa följande data:

- V\_MAIN ingångsspänning till kortet, uttryckt i Volt
- V\_BATT batteriets spänning, uttryckt i Volt
- V\_ACC tillbehörens spänning, uttryckt i Volt
- I\_MOT ström som motorn förbrukar, uttryckt i Ampère
- POS dörrbladens position, uttryckt i cm

## *■* **10 INTERCOM**

Programmera NODEN för nätverket INTERCOM om det förutsätts (motsvarande § kapitel).

## **ID**

Identifierar NODEN (ID för kortet som är anslutet till SDK EVO): INAKTIVERAD, 1…15

## **INTERLOCK**

Ger möjlighet att aktivera INTERLOCK (se motsvarande § Avsnitt): INAKTIVERAD, UTAN MINNE, MED MINNE

## **INTERLEAVES**

Ger möjlighet att aktivera INTERLEAVES (se motsvarande § Avsnitt): AKTIVERAD, INAKTIVERAD

## **AIRSLIDE**

Ger möjlighet att aktivera AIRSLIDE (se motsvarande § Avsnitt): AKTIVERAD, INAKTIVERAD

## **REGIST. NODER**

Detta alternativ är tillgängligt om SDK EVO är kopplat till kortet ID=1 och ger möjlighet att känna igen alla nätverkets kort.

## **LISTA NODER**

Detta alternativ är tillgängligt om SDK EVO är kopplat till kortet ID=1. Visar registrerade NODER och tillhörande information för vardera:

INFO, FEL, VARNINGAR, ANTAL CYKLER, UNDERHÅLL.

## **UNDERHÅLL**

Via MASTER kan man tillfälligt koppla bort ett kort eller flera kort "SLAVE" från nätverkets funktionsläge INTERCOM.

Välj och bekräfta ett ID, välj sedan UNDERHÅLL och välj för valt ID:

 LOKAL = (EJ tillgänglig för ID=1) dörrens funktionsläge blir oberoende av nätverket INTERCOM

 $MANUELLT =$ dörr i läge MANUELLT

INAKTIVERAT = dörren antar samma funktionsläge som nätverket INTERCOM

## *■* **11 DIVERSE**

### **KONFIG. DEFAULT**

Följande fråga visas:

VILL DU LADDA KONFIG. DEFAULT 1? Tryck på OK för att bekräfta eller ändra alternativet  $(1 1)$ .

VILL DU LADDA KONFIG. DEFAULT 2?

## **PARTIELL ÖPPNING (INTE för SF1400 och GBF1500)**

Fastställer öppningsprocent i läget PARTIELL ÖPPNING

20…100% Inställningssteg 1%.

Välj sedan hur partiell öppning ska verkställas:

DEFAULT den partiella öppningen är fast enligt den inställda procentandelen

100% INT+EXT den partiella öppningen ökar automatiskt till 100 % om de interna och externa sensorerna aktiveras (den inställda procentandelen återställs när minst en sensor är inaktiverad).

#### **DISPLAY KORT**

Ger möjlighet att aktivera/inaktivera programmering från kortet.

EJ BLOCKERAD programmering från kortet aktiveras

BLOCKERAD programmering från kortet inaktiveras

## **FUNKT. ÖPPN. SKYDD**

Fastställer funktionen för en eller flera ingångar som konfigurerats som ÖPPNINGS-SKYDD.

Low Energy säkerställer att rörelsen sker vid låg hastighet

STOPP stannar automatiken

## **INTRÅNG**

Fastställer funktion som svar på ett försök till manuell öppning.

INAKTIVERAD aktiverar inte motorn

KEEP CLOSED aktiverar motorn för att hålla stängt (med en inställningsbar kraft)

PULL & GO motorn fullföljer öppningen (EJ aktiv med batteridrift)

## **PARTIELL APOTEK (INTE för SF1400 och GBF1500)**

Fastställer öppningsprocent med kommandot OPEN APOTEK i läget NATT 1…95%

**SDK EVO NYCKEL**

Fastställer funktionen för en nyckelförsedd brytare som är kopplad till SDK EVO:

 BLOCKERING SDK EVO fungerar med lösenord när kontakten är öppen, blockeras när kontakten är stängd.

UTAN LÖSEN OPER. SDK EVO fungerar utan lösenord när kontakten är öppen, med lösenord när kontakten är stängd (HOME PAGE signalerar \*)

## **HINDER I RAD**

Fastställer efter hur många på varandra följande avkänningar automatiken stannar i felläge.

STÄNGNING INAKTIVERAD (= 25 avkänningar) eller 1…10 avkänningar ÖPPNING (som ovan)

## **FEL TEST**

Ger möjlighet att aktivera rörelsen i Low Energy eller förhindra rörelsen i fall av FEL TEST på en ingång som har konfigurerats som SKYDD. AKTIVERAD = rörelsen hindras

INAKTIVERAD = rörelse i Low Energy

## **BAK.BEL. DISPLAY**

Ger möjlighet att aktivera/inaktivera bakgrundsbelysningen till SDK EVO. ALLTID Bakgrundsbelysningen är alltid aktiv.

INAKTIVERAD Bakgrundsbelysningen tänds när man trycker på knapparna (när knapparna varit inaktiva i 2 min släcks den).

### **KIT FJÄDRING (INTE för SF1400 och GBF1500)**

Ger möjlighet att aktivera/inaktivera utrustningen med fjädrande panikskydd. AK-TIVERAD, INAKTIVERAD

## **MENY 3 FEL**

Displayen visar pågående fel (§ Kapitlet Diagnostik). **(**\*) Endast SDK EVO ger möjlighet att visa de 3-siffriga koderna (100 …).

## **MENY 4 VARNINGAR**

Displayen visar pågående varningar (§ Kapitlet Diagnostik). **(**\*) Endast SDK EVO ger möjlighet att visa de 3-siffriga koderna (100 …).

## **MENY 5 RÄKNARE**

## *■* **1 CYKELRÄKNARE**

## **ANTAL CYKLER**

Visar antal utförda cykler, indelade i ABSOLUTA (kan INTE nollställas) och RELATIVA. **UNDERHÅLL**

Ger möjlighet att aktivera begäran om underhåll baserat på utförda cykler eller programmerat datum. Om båda alternativen är aktiverade kommer begäran om underhållsarbete att aktiveras vid det som kommer först (CYKLER eller DATUM).

\*\*\*\* ange INSTALLATÖRENS LÖSEN och bekräfta.

Du kommer till CYKLER UNDERHÅLL där du ska välja: INAKTIVERAT eller AKTIVERAT Fastställa antalet RELATIVA cykler för underhåll (i steg om 10000, maximalt 1000000) och bekräfta.

Du kommer till DATA UNDERH. där du ska välja: INAKTIVERAT eller AKTIVERAT och ställa in datumet: 00/00/00

## **RESET CYKLER**

Ange lösenord för installatör och bekräfta. För att nollställa räknaren för RELATIVA cykler ska du bekräfta med OK. Detta kommando kräver en bekräftelse. Räknaren för ABSOLUTA cykler nollställs endast genom proceduren för återställning av fabriksinställningarna (motsvarande § Avsnitt).

## *■* **2 SAFE FLOW**

Denna funktion räknar personerna som går in/ut för att hantera kapacitet och kö i en lokal och ställer in maximalt antal personer som får vara inne i lokalen.

## **FUNKTION**

 $INAKTIVERAD = inaktiverar SAFE FLOW$ 

PEOPLE IN AUTO = aktiverar räkning och larm. När maximalt antal tillåtna personer uppnås, aktiveras larmet (40).

 PEOPLE IN ENDAST OUT = aktiverar räkning och larm. När maximalt antal tillåtna personer uppnås, aktiveras larmet (40) och dörren medger inte tillträde förrän antalet personer inuti lokalen sjunker under den inställda tröskeln.

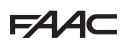

#### **PEOPLE IN ANTAL**

Ställer in maximalt antal tillåtna personer (1…1000)

#### **PEOPLE IN UPDATE**

Vid behov kan räkningen av personerna inuti lokalen justeras manuellt (0…1000) **OBS**: I ett nätverk INTERCOM (se kapitel § INTERCOM) måste SAFE FLOW (FUNKTION, PEOPLE IN ANTAL, PEOPLE IN UPDATE) programmeras på MASTER-enheten. Därefter går det att aktivera SAFE FLOW även på de enskilda SLAVE-korten med hjälp av parametern PEOPLE IN SLAVE som endast visas på SLAVE-korten.

 För anslutningarna, konfigurationerna och de nödvändiga anordningarna, se instruktionerna för SAFE FLOW.

### **MENY 6 DATUM / TID**

### *■* **STÄLL IN DATUM**

Ställ in datum i dd/mm/åå.

#### *■* **STÄLL IN TID**

Ställ in tiden i HH:mm.

#### **MENY 7 TIMER**

Se § Kapitlet TIMER.

Med denna programmering kan man: ställa in funktionsläget i önskade TIDSIN-TERVALLER för en eller flera veckodagar. Ställ in eventuella JOKER. När TIMERN är aktiv ställs dörrens funktionsläge automatiskt in i enlighet med de programmerade tidsintervallerna och på HOME PAGE visas signaleringen T. För att manuellt ändra ett funktionsläge som aktiverats från TIMERN måste timern först inaktiveras.

#### *■* **1 TIMERNS STATUS**

Ger möjlighet att aktivera/inaktivera TIMERN

AKTIVERAD = kör funktionen TIMER

INAKTIVERAD = kör INTE funktionen TIMER, men programmeringen blir kvar i minnet

#### *■* **2 MÅNDAG... 8 SÖNDAG**

Ger möjlighet att programmera veckodagarna: välj dag, välj TIDSINTERVALL, tilldela funktionsläge och ställ in START- och SLUT-tid för TIDSINTERVALLET. Gör på samma sätt för övriga önskade TIDSINTERVALLER.

#### *■* **9 MÅN-SÖN, 10 MÅN-FRE**

Ger möjlighet att snabbt programmera grupper med veckodagar med samma TIDS-INTERVALLER: välj gruppen med dagar (från MÅN-SÖN eller från MÅN-FRE). Välj TIDSINTERVALL, ställ in tid för START och SLUT och tilldela funktionsläge. Gör på samma sätt för övriga önskade TIDSINTERVALLER. Tillämpa programmeringen på gruppen med dagar genom att markera TILLÄMPA. Eventuella redan existerande programmeringar på de enskilda dagarna skrivs över.

#### *■* **11 JOKER**

Ger möjlighet att programmera TIMERNS funktion i JOKER-intervallerna (en eller flera dagar som kräver en annan programmering): programmera de önskade TIDSINTER-VALLERNA av typen JOKER (funktionsläge och tid för START och SLUT).

#### *■* **12 JOKER-INTERVALLER**

För att tillämpa programmering av typen JOKER på enskilda dagar eller INTERVALLER med flera dagar: aktivera ett INTERVALL, fastställ datum för START och SLUT INTER-VALL. Gör på samma sätt för övriga önskade INTERVALLER .

### **MENY 8 LÖSENORD**

Personal som tillåts använda lösenordet för att välja automatikens funktionsläge (ANVÄNDARE) måste hålla lösenordet för sig själv.

En ANVÄNDARE kan endast ändra LÖSEN ANVÄNDARE. INSTALLATÖRER kan ändra båda lösenorden.

#### *■* **LÖSEN INSTALLATÖRER**

Ger möjlighet att ändra LÖSEN INSTALLATÖRER.

 \*\*\*\* Skriv in det existerande LÖSEN INSTALLATÖRER sedan NYTT LÖSEN och tryck på OK. Upprepa NYTT LÖSEN och bekräfta med OK. Om LÖSEN inte upprepas korrekt kommer SDK EVO att fortsätta fråga efter bekräftelse.

## *■* **LÖSEN ANVÄNDARE**

#### Ger möjlighet att ändra LÖSEN ANVÄNDARE.

 \*\*\*\* Skriv in det existerande LÖSEN INSTALLATÖRER eller LÖSEN ANVÄNDARE sedan NYTT LÖSEN ANVÄNDARE och tryck på OK. Upprepa NYTT LÖSEN och bekräfta med OK. Om LÖSEN inte upprepas korrekt kommer SDK EVO att fortsätta fråga efter bekräftelse.

### *■* **MENY 9 INFO**

Ger möjlighet att visa firmware-versioner (APP) för SDK EVO, för kortet E2SL, för kortet DM om KIT DM är installerat, och för de installerade anordningarna.

### EXEMPEL:

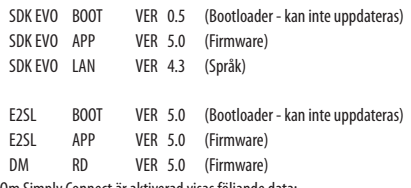

Om Simply Connect är aktiverad visas följande data:

ID: unik identifikationskod för kortet (E2SL) - alfanumerisk kod med 23 siffror

CH: nr på den programmerade kommunikationskanalen

## **FAAC 15. SIMPLY CONNECT**

Molnplattformen Simply Connect medger fjärrstyrd kommunikation med automatiken.

Simply Connect kräver inkoppling av en anslutningsmodul FAAC som

- är ett tillval och som väljs baserat på teknologin som ska användas: - XMB (teknikerna GSM för mobil, Bluetooth Low Energy)
- XWBL (teknikerna WiFi, LAN, Bluetooth Low Energy).
- 

! I syfte att skydda personer och föremål måste automatiken övervakas under hela tiden de fjärrstyrda operationerna pågår (aktiveringar, SETUP och/eller ändringar av funktionsparametrar) och obehöriga personer måste hållas på behörigt avstånd.

**Simply Connect erfordrar en firmware E2SL som uppdaterats till version FW 5.0** eller senare.

När programmering från Simply Connectpågår är programmering från kortet/SDK EVO blockerad (*][* på displayen).

- 1. Koppla in anslutningsmodulen i till syftet avsedda instickskontakter.
- 2. Ge ström till kortet och kontrollera lysdioderna för signalering (se instruktionerna till anslutningsmodulen).
- 3. Aktivera Simply Connect på kortet genom att tilldela en kommunikationskanal (*CH*).
- **från kort**:
- Grundläggande programmering, funktion *][*:

 $1 = CH 1$ ,  $\overline{C} = CH 2$ ,  $\overline{3} = CH 3$ ,  $\overline{4} = CH 4$ ,  $\overline{0} = INTE$  aktiverad eller

#### - **från SDK EVO**:

- $\blacktriangleright$ /PROGRAMMERING/Simply Connect/1…4 (0 = INTE aktiverad)
- 4. Installera app Simply Connect Pro (se instruktionerna för den använda anslutningsmodulen).

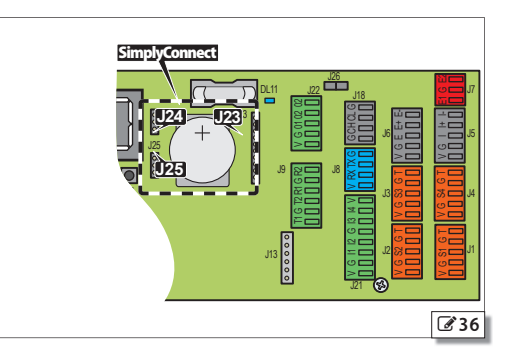

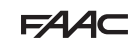

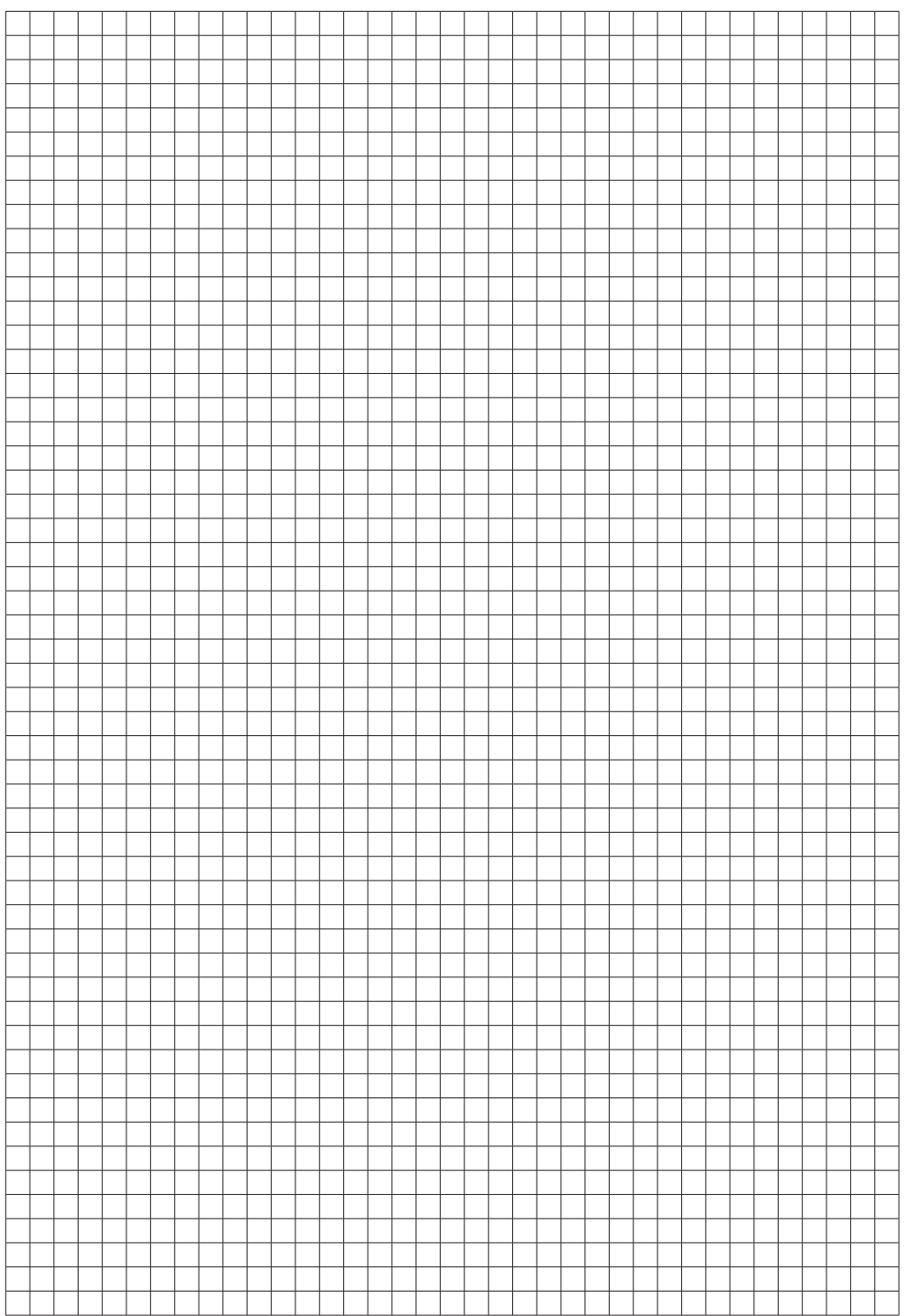

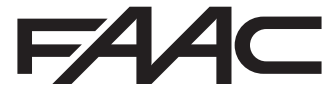

 FAAC S.p.A. Soc. Unipersonale Via Calari, 10 - 40069 Zola Predosa BOLOGNA - ITALY Tel. +39 051 61724 - Fax +39 051 09 57 820 www.faac.it - www.faactechnologies.com

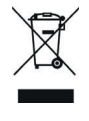

 $532414$  - Rev. A